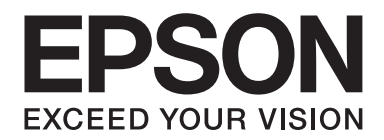

# **EPSON Aculaser M1200 Series Korisnički vodič**

NPD4065-00 SR

# **Autorsko pravo i zaštitni žigovi**

Nijedan deo ove publikacije ne sme se reprodukovati, uskladištiti u sistemu za preuzimanje ili prenositi u bilo kojem obliku ili na bilo koji način, mehanički, fotokopiranjem, snimanjem i na ostale načine, bez izričitog pismenog odobrenja korporacije Seiko Epson. Upotrebom informacija koje se nalaze u ovom dokumentu ne preuzima se nikakva odgovornost za patente. Ne preuzima se odgovornost ni za štete koje nastanu usled korišćenja informacija iz ovog dokumenta.

Korporacija Seiko Epson i njeni partneri ne odgovaraju kupcu ovog proizvoda niti drugim licima za štete, gubitke, potraživanja ili troškove koji su posledica: nezgode, nepravilne upotrebe ili zloupotrebe ovog proizvoda, nedozvoljenih modifikacija, popravki ili izmena proizvoda i (osim u SAD) nedoslednog pridržavanja uputstava korporacije Seiko Epson za rad i održavanje proizvoda.

Korporacija Seiko Epson i njeni partneri neće biti odgovorni za bilo kakve štete ili probleme koji su posledica upotrebe opcionalnih ili potrošnih proizvoda koje korporacija Seiko Epson nije označila kao Original Epson Products ili Epson Approved Products.

IBM i PS/2 su registrovani zaštitni žigovi korporacije International Business Machines.

Microsoft®, Windows® i Windows Vista® su registrovani zaštitni žigovi korporacije Microsoft.

Apple®, Macintosh®, Mac®, Mac OS®, AppleTalk®, i Bonjour® su registrovani žigovi kompanije Apple, Inc. Apple Chancery, Chicago, Geneva, Hoefler Text, Monaco i New York su žigovi ili registrovani žigovi kompanije Apple, Inc.

EPSON i EPSON ESC/P su registrovani zaštitni žigovi, a EPSON AcuLaser i EPSON ESC/P 2 su registrovani zaštitni žigovi korporacije Seiko Epson.

*Opšta napomena: Ostala imena proizvoda upotrebljena su u ovom dokumentu isključivo u identifikacione svrhe i možda predstavljaju zaštitne žigove svojih vlasnika. Epson odriče postojanje bilo kakvih prava na te znakove.*

Copyright © 2009 Seiko Epson Corporation. All rights reserved.

#### *Napomena:*

*Iako ovaj priručnik sadrži informacije o EPL-6200 i EPL-6200L, za više informacija o njima, molimo vas da pogledate Epson Web lokaciju.*

# **Verzije operativnih sistema**

U ovom priručniku, koriste se sledeće skraćenice.

**Windows se odnosi na Windows Vista, Vista x64, XP, XP x64 ili 2000.**

- ❏ Windows Vista se odnosi na Windows Vista Ultimate Edition, Windows Vista Home Premium Edition, Windows Vista Home Basic Edition, Windows Vista Enterprise Edition i Windows Vista Business Edition.
- ❏ Windows Vista x64 se odnosi na Windows Vista Ultimate x64 Edition, Windows Vista Home Premium x64 Edition, Windows Vista Home Basic x64 Edition, Windows Vista Enterprise x64 Edition i Windows Vista Business x64 Edition.
- ❏ Windows XP se odnosi na Windows XP Home Edition i Windows XP Professional.
- ❏ Windows XP x64 se odnosi na Windows XP Professional x64 Edition.
- ❏ Windows 2000 se odnosi na Windows 2000 Professional.

#### **Macintosh se odnosi na Mac OS X.**

❏ Mac OS X se odnosi na Mac OS X 10.3.9 ili noviji.

# **Sadržaj**

#### **[Bezbednosna uputstva](#page-8-0)**

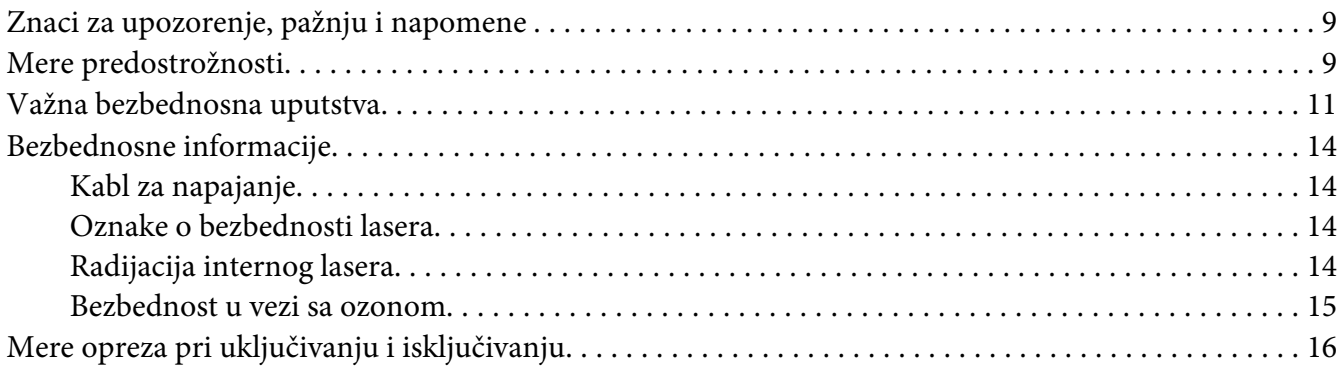

# Poglavlje 1 **[Informacije o proizvodima](#page-16-0)**

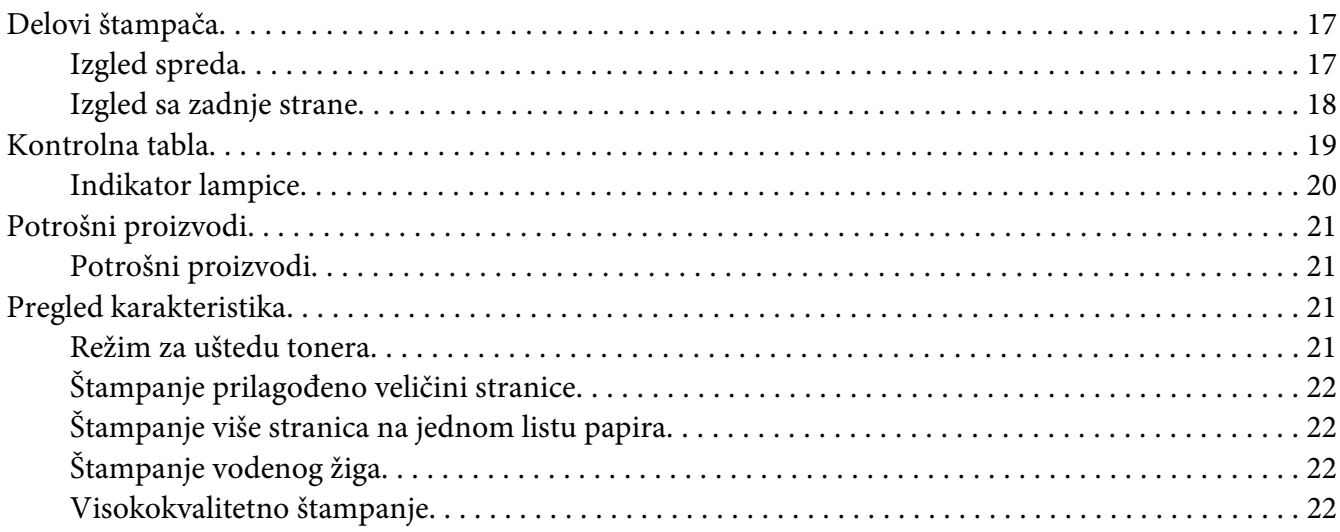

#### Poglavlje 2 **[Rukovanje papirom](#page-22-0)**

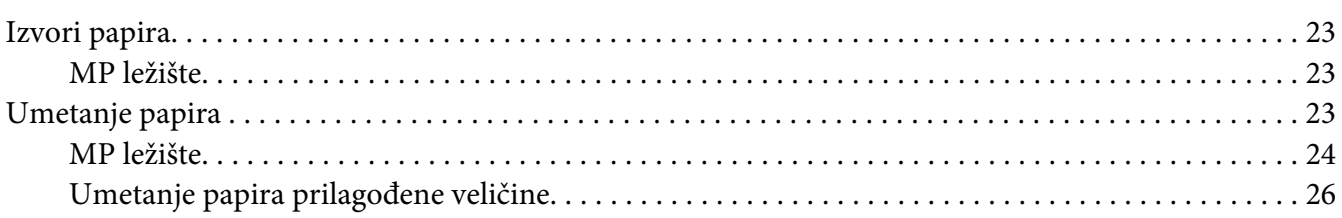

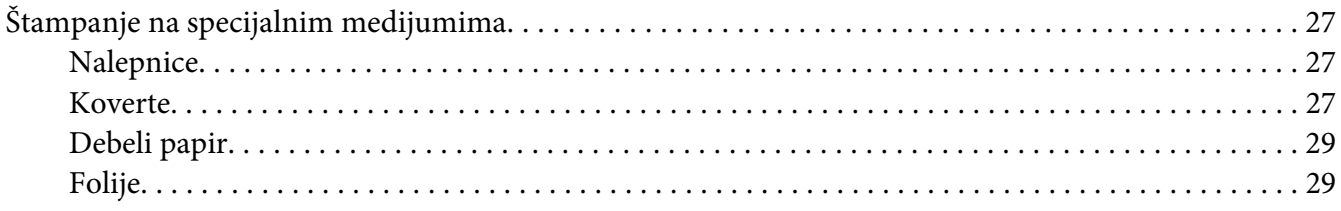

#### Poglavlje 3 **[Upotreba upravljačkog programa štampača u operativnom sistemu Windows](#page-29-0)**

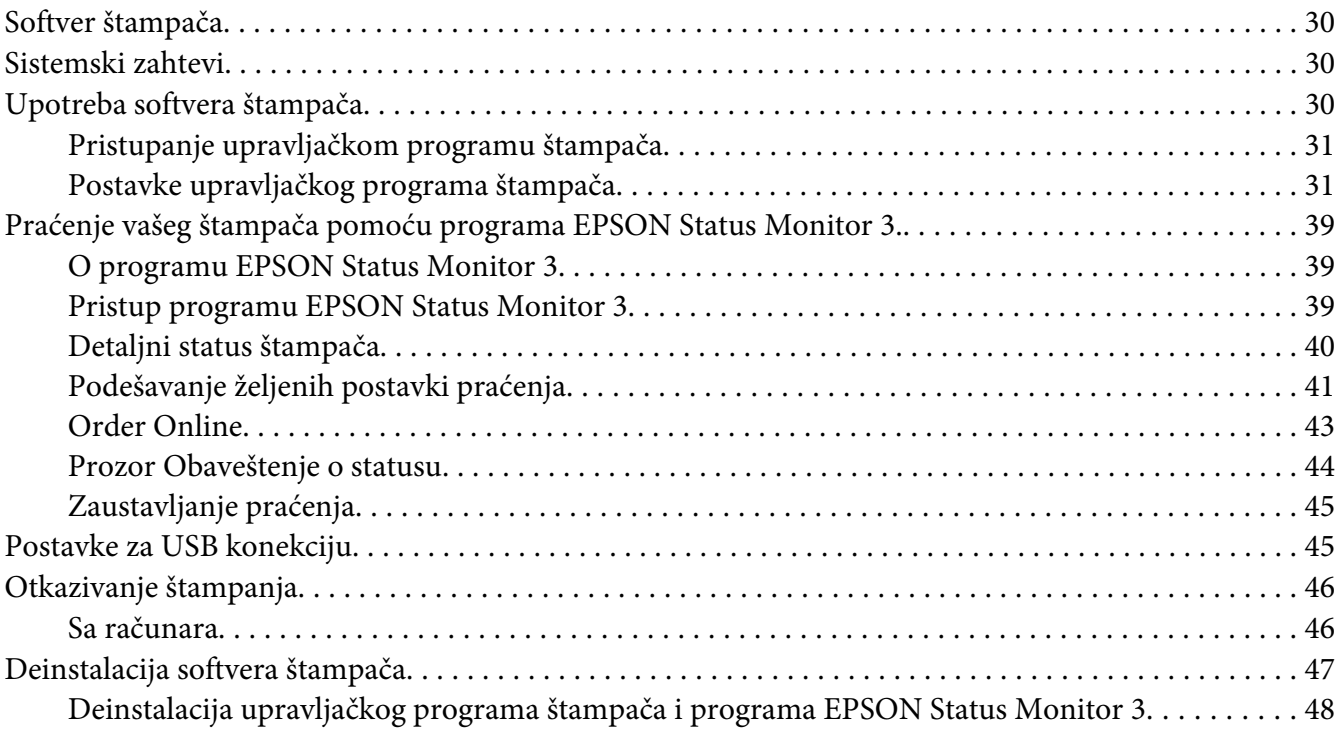

#### Poglavlje 4 **[Upotreba upravljačkog programa štampača u operativnom sistemu Macintosh](#page-50-0)**

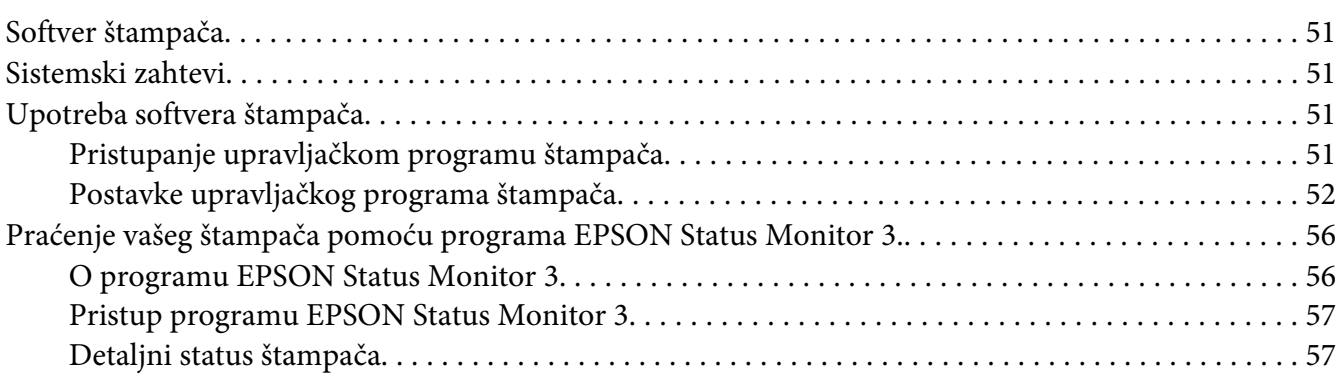

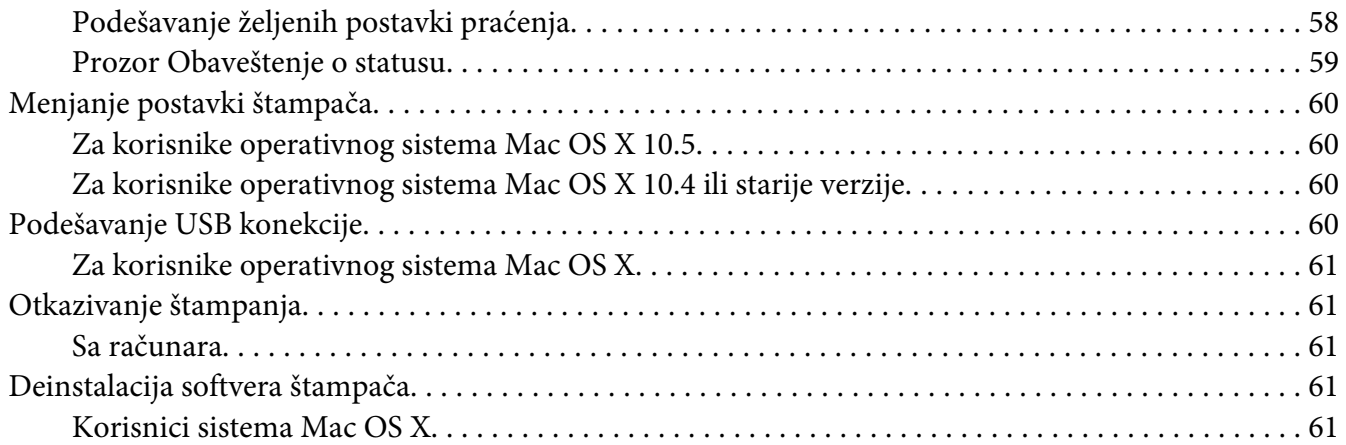

#### Poglavlje 5 **[Umrežavanje vašeg štampača \(AcuLaser M1200\)](#page-62-0)**

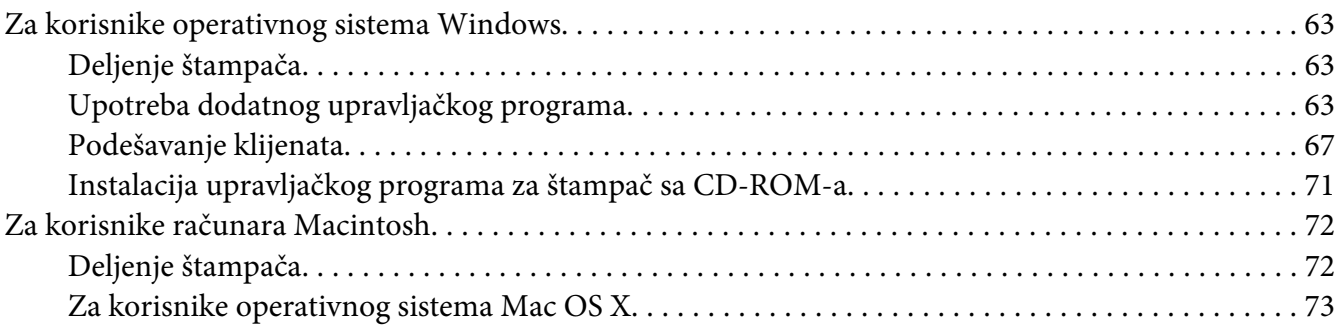

### Poglavlje 6 **[Zamena potrošnih proizvoda](#page-73-0)**

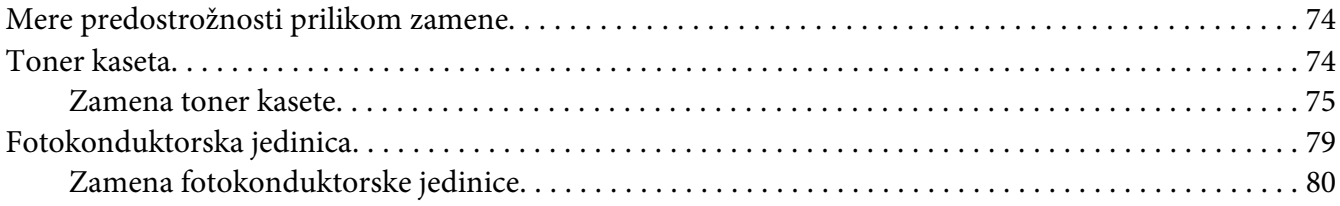

#### Poglavlje 7 **[Čišćenje i transportovanje štampača](#page-84-0)**

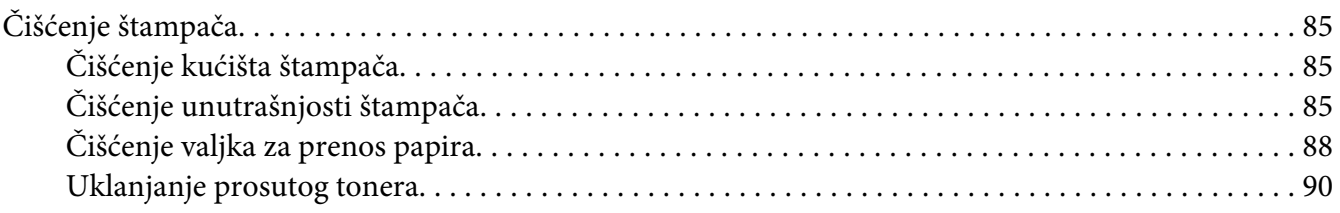

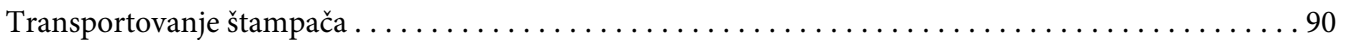

# Poglavlje 8 **[Rešavanje problema](#page-92-0)**

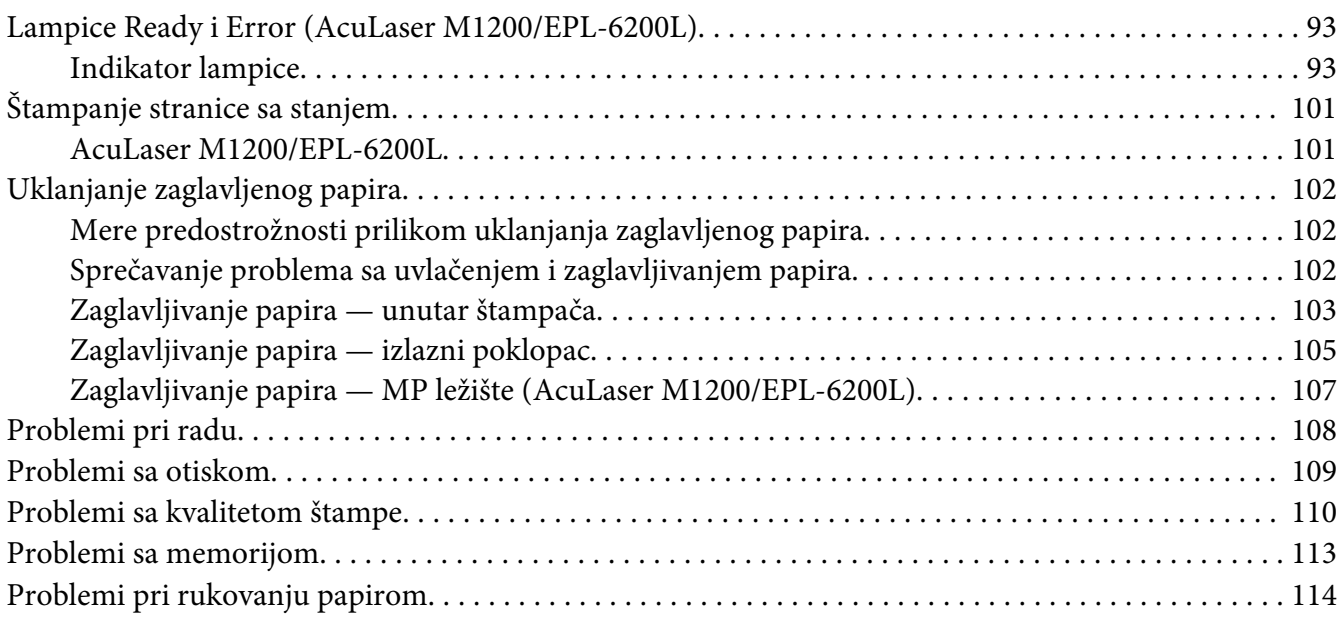

#### Dodatak A **[Tehničke specifikacije](#page-114-0)**

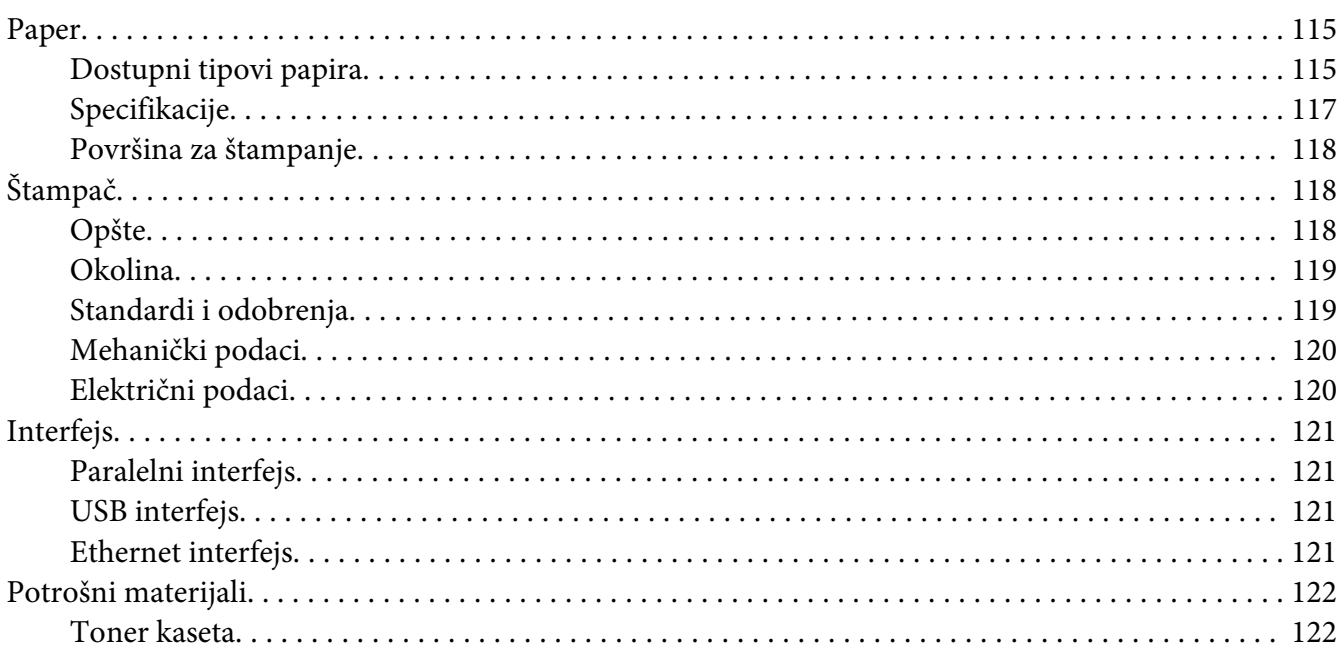

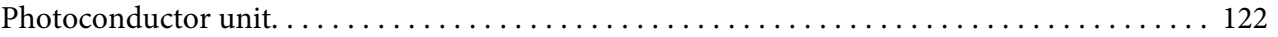

#### Dodatak B **[Rad sa fontom](#page-122-0)**

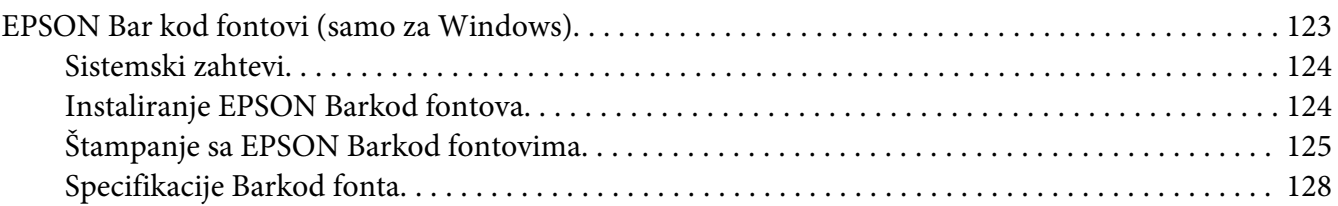

#### Dodatak C **[Podrška za korisnike](#page-136-0)**

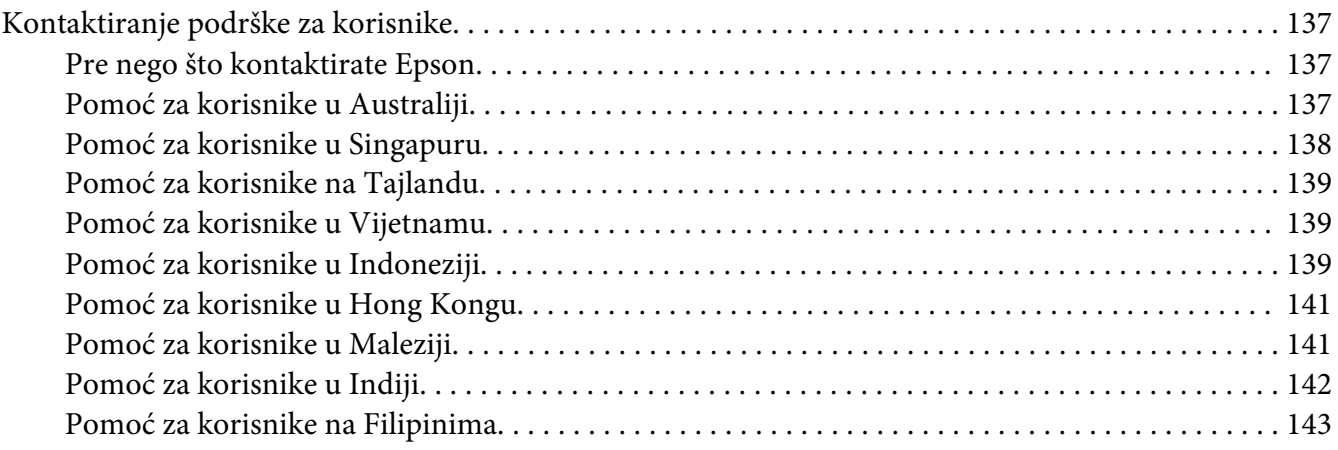

#### **[Indeks](#page-144-0)**

# <span id="page-8-0"></span>**Bezbednosna uputstva**

# **Znaci za upozorenje, pažnju i napomene**

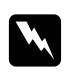

#### w *Upozorenja*

*mora se strogo pratiti kako bi se izbegle telesne povrede.*

c *Pažnja mora se poštovati kako ne bi došlo do oštećenja opreme.*

*Napomena sadrži važne informacije i korisne savete o upotrebi štampača.*

# **Mere predostrožnosti**

Da bi upotreba bila bezbedna i efikasna, obavezno se pridržavajte mera predostrožnosti:

#### *Napomena:*

*Slike korišćene u ovom odeljku prikazuju model EPL-6200.*

❏ Vodite računa da ne dodirnete grejač, označen tekstom **CAUTION Hot Surface**, niti okolnu oblast. Ukoliko je štampač bio u upotrebi, grejač i okolne površine mogu biti veoma vrući.

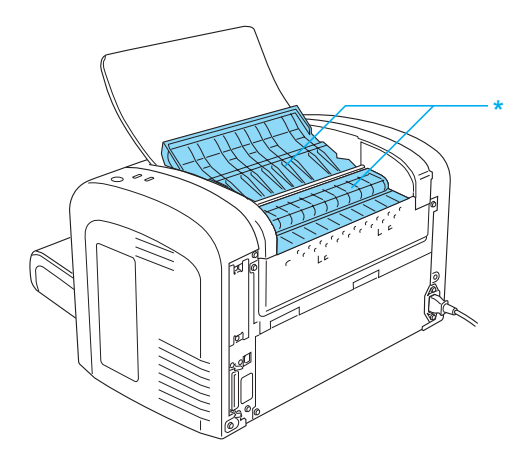

\* CAUTION Hot Surface

- ❏ Izbegavajte da dodirujete komponente u štampaču, osim ako vam tako nalažu uputstva iz ovog vodiča.
- ❏ Nikada nemojte primenjivati silu kada stavljate komponente štampača na mesto. Iako je štampač proizveden tako da bude otporan, grubim rukovanjem ga možete oštetiti.
- ❏ Prilikom uklanjanja toner kasete, nemojte da dodirujete magnetni valjak ispod klapne; u suprotnom, mogao bi da se smanji kvalitet štampe.

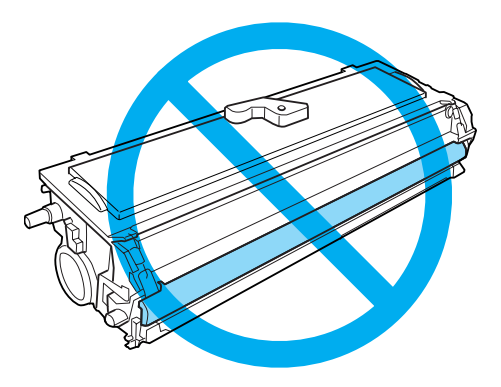

- ❏ Kada rukujete toner kasetom, obavezno je stavite na čistu i glatku površinu.
- ❏ Ne okrećite toner kasetu prema dole i nemojte da je stavljate na stranu.
- ❏ Ne pokušavajte da modifikujete toner kasetu niti da je rastavite. Ne može da se dopuni.
- ❏ Ne dodirujte toner i izbegavajte svaki kontakt s očima.
- ❏ Ako se toner prospe, pokupite ga metlom ili vlažnom sapunjavom krpom. Pošto se sitne čestice mogu zapaliti ili eksplodirati ako dođu u kontakt sa varnicom, nemojte koristiti usisivač.

<span id="page-10-0"></span>❏ Prilikom vađenja ili instalacije fotokonduktorske jedinice, nemojte izlagati bubanj sunčevoj svetlosti duže nego što je to neophodno. Bubanj osetljiv na svetlost je zeleni cilindar vidljiv kroz otvore na jedinici uređaja. Preterano izlaganje bubnja svetlosti može da dovede do pojave nepoželjnih tamnih ili svetlih oblasti na odštampanoj stranici i da skrati radni vek upotrebe bubnja.

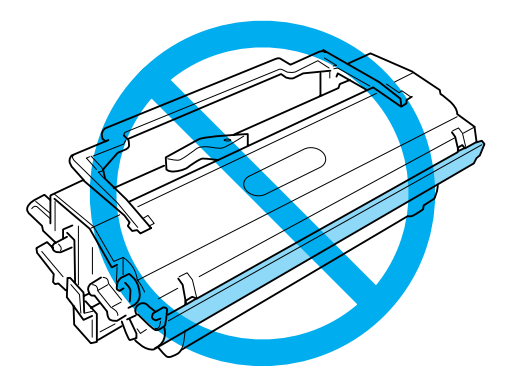

- ❏ Vodite računa da ne ogrebete površinu bubnja. Kad vadite fotokonduktorsku jedinicu iz štampača, obavezno je stavite na čistu i glatku površinu. Izbegavajte dodirivanje bubnja, pošto ulja iz vaše kože mogu trajno oštetiti njegovu površinu i negativno uticati na kvalitet štampe.
- ❏ Da biste dobili najbolji kvalitet štampe, fotokonduktorsku jedinicu nemojte skladištiti na mestu izloženom direktnoj sunčevoj svetlosti, prašini, slanom vazduhu niti korozivnim gasovima (kao što je amonijak). Izbegavajte mesta izložena ekstremnim ili naglim promenama temperature i vlažnosti vazduha.
- ❏ Sačekajte najmanje jedan sat pre upotrebe toner kasete ili fotokonduktorske jedinice nakon što ste ih preneli iz hladnog u toplo okruženje da ne bi došlo do oštećenja usled kondenzacije.
- ❏ Iskorišćene toner kasete i fotokonduktorske jedinice nemojte spaljivati, jer mogu da eksplodiraju i izazovu povrede. Odložite ih u skladu sa lokalnim propisima.
- ❏ Potrošne komponente držite van domašaja dece.
- ❏ Ne ostavljajte zaglavljeni papir unutar štampača. To može dovesti do pregrevanja štampača.
- ❏ Izbegavajte korišćenje električnih utičnica u koje su uključeni i drugi uređaji.
- ❏ Koristite samo električnu utičnicu koja odgovara specifikacijama za napajanje ovog štampača.

# **Važna bezbednosna uputstva**

❏ Pratite sva upozorenja i uputstva označena na štampaču.

- ❏ Pre čišćenja, isključite štampač iz zidne utičnice.
- ❏ Proizvod čistite dobro isceđenom vlažnom krpom i nemojte koristiti tečna sredstva za čišćenje niti sprejeve.
- ❏ Nemojte koristiti štampač u vlažnom okruženju.
- ❏ Izbegavajte mesta koja su izložena direktnoj sunčevoj svetlosti, preteranoj toploti, vlagi, uljnim parama ili prašini.
- ❏ Štampač postavite u blizini električne utičnice tako da možete lako uključiti i isključiti kabl za napajanje.
- ❏ Ne postavljajte štampač na nestabilnu podlogu.
- ❏ Ne stavljajte štampač na mesta na kojima će se kabl gaziti.
- ❏ Prorezi i otvori na kućištu i sa zadnje ili donje strane služe za ventilaciju. Nemojte ih zatvarati ili pokrivati. Štampač nemojte stavljati na krevet, sofu, tepih ili sličnu površinu, kao ni unutar nameštaja osim ako nije obezbeđena odgovarajuća ventilacija.
- ❏ Držite ceo računarski sistem i štampač dalje od potencijalnih izvora elektromagnetnih smetnji, kao što su zvučnici i baze bežičnih telefona.
- ❏ Štampač uključite u električnu utičnicu koja ispunjava specifikacije napajanja ovog štampača. Specifikacije napajanja štampača navedene su na oznaci pričvršćenoj za štampač. Ako niste sigurni oko specifikacija napajanja u vašoj oblasti, obratite se lokalnoj elektrodistribuciji ili se posavetujte sa distributerom.
- ❏ Ako niste u stanju da umetnete AC utikač u električnu utičnicu, obratite se električaru.
- ❏ Ako oštetite utikač, zamenite kabl sa utikačem ili se obratite kvalifikovanom električaru. Ako u utikaču postoje osigurači, vodite računa da ih zamenite osiguračima odgovarajuće veličine i jačine.
- ❏ Koristite isključivo uzemljenu utičnicu koja odgovara utikaču štampača. Nemojte koristiti adapter za utikač.
- ❏ Proverite da li u priključku na štampaču ima prašine.
- ❏ Proverite da li je utikač potpuno umetnut u električnu utičnicu.
- ❏ Nemojte rukovati utikačem ako su vam ruke mokre.
- ❏ Izbegavajte korišćenje utičnica u koje su uključeni i drugi uređaji.
- ❏ Koristite tip izvora napajanja koji je naveden na nalepnici štampača. Ako niste sigurni koji je tip napajanja dostupan, obratite se distributeru ili lokalnoj elektrodistribuciji.
- ❏ Ako niste u stanju da umetnete utikač u utičnicu, obratite se kvalifikovanom električaru.
- ❏ Podešavajte samo one kontrole koje su obrađene u uputstvu za upotrebu, budući da neodgovarajuća podešavanja drugih kontrola mogu dovesti do oštećenja i često zahtevaju servisiranje od strane kvalifikovanog servisera.
- ❏ Ako sa štampačem koristite produžni kabl, vodite računa da ukupna amperaža uređaja koje ste priključili na produžni kabl ne prekorači amperažu produžnog kabla.
- ❏ Pri povezivanju štampača na računar ili neki drugi uređaj pomoću kabla, vodite računa da priključci budu pravilno okrenuti. Svaki priključak ima samo jedan pravilan položaj. Ako umetnete pogrešan kraj priključka, možete oštetiti oba uređaja koja povezujete kablom.
- ❏ U otvore na kućištu nikada nemojte gurati nikakve predmete jer mogu dodirnuti opasne tačke pod naponom ili izazvati kratak spoj, što može dovesti do požara ili električnog udara.
- ❏ Nemojte sedeti na štampaču niti se na njega naslanjati. Ne stavljajte teške predmete na štampač.
- ❏ Nemojte koristiti zapaljive gasove blizu štampača.
- ❏ Pazite na ne prospete nikakvu tečnost u štampač.
- ❏ Osim kao što je izričito objašnjeno u uputstvima iz ovog vodiča, ne pokušavajte sami da servisirate ovaj uređaj. Otvaranje ili sklanjanje poklopaca koji su označeni **Do Not Remove** može vas izložiti opasnim tačkama pod naponom ili drugim opasnostima. Servisiranje tih delova prepustite kvalifikovanom tehničkom osoblju.
- ❏ U sledećim situacijama, štampač isključite iz zidne utičnice, a servisiranje prepustite kvalifikovanom serviseru:
	- A. Ako je kabl za napajanje ili priključak oštećen ili raspleten.
	- B. Ako je u njega ušla tečnost.
	- C. Ako je bio izložen kiši ili vodi.
	- D. Ako ne radi pravilno iako se pridržavate uputstva za upotrebu. Podešavajte samo one kontrole koje su obrađene u uputstvu za upotrebu pošto neodgovarajuća podešavanja drugih kontrola mogu dovesti do oštećenja i često zahtevaju detaljno servisiranje od strane kvalifikovanog tehničkog lica da bi se proizvod ponovo osposobio za normalan rad.
	- E. Ako je pao ili je kućište oštećeno.
	- F. Ako su mu performanse drastično promenjene, što znači da je potrebno servisiranje.
- <span id="page-13-0"></span>❏ Povremeno izvadite utikač iz električne utičnice i očistite kontakte.
- ❏ Ako se štampač duže vreme neće koristiti, izvadite utikač iz električne utičnice.

# **Bezbednosne informacije**

# **Kabl za napajanje**

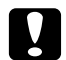

c *Oprez:*

*Proverite da li AC kabl za napajanje koji koristite ispunjava važeće lokalne bezbednosne standarde.*

Koristite isključivo kabl za napajanje koji ste dobili u kompletu sa štampačem. Upotreba drugih kablova može dovesti do požara ili strujnog udara. Kabl za napajanje ovog štampača namenjen je isključivo za upotrebu sa ovim proizvodom. Njegova upotreba sa drugim uređajem može dovesti do požara ili strujnog udara.

# **Oznake o bezbednosti lasera**

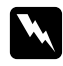

#### w *Upozorenje:*

*Obavljanje procedura i podešavanja nenavedenih u ovom vodiču mogu dovesti do opasnog izlaganja radijaciji.*

Ovaj štampač pripada laserskim proizvodima Klase 1, kao što je definisano u specifikacijama IEC 60825-1:2001.

Oznaka prikazana s desne strane nalazi se sa zadnje strane štampača u zemljama u kojima je to potrebno.

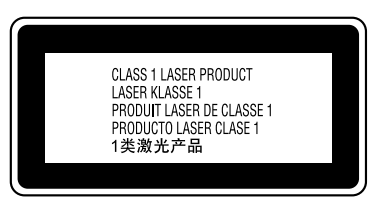

# **Radijacija internog lasera**

Maksimalna prosečna snaga radijacije 36.903 μW na otvoru lasera kraj glave štampača

<span id="page-14-0"></span>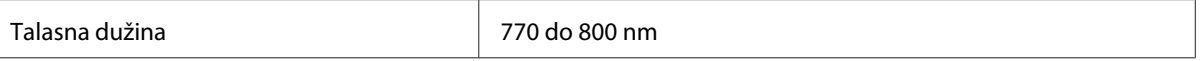

Ovo je sklop laserske diode klase III b sa nevidljivim laserskim zrakom. Glava štampača se NE MOŽE SERVISIRATI. Dakle, glavu štampača ne treba otvarati ni pod kojim okolnostima.

### **Bezbednost u vezi sa ozonom**

#### **Ispuštanje ozona**

Laserski štampači generišu gas ozon kao nusprodukt procesa štampanja. Ozon se proizvodi samo dok je štampanje u toku.

#### **Ograničenje po pitanju izlaganja ozonu**

Preporučena granica izlaganja ozonu iznosi 0.1 promila (ppm), izraženih kao vremenski određena prosečna koncentracija izloženosti za vreme 8-satnog vremenskog perioda. The EPSON AcuLaser M1200/EPL-6200/EPL-6200L laserski štampač stvara manje od 0.1 ppm u toku 8 sati neprekidnog štampanja.

#### **Smanjivanje rizika**

Da biste smanjili opasnost od izloženosti ozonu, trebalo bi da izbegavate sledeće:

- ❏ Upotreba više laserskih štampača u zatvorenom prostoru
- ❏ Upotreba pri izuzetno niskoj vlažnosti vazduha
- ❏ Loša ventilacija u prostoriji
- ❏ Dugotrajno, neprekidno štampanje u kombinaciji sa nekim od gornjih uslova

#### **Položaj štampača**

Štampač bi trebalo da bude postavljen tako da izduvni gasovi i generisana toplota:

- ❏ Ne idu direktno u lice korisniku
- ❏ Budu ventilacijom uklonjeni iz zgrade ako je ikako moguće

# <span id="page-15-0"></span>**Mere opreza pri uključivanju i isključivanju**

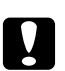

#### Oprez:

*Nemojte isključivati štampač:*

- ❏ *Sve dok se lampica* **Ready (Spremno)** *ne upali i prestane da treperi.*
- ❏ *Sve dok lampica* **Data (Podaci)** *(***Ready (Spremno)** *za AcuLaser M1200/EPL-6200L) treperi.*
- ❏ *U toku štampanja.*

# <span id="page-16-0"></span>Poglavlje 1

# **Informacije o proizvodima**

# **Delovi štampača**

# **Izgled spreda**

### **EPL-6200**

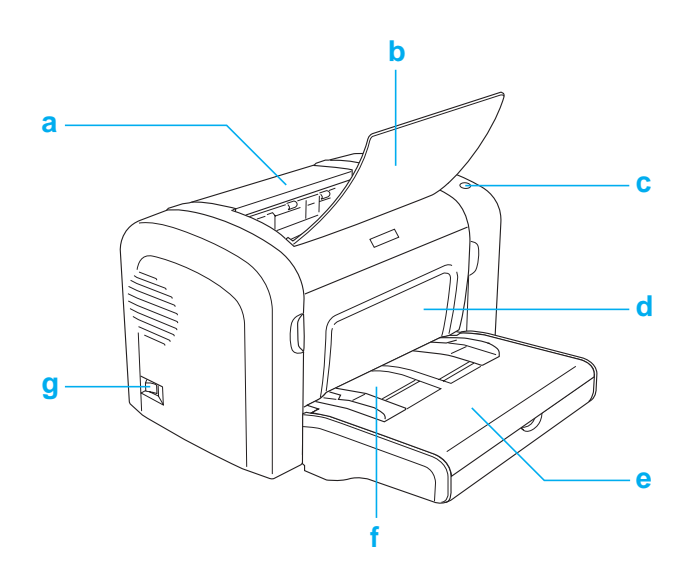

#### <span id="page-17-0"></span>**AcuLaser M1200/EPL-6200L**

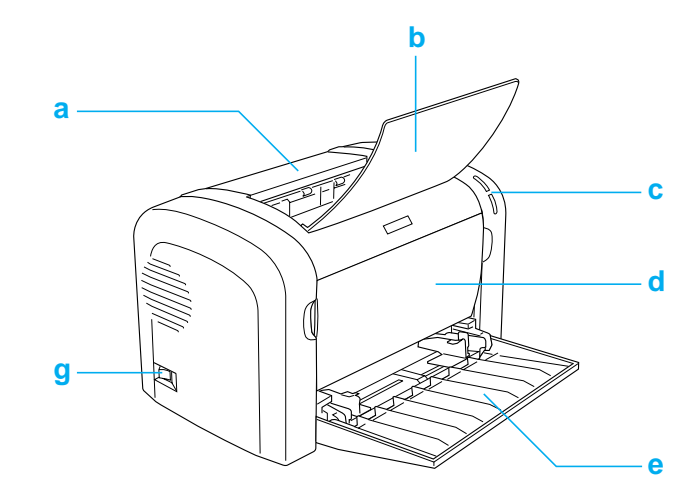

- a. Izlazni poklopac
- b. Izlazno ležište
- c. Kontrolna tabla
- d. Prednji poklopac
- e. MP ležište (višenamensko ležište)
- f. Otvor za ručno umetanje papira (samo za EPL-6200)
- g. Prekidač za uključivanje/isključivanje

# **Izgled sa zadnje strane**

**EPL-6200**

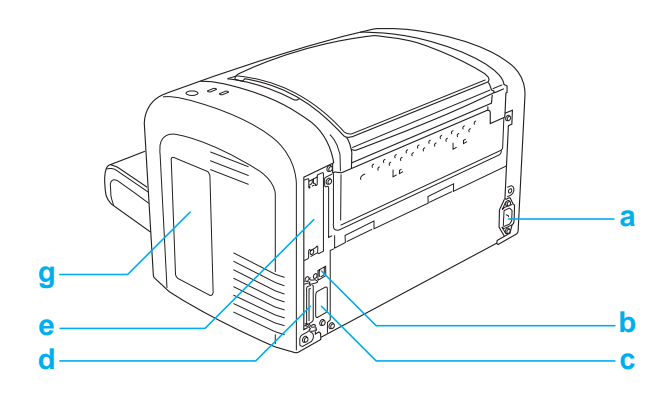

#### <span id="page-18-0"></span>**EPL-6200 Mrežni model**

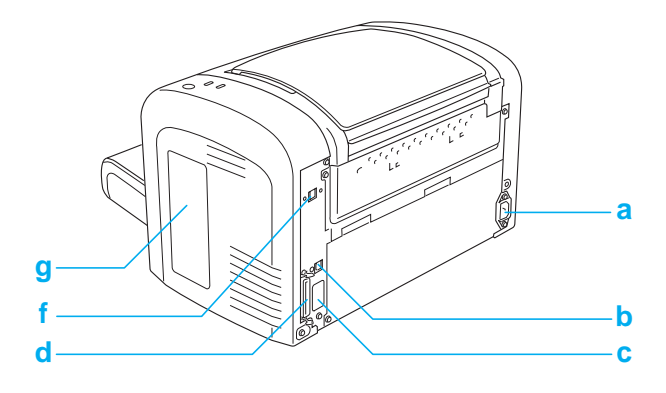

#### **AcuLaser M1200/EPL-6200L**

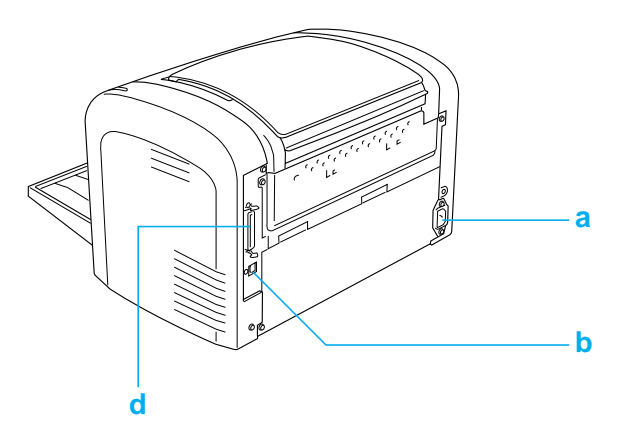

- a. AC ulaz
- b. priključak USB interfejsa
- c. Priključak dupleks jedinice (samo za EPL-6200)
- d. Konektor za paralelni interfejs
- e. Otvor za interfejs karticu Tip B (samo za EPL-6200)
- f. Priključak Ethernet interfejsa (EPL-6200 samo za mrežni model)
- g. Desni bočni poklopac (samo za EPL-6200)

# **Kontrolna tabla**

EPL-6200 ima šest indikator lampica i tri dugmeta, dok AcuLaser M1200/EPL-6200L ima samo dve indikator lampice. Indikator lampice pružaju informacije o opštem statusu štampača, greškama i upozorenjima. Dugmad vam omogućava kontrolu niza osnovnih operacija štampanja.

# <span id="page-19-0"></span>**Indikator lampice**

#### EPL-6200

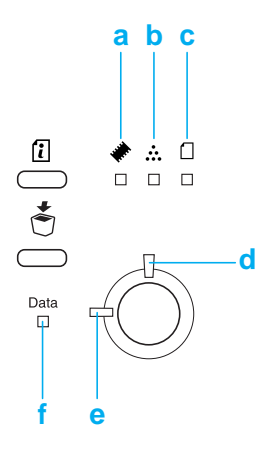

AcuLaser M1200/EPL-6200L

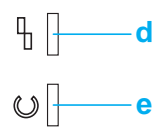

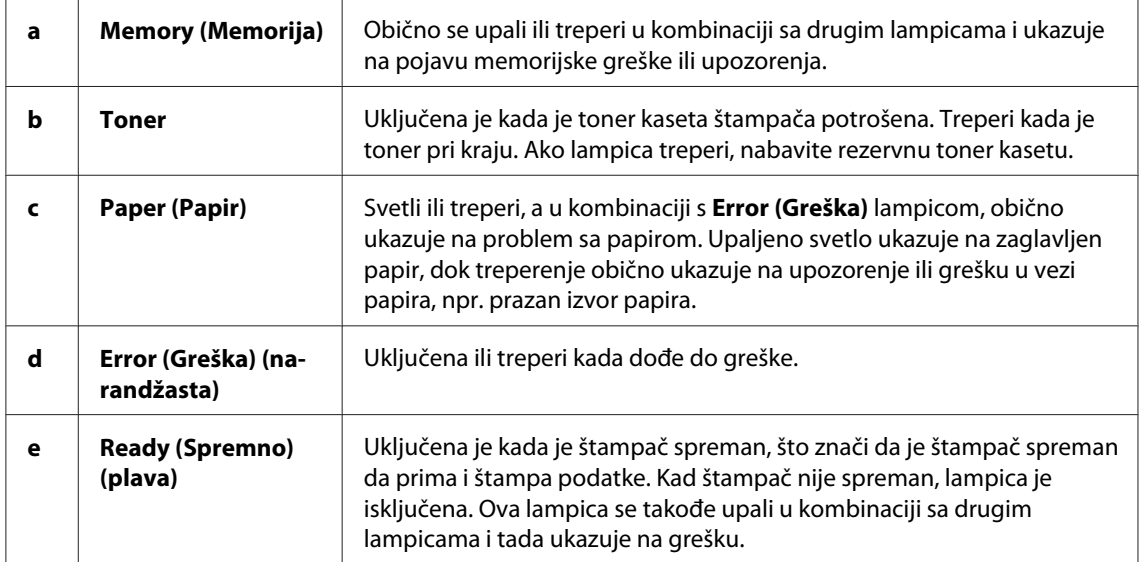

<span id="page-20-0"></span>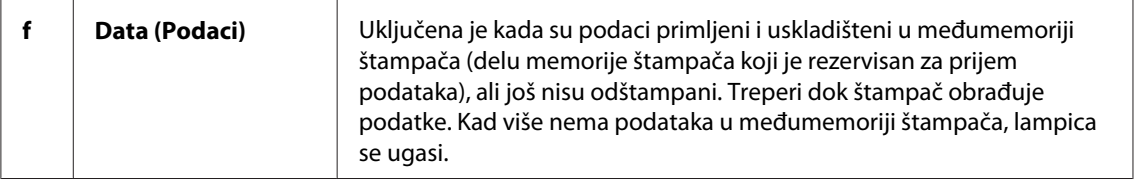

# **Potrošni proizvodi**

Za kupovinu potrošnih proizvoda, obratite se vašem lokalnom distributeru ili kvalifikovanom serviseru.

# **Potrošni proizvodi**

#### **Toner kaseta (0520/0521/0522/0523)**

Ova kaseta sadrži toner koji se koristi za stvaranje slike na papiru.

#### *Napomena:*

*Vraćanje kaseta s tonerom nije dostupno u nekim državama. Obratite se vašem lokalnom Epson distributeru/predstavniku u vezi dostupnosti programa prikupljanja tonera.*

#### **Fotokonduktorska jedinica (S051099)**

Fotokonduktorska jedinica sadrži bubanj koji je osteljiv na svetlo koji trajno fiksira toner za papir. Ovaj uređaj već je instaliran u vašem štampaču.

# **Pregled karakteristika**

### **Režim za uštedu tonera**

Da biste smanjili količinu tonera koji se koristi pri štampanju dokumenata, možete štampati grube radne kopije u režimu Toner Save.

# <span id="page-21-0"></span>**Štampanje prilagođeno veličini stranice**

Funkcija štampanja prilagođenog veličini stranice omogućava vam da u toku štampanja povećavate ili smanjujete vaš dokument na određenu veličinu papira.

# **Štampanje više stranica na jednom listu papira**

Pomoću postavke Print Layout, možete da izaberete da štampate dve ili četiri stranice dokumenta na jednom listu papira. Takođe možete da izaberete redosled štampanja, a ako želite, možete da odštampate i okvir oko stranice. Veličina svake stranice će automatski da se promeni kako bi mogla da se uklopi u zadani broj stranica na izabranoj veličini papira.

# **Štampanje vodenog žiga**

Lista unapred definisanih vodenih žigova koje možete da dodajete vašim dokumentima već je uklopljena u vaš štampač. Takođe možete kreirati vaš originalni tekst ili rasterske slike i koristiti ih kao vodene žigove.

# **Visokokvalitetno štampanje**

U toku korišćenja standardnog upravljačkog programa koji je obezbeđen, EPL-6200 omogućuje štampanje uz rezoluciju od 1200 dpi i postiže brzinu štampanja od 10 A4 stranica u minutu, dok AcuLaser M1200/EPL-6200L omogućuje štampanje uz rezoluciju od 600 dpi i postiže brzinu štampanja od 20 A4 stranica u minutu. Bićete zahvalni za profesionalni kvalitet štampanja vašeg štampača i njegovu veliku brzinu obrade.

# <span id="page-22-0"></span>Poglavlje 2

# **Rukovanje papirom**

# **Izvori papira**

U ovom odeljku opisane su kombinacije izvora papira i tipova papira koje možete da koristite.

# **MP ležište**

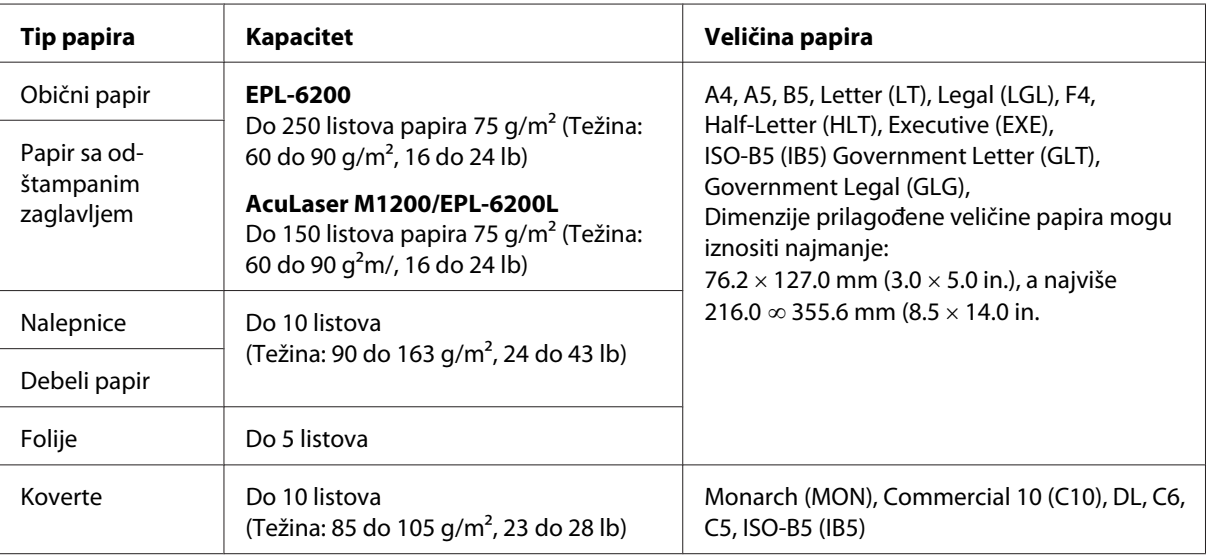

# **Umetanje papira**

U ovom odeljku opisani su načini za umetanje papira u standarne i dodatne izvore papira kojima vaš štampač raspolaže.

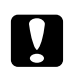

### c *Oprez:*

*Pazite da ivica papira ne pređe preko vaše kože jer biste tako mogli da se posečete.*

Prilikom izbora papira molimo vas da obratite pažnju na sledeće:

❏ Papir bi trebao da bude visokog kvaliteta i relativno gladak, težine između 60 i 90 g/m2 (16 do 24 lb).

- <span id="page-23-0"></span>❏ Štampač je izuzetno osetljiv na vlagu. Čuvajte papir u suvom okruženju.
- ❏ Može da se koristi papir u boji, ali papir sa premazom bi trebao da se izbegava.
- ❏ Možete da koristite papir sa prethodno odštampanim zaglavljem, ali papir i mastilo moraju da budu kompatibilni sa laserskim štampačima.

# **MP ležište**

MP ležište je standardni izvor papira za ovaj proizvod.

#### **AcuLaser M1200/EPL-6200L**

Možete da umetnete do 150 listova običnog papira u MP ležište AcuLaser M1200/EPL-6200L štampača.

Da biste umetnuli papir u MP ležište, pratite sledeće korake:

1. Otvorite MP ležište.

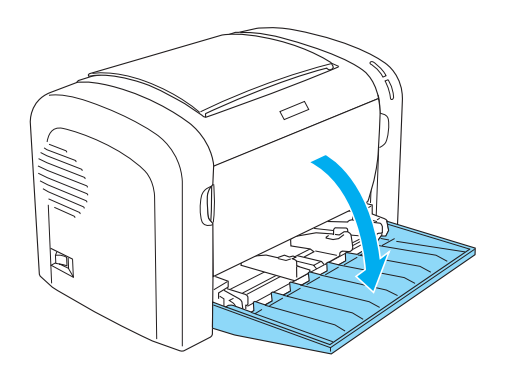

2. Uhvatite karticu vođice za papir, a zatim, da biste namestili papir prilikom umetanja, razmaknite vođice.

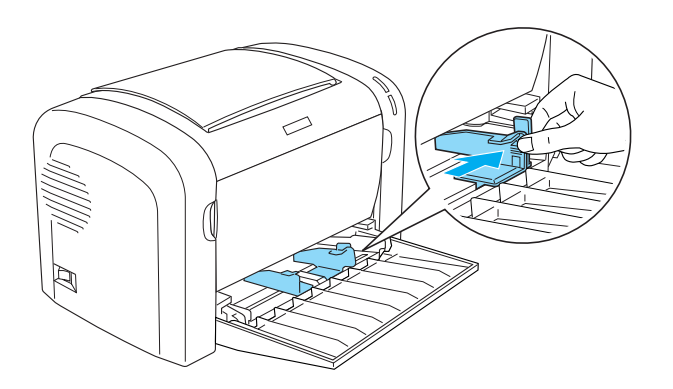

#### *Napomena:*

*Lagano podignite vođice za papir da biste ga pomerili.*

3. Razlistajte ris papira i lupnite ga o ravnu površinu da biste poravnali ivice, a zatim stavite papir u MP ležište, sa površinom za štampanje okrenutom prema gore. Potom podesite vođice za papir prema veličini papira.

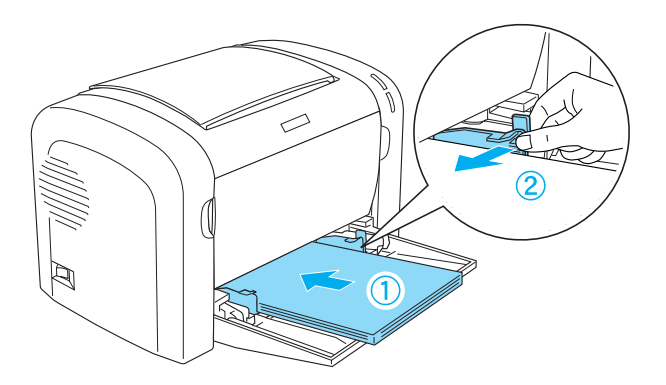

#### *Napomena:*

❏ *Proverite da li ste papir do kraja umetnuli u MP ležište.*

<span id="page-25-0"></span>❏ *Uverite se da je papir postavljen u okviru graničnika.*

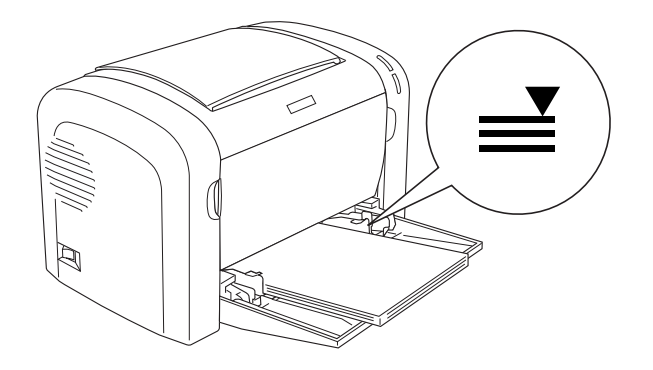

4. Podignite izlazno ležište.

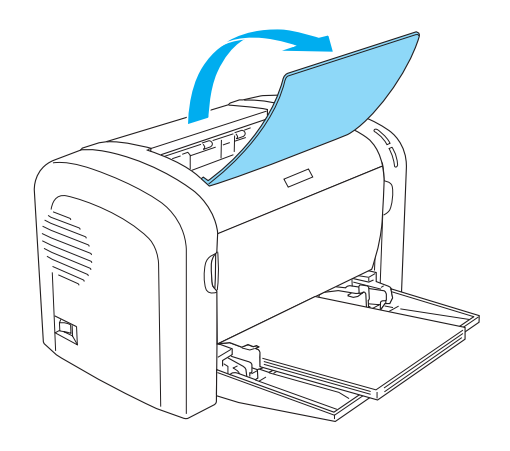

#### *Napomena:*

- ❏ *Pre štampanja, proverite da li postavke za veličinu papira u upravljačkom programu vašeg štampača odgovaraju papiru kojeg umećete.*
- ❏ *Ako želite da štampate na papiru težem od 90 g/m2 (24 lb) ili na specijalnom papiru (poput koverti, nalepnica, folija ili debelog papira), pogledajte ["Štampanje na specijalnim medijumima"](#page-26-0) [na strani 27.](#page-26-0)*

# **Umetanje papira prilagođene veličine**

Možete da umetnete bilo koju prilagođenu veličinu papira u MP ležište, dokle god je papir veličine između 76.2  $\times$  127.0 mm (3.0  $\times$  5.0 in.) i 216.0  $\times$  355.6 mm (8.5  $\times$  14.0 in.).

Otvor za ručno umetanje papira može da primi bilo koju prilagođenu veličinu papira dimenzija od 76.2 ∞ 148.0 mm (3.0 ∞ 5.8 in.) do 216.0 × 355.6 mm (8.5 × 14.0 in.).

#### <span id="page-26-0"></span>*Napomena:*

*Prilikom štampanja na prilagođenu veličinu papira, proverite da li ste u postavkama Paper Type u upravljačkom programu štampača izabrali* **Thick Wide** *ili* **Thick[W]***,* **Thick Narrow** *ili* **Thick[N]***, ili* **Transparency***.*

# **Štampanje na specijalnim medijumima**

#### *Napomena:*

*Budući da kvalitet svake marke ili tipa papira zavisi od proizvođača i može se promeniti, kompanija Epson ne garantuje za kvalitet bilo kog tipa papira. Pre kupovine velikih količina papira ili štampanja velikih zadataka obavezno testirajte papir.*

Ovaj proizvod može da štampa na specijalnom papiru kao što su nalepnice, koverte, debeli papir i folije.

### **Nalepnice**

U MP ležište možete da umetnete do 10 listova nalepnica. Međutim, možda ćete morati neke tipove nalepnica da uvlačite jedan po jedan list.

Da biste sprečili kontakt lepka sa delovima štampača, uvek koristite nalepnice koje u potpunosti popunjavaju list na kojem se nalaze i i između kojih ne postoje razmaci.

Da biste proverili da li sa listova sa nalepnicama curi lepak, postavite list papira preko lista sa nalepnicama i pritisnite ga. Ako se papir zalepi na list sa nalepnicama kada budete pokušali da ga dignete, nemojte da koristite nalepnice.

Prilikom štampanja na nalepnice, proverite da li ste izabrali **Labels** (EPL-6200) ili **Thick Wide** (AcuLaser M1200/EPL-6200L) sa padajuće liste Paper Type u upravljačkom programu štampača.

### **Koverte**

Možete da umetnete do10 koverti u MP ležište, u zavisnosti od debljine koverti (85 do 105 g/m<sup>2</sup>). Umetnite koverte sa klapnom prema dole i kraćom ivicom prema unutra.

EPL-6200

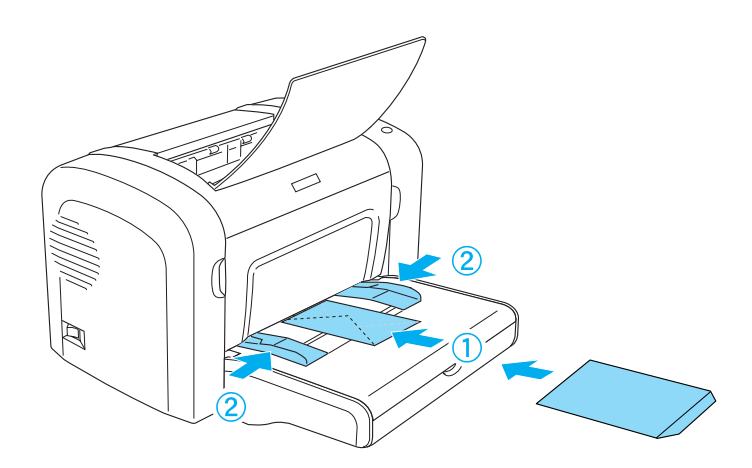

AcuLaser M1200/EPL-6200L

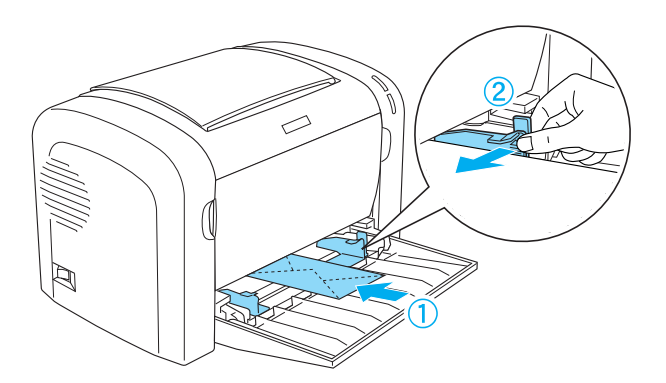

Za štampanje na kovertama, izaberite **Thick Narrow** sa padajuće liste Paper Type u upravljačkom programu štampača.

Kvalitet štampe na kovertama može da odstupa budući da se debljina različitih delova koverti razlikuje. Prvo odštampajte jednu ili dve koverte kako biste proverili kvalitet štampe. Ako je otisak previše svetao, podesite gustinu štampe kao što je opisano u ["Problemi sa kvalitetom štampe" na](#page-109-0) [strani 110.](#page-109-0)

Ne koristite koverte sa prozorom osim ako nisu specijalno dizajnirane za laserske štampače. Na većini koverti sa prozorom plastika će da se istopi kada dođe u kontakt sa vrućim grejačem.

# <span id="page-28-0"></span>**Debeli papir**

U MP ležište možete da umetnete do 10 listova debelog papira. Međutim, možda ćete morati neke tipove debelog papira da uvlačite jedan po jedan list. Upotrebljavajte debeli papir težine između 90 i 163 g/m<sup>2</sup> (24 do 43 lb).

Za štampanje na debelom papiru, proverite da li ste promenili postavku Paper Type u postavkama upravljačkog programa štampača. Izaberite **Thick Narrow** za debeli papir koji je uži od 160 mm. Izaberite **Thick Wide** kada štampate na debelom papiru koji je širi od 188 mm.

# **Folije**

U MP ležište možete da umetnete do 5 listova folija. Međutim, možda ćete morati neke tipove folija da uvlačite jedan po jedan list.

Možete da koristite samo folije za LCD projektor i lepljivi film namenjen upotrebi sa laserskim štampačima ili fotokopir-mašinama koje koriste običan papir.

Za štampanje na folijama, izaberite **Transparency** sa padajuće liste Paper Type u upravljačkom programu štampača.

### <span id="page-29-0"></span>Poglavlje 3

# **Upotreba upravljačkog programa štampača u operativnom sistemu Windows**

### **Softver štampača**

Upravljački program štampača pruža vam širok izbor postavki kako biste mogli da dobijete najbolje rezultate od vašeg štampača, dok vam EPSON Status Monitor 3 omogućava da proverite stanje vašeg štampača.

Upravljački program za štampač nalazi se na CD-ROM-u kojeg ste dobili uz vaš štampač. Za uputstva za instaliranje upravljačkog programa štampača pogledajte *Uputstvo za postavljanje*.

# **Sistemski zahtevi**

Da biste mogli da koristite softver štampača, vaš računar mora da ima jedan od sledećih operativnih sistema:

Windows Vista, XP, 2000 (AcuLaser M1200) Window XP, 2000, Me, 98/95, NT4.0 (EPL-6200/6200L)

Primera radi, u ovom poglavlju korišćeni su snimci ekrana iz operativnog sistema Windows 98. Ekran može malo da se razlikuje, u zavisnosti od verzije vašeg operativnog sistema.

# **Upotreba softvera štampača**

Upravljački program štampača pruža vam širok izbor postavki kako biste mogli da dobijete najbolje rezultate od vašeg štampača.

#### *Napomena:*

❏ *Da biste osigurali pravilan rad, u postavke vašeg računara morate prvo da unesete ime računara. Ime ne sme da sadrži nevažeće znakove. Ako je vaš štampač deljen, ime vašeg računara mora da bude jedinstveno. Za uputstva o tome kako da zadate ime računaru, pogledajte dokumentaciju vašeg operativnog sistema.*

- <span id="page-30-0"></span>❏ *Snimci ekrana korišćeni u ovom odeljku prikazuju model EPL-6200. Ako imate štampač AcuLaser M1200 ili EPL-6200L, vaš ekran može malo da se razlikuje.*
- ❏ *Za AcuLaser M1200 ili EPL-6200L, EPSON Status Monitor 3 automatski se instalira zajedno sa upravljačkim programom štampača.*

#### *Napomena za korisnike operativnog sistema Windows Vista:*

*Dok štampač štampa, nemojte pritiskati dugme za isključivanje/uključivanje i nemojte prebacivati računar u stanje pripravnosti ili hibernacije.*

### **Pristupanje upravljačkom programu štampača**

Upravljačkom programu štampača možete pristupiti iz bilo koje aplikacije, kao i direktno iz operativnog sistema Windows.

Postavke štampača unešene u bilo kojoj Windows aplikaciji zamenjuju postavke unešene kada se upravljačkom programu štampača pristupi iz operativnog sistema. Zbog toga pristupite upravljačkom programu štampača iz vaše aplikacije kako biste osigurali rezultat koji želite.

#### *Napomena:*

*Pomoć na mreži pruža detalje u vezi sa postavkama upravljačkog programa štampača.*

- ❏ Da biste pristupili upravljačkom programu štampača iz vaše aplikacije, kliknite na komandu **Print (Odštampaj)** ili **Page Setup (Podešavanje stranice)** u meniju File. Takođe treba da kliknete na **Setup (Podesi)**, **Options (Opcije)**, **Properties (Svojstva)** ili na neku od kombinacija ove dugmadi.
- ❏ Da biste pristupili upravljačkom programu štampača iz sistema Windows, kliknite na **Start**, zatim na **Control Panel (Kontrolna tabla)** (Windows Vista) ili **Printers and Faxes (Štampači i faks uređaji)** (Windows XP). Dalje, kliknite desnim tasterom miša na ikonu vašeg štampača. Zatim kliknite na **Select Printing Preferences (Izaberite izbore pri štampanju)** (Windows Vista) ili **Printing Preferences (Izbori pri štampanju)** (Windows XP ili 2000).

# **Postavke upravljačkog programa štampača**

#### **Promena veličine otisaka**

U toku štampanja možete automatski da povećavate ili smanjujete vaš dokument.

Za automatsku promenu veličine stranica tako da se uklope u veličinu izlaznog papira

- 1. Izaberite karticu **Layout**.
- 2. Potvrdite izbor u polju za potvrdu **Zoom Options**.

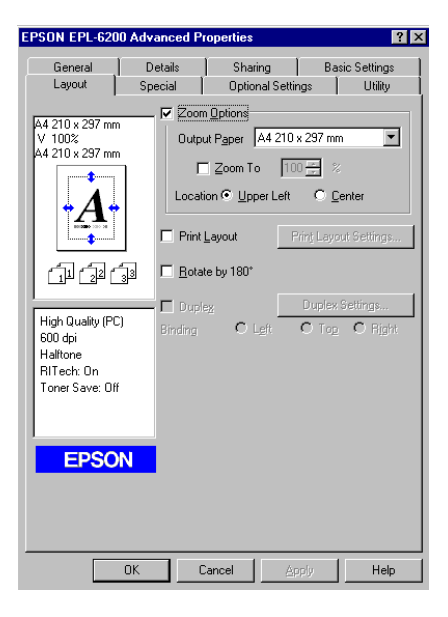

- 3. Izaberite željenu veličinu papira sa padajuće liste Output Paper. Stranica će se odštampati tako da će se uklopiti u veličinu papira kojeg ste izabrali.
- 4. Izaberite **Upper Left** za Location za štampanje uvećane ili umanjene slike stranice u gornjem levom uglu papira. Izaberite **Center** za štampanje uvećane ili umanjene slike stranice na sredini papira.
- 5. Kliknite na **OK** da biste prihvatili postavke.

#### Za promenu veličine stranica na osnovu određenog procenta

- 1. Izaberite karticu **Layout**.
- 2. Potvrdite izbor u polju za potvrdu **Zoom Options**.

3. Potvrdite izbor u polju za potvrdu **Zoom To**.

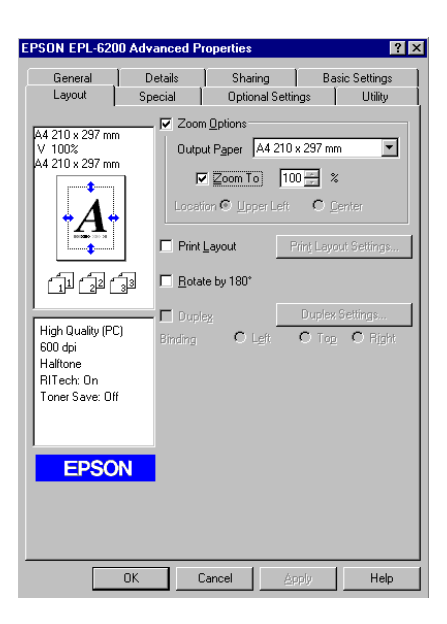

4. Unesite procenat uvećanja u okvir, a zatim kliknite na **OK**. Zadani procenat može da bude između 50% i 200% u koracima od 1%.

Ako je potrebno, izaberite veličinu papira za štampanje sa padajuće liste Output Paper.

#### **Promena rasporeda štampanja**

"Layout printing" štampa 2 ili 4 stranice na jednu i određuje redosled štampanja, a i automatski menja veličinu svake stranice kako bi se uklopila u zadanu veličinu papira. Takođe možete da izaberete štampanje okvira oko dokumenta.

1. Izaberite karticu **Layout**.

2. Izaberite polje za potvrdu **Print Layout**, a zatim kliknite na **Print Layout Settings**. Pojaviće se dijalog Print Layout Settings.

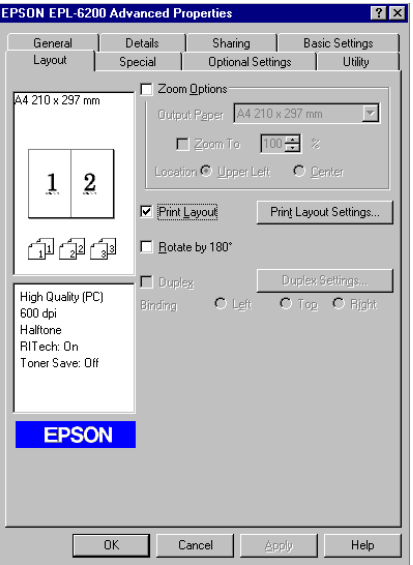

3. Izaberite broj stranica koje želite da odštampate na jednom listu papira.

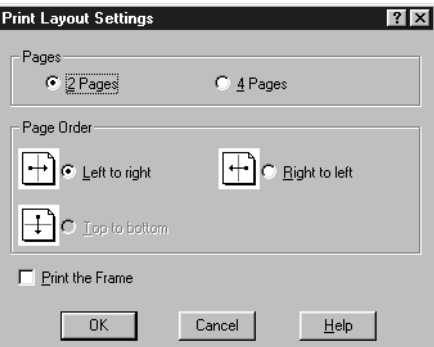

4. Izaberite Page Order (Redosled stranica) kojim će se stranice odštampati na svakom listu.

#### *Napomena:*

*Izbor Page Order (Redosled stranica) zavisi o Pages (Stranice) koje su gore izabrane i orijentaciji papira (***Portrait** *(Portret) ili* **Landscape** *(Pejzaž)) zadanoj u meniju Basic Settings (Osnovne postavke).*

- 5. Kliknite na **OK** da biste zatvorili dijalog Print Layout Settings.
- 6. Kliknite na **OK** u meniju Layout da biste prihvatili postavke.

#### **Upotreba vodenih žigova**

Sledite ove korake da biste koristili vodene žigove na vašem dokumentu. U dijalogu Watermark, možete da izabete neki sa liste unapred definisanih vodenih žigova, ili možete da izabete BMP (.BMP) ili tekstualnu (.TXT) datoteku kao vaš prilagođeni vodeni žig. Dijalog Watermark vam takođe pruža mogućnost zadavanja niza detaljnijih postavki vodenih žigova. Na primer, možete da izaberete veličinu, intenzitet i položaj vašeg vodenog žiga.

- 1. Izaberite karticu **Special**.
- 2. Potvrdite izbor u polju za potvrdu **Watermark**.

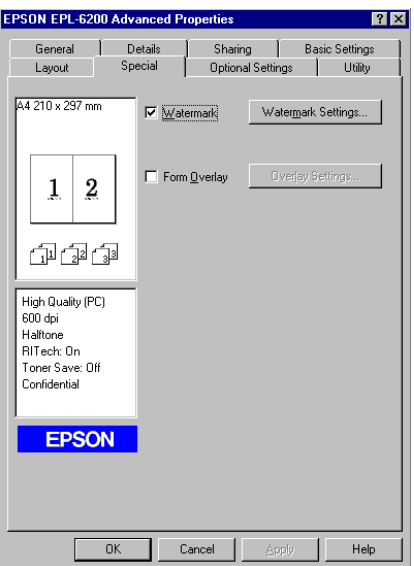

3. Kliknite na **Watermark Settings**. Pojaviće se dijalog Watermark.

4. Izaberite vodeni žig sa padajuće liste Watermark Name.

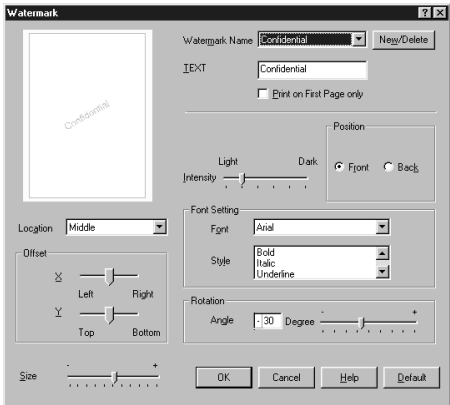

- 5. U okviru liste Location izaberite mesto na stranici gde želite da se odštampa vodeni žig.
- 6. Podesite horizontalni ili vertikalni pomak (Offset).
- 7. Podesite intenzitet slike vodenog žiga pomoću klizne trake Intensity.
- 8. Podesite veličinu vodenog žiga pomoću klizne trake Size.
- 9. U postavci Position izaberite **Front** (za štampanje vodenog žiga na naslovnoj stranici dokumenta) ili **Back** (za štampanje vodenog žiga na poleđini dokumenta).
- 10. Kliknite na **OK** da biste prihvatili postavke.

#### Kreiranje novog vodenog žiga

Novi vodeni žig možete da napravite na sledeći način:

- 1. Izaberite karticu **Special**.
- 2. Potvrdite izbor u polju za potvrdu **Watermark**.
- 3. Kliknite na **Watermark Settings**. Pojaviće se dijalog Watermark.
- 4. Kliknite na **New/Delete**. Pojaviće se dijalog User Defined Watermarks.
- 5. Izaberite opciju **Text** ili **BMP**, a zatim upišite ime za novi vodeni žig u polje Name.
6. Ukoliko izaberete opciju **Text**, upišite tekst za vodeni žig u polje Text. Ukoliko izaberete opciju **BMP**, kliknite na dugme **Browse**, izaberite željenu BMP datoteku, a zatim kliknite na dugme **OK**.

#### *Napomena:*

*Pre nego što napravite prilagođeni vodeni žig, pripremite bitmap (.bmp) datoteku.*

- 7. Kliknite na **Save** da biste zatvorili dijalog User Defined Watermarks. U okviru liste pojaviće se vodeni žig.
- 8. Kliknite na **OK** da biste registrovali postavke novog vodenog žiga.

#### *Napomena:*

*Možete registrovati do 10 vodenih žigova.*

#### **Resetovanje brojača**

Nakon zamene fotokonduktorske jedinice, resetujte brojač pomoću upravljačkog programa štampača. Kad završite sa instalacijom nove fotokonduktorske jedinice, pogledajte "Resetovanje brojača" na strani 37.

#### Resetovanje brojača

- 1. Izaberite karticu **Optional Settings**, a zatim kliknite na dugme **Printer Settings**. Pojaviće se dijalog Printer Settings (Postavke štampača).
- 2. Kliknite na **Reset OPC Level**. Pojaviće se dijalog za brisanje.

AcuLaser M1200/EPL-6200L

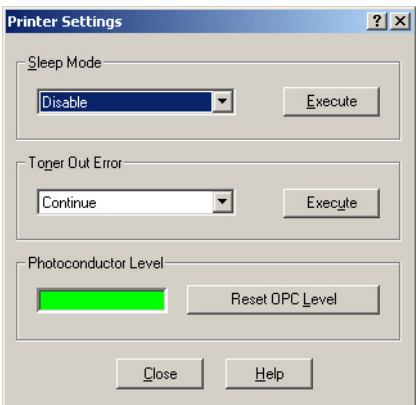

3. Kliknite na **OK** da biste resetovali OPC brojač.

### **Sprečavanje problema uzrokovanih nedovoljnom količinom memorije (AcuLaser M1200/ EPL-6200L)**

Prilikom štampanja grafike ili velike količine podataka, štampač može da prestane sa radom zbog nedovoljne količine memorije. Sledite dole navedene korake kako biste sprečili memorijske greške i nastavili sa štampanjem.

#### *Napomena:*

*Ako budete koristili ovu funkciju, opašće kvalitet štampe.*

- 1. Izaberite karticu **Optional Settings**.
- 2. Kliknite na stavku **Extended Settings.** Pojaviće se sledeći dijalog.

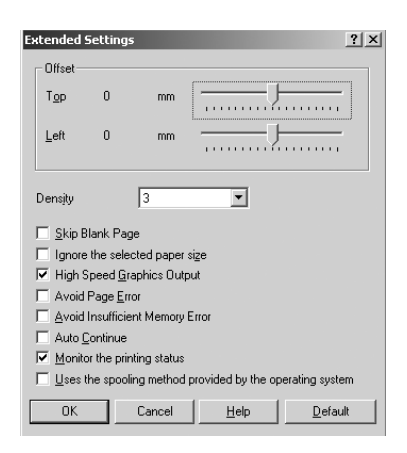

- 3. Potvrdite izbor u polju za potvrdu **Avoid Insufficient Memory Error**.
- 4. Kliknite na **OK** da biste prihvatili postavke.

## **Praćenje vašeg štampača pomoću programa EPSON Status Monitor 3.**

### **O programu EPSON Status Monitor 3**

EPSON Status Monitor 3 je uslužni program koji prati štampač i daje vam informacije o njegovom trenutnom stanju. Na primer, pomoću ovog uslužnog programa možete da saznate preostali radni vek toner kasete. Ako dođe do greške u vezi štampanja, uslužni program će vam dati poruku koja opisuje tu grešku. Programu EPSON Status Monitor 3 možete da pristupite iz upravljačkog programa štampača.

### **Pristup programu EPSON Status Monitor 3**

Programu EPSON Status Monitor 3 možete da pristupite iz bilo koje aplikacije, kao i iz vašeg operativnog sistema Windows.

- ❏ EPSON Status Monitor 3 automatski se pojavljuje ako dođe do greške.
- ❏ Za pristup programu EPSON Status Monitor 3 iz vaše aplikacije, kliknite na komandu **Print (Odštampaj)** ili na **Page Setup (Podešavanje stranice)** u meniju File, zatim kliknite na **Properties (Svojstva)**, pa na karticu **Utility (Uslužni program)**, a onda na ikonu **EPSON Status Monitor 3** da biste pokrenuli program EPSON Status Monitor 3.

❏ Da biste pristupili upravljačkom programu štampača iz sistema Windows, kliknite na **Start**, zatim na **Control Panel (Kontrolna tabla)** (Windows Vista) ili **Printers and Faxes (Štampači i faks uređaji)** (Windows XP). Dalje, kliknite desnim tasterom miša na ikonu vašeg štampača. Zatim kliknite na **Select Printing Preferences (Izaberite izbore pri štampanju)** (Windows Vista) ili **Printing Preferences (Izbori pri štampanju)** (Windows XP ili 2000).

Zatim kliknite na karticu **Utility (Uslužni program)**, a onda na ikonu **EPSON Status Monitor 3** da biste pokrenuli program EPSON Status Monitor 3.

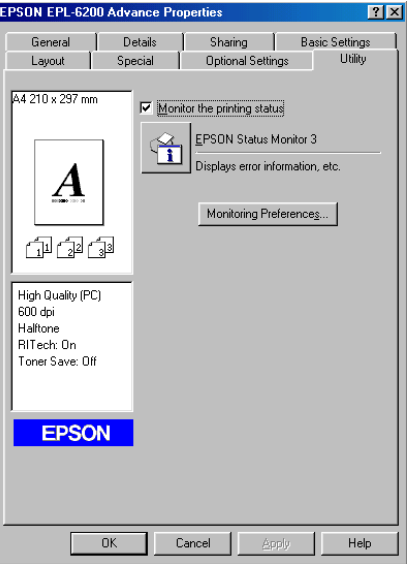

#### *Napomena:*

*Ovo je ekran za model EPL-6200. Ekrani modela AcuLaser M1200 i EPL-6200L su malo drugačiji.*

#### *Napomena: (samo za EPL-6200)*

*Nemojte da obrišete polje za potvrdu* **Monitor the printing status***. Ako obrišite polje za potvrdu, prozor Status Alert (Obaveštenje o statusu) vas neće više obaveštavati ukoliko dođe do greške, a vaš štampač možda neće moći da se oporavi od nekih grešaka.*

### **Detaljni status štampača**

Možete da pratite status štampača i da primate informacije o potrošnim proizvodima pomoću dijaloga EPSON Status Monitor 3.

#### AcuLaser M1200

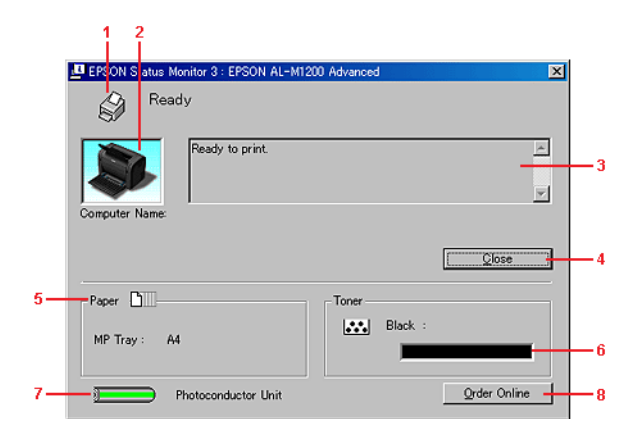

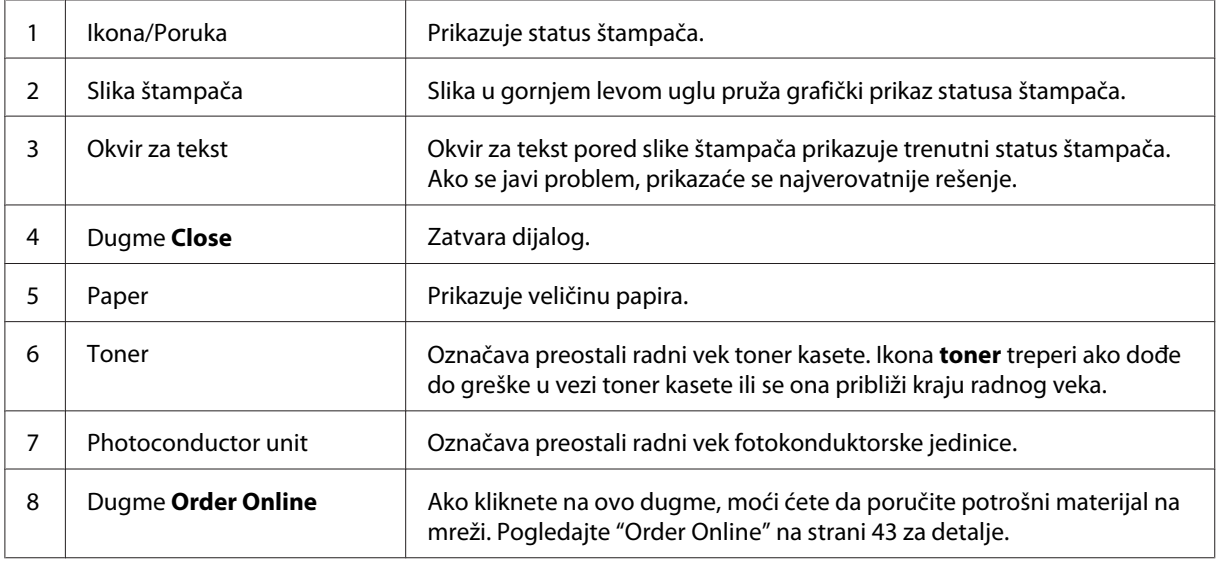

## **Podešavanje željenih postavki praćenja**

Da biste uneli detaljne postavke praćenja, kliknite na **Monitoring Preferences** u meniju Utility (Uslužni program) upravljačkog programa štampača. Pojaviće se dijalog Monitoring Preferences.

### AcuLaser M1200/EPL-6200L

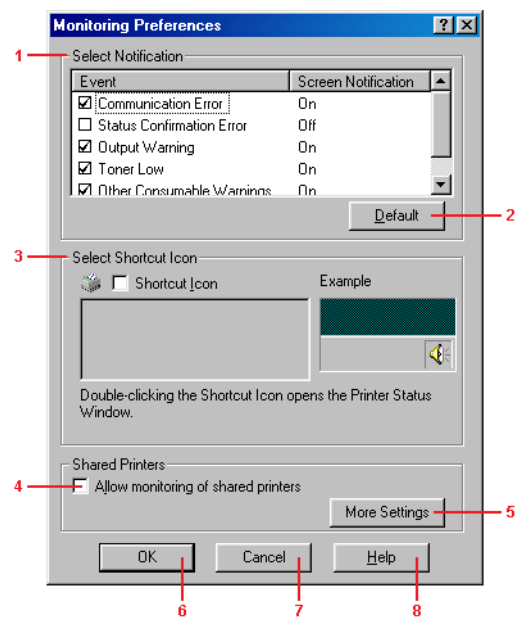

U dijalogu su prikazane sledeće postavke i dugmad:

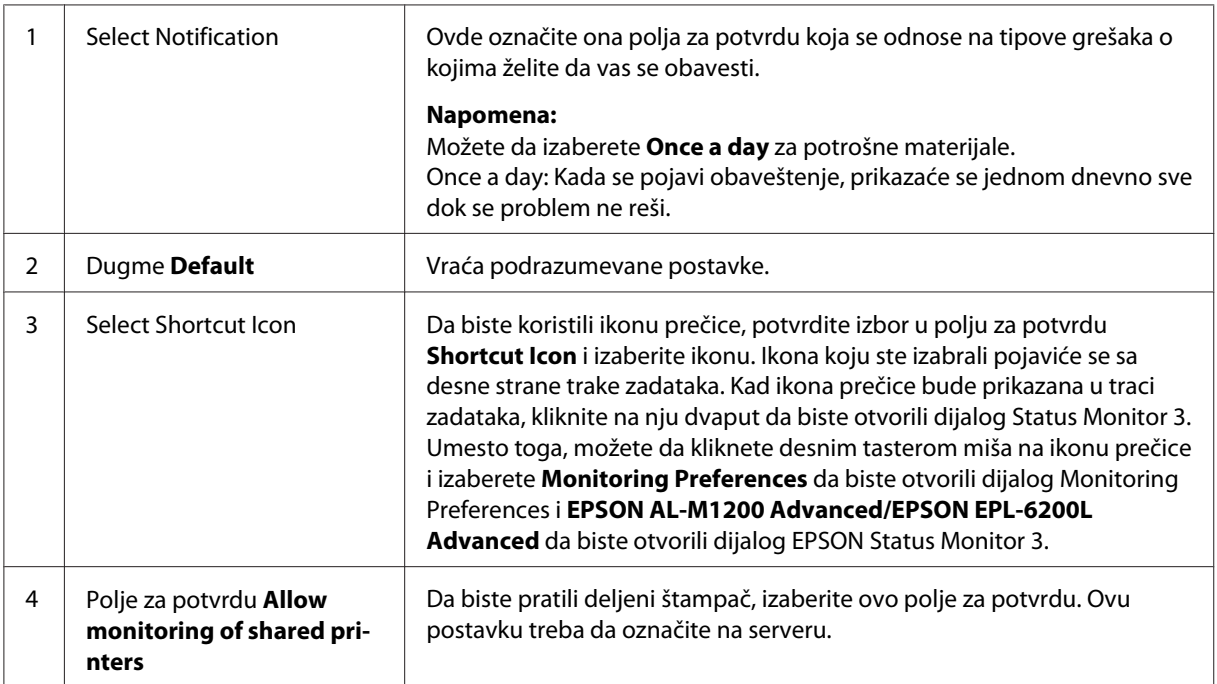

<span id="page-42-0"></span>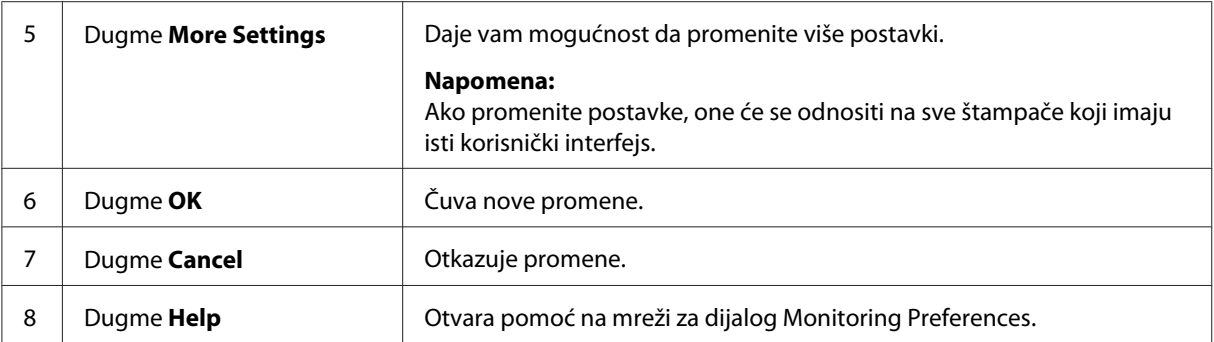

#### *Napomena za korisnike operativnog sistema Windows Vista:*

*Ako izaberete polje za potvrdu Allow monitoring of the shared printers, pojaviće se dijalog User Account Control. Zatim kliknite na dugme* **Continue** *da unesete postavke.*

## **Order Online**

AcuLaser M1200

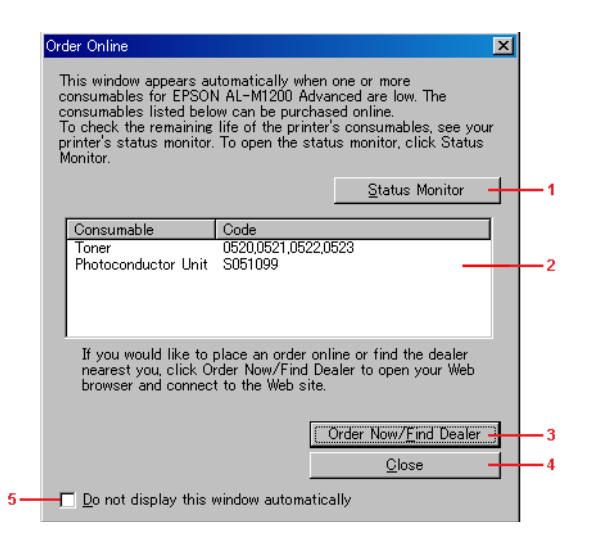

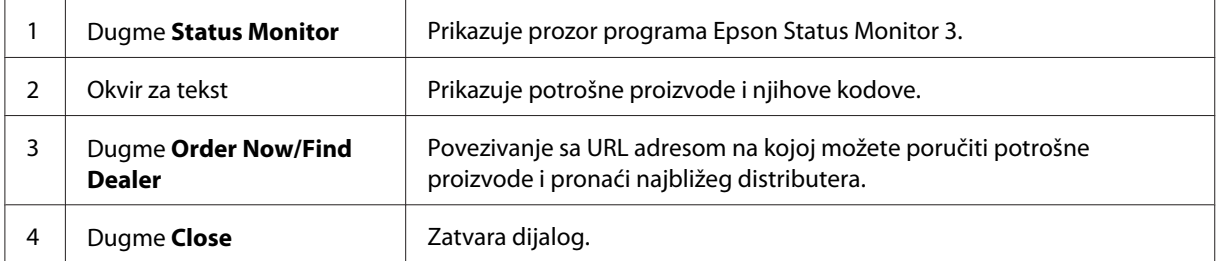

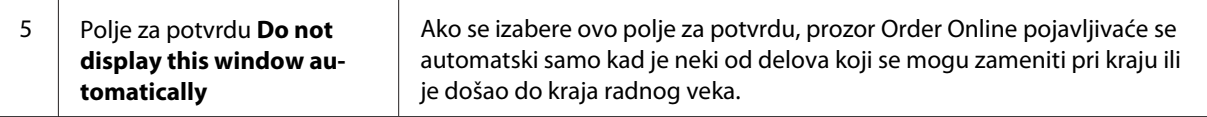

#### **Još postavki (AcuLaser M1200/EPL-6200L)**

Windows deljene štampače možete da pratite preko mrežne skretnice ili da koristite SMB protokol za komunikaciju.

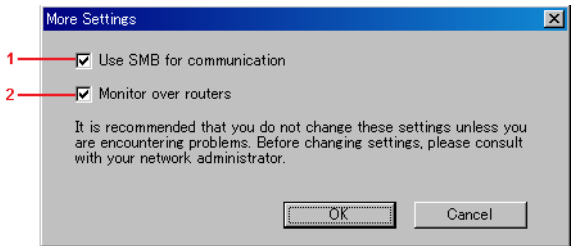

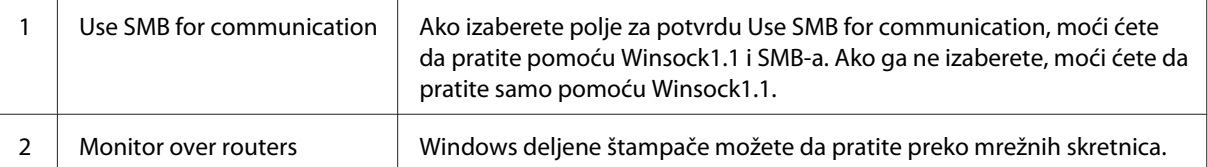

### **Prozor Obaveštenje o statusu**

Prozor Obaveštenje o statusu automatski se javlja kad nastupi greška. Označava tip greške do koje je došlo i nudi vam moguća rešenja. Automatski se zatvara kad se problem reši.

Prozor Status Alert (Obaveštenje o statusu) se otvara kad nastupi greška. Prozor se ne otvara kad je greška u dijalogu Monitoring Preferences postavljena na Ne obaveštavaj.

AcuLaser M1200/EPL-6200L

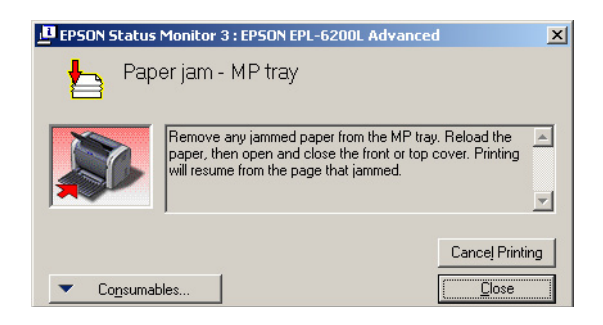

Ako želite dodatne informacije o potrošnim materijalima za štampač, kliknite na **Consumables**. Kad kliknete na ovo dugme, prozor Status Alert (Obaveštenje o statusu) neće nestati čak ni nakon što se problem rešio. Da biste zatvorili prozor, morate da kliknete na **Close**.

### **Zaustavljanje praćenja**

Možete da prekinete praćenje statusa štampanja ako obrišete polje za potvrdu **Monitor the Printing Status** u meniju Utility (Uslužni program) u upravljačkom programu štampača (EPL-6200) ili u dijalogu Extended Settings (AcuLaser M1200/EPL-6200L), ako uopšte ne želite da pratite štampač.

#### *Napomena:*

- ❏ *Polje za potvrdu* **Monitor the Printing Status** *je prikazano u meniju Utility (Uslužni program) Document Defaults za verziju Windows NT 4.0, ili u meniju Utility (Uslužni program) Printing Preference za verziju Windows XP ili 2000 za model EPL-6200.*
- ❏ *Trenutni status štampača možete da saznate ako kliknete na ikonu EPSON Status Monitor 3 u meniju Utility (Uslužni program) u upravljačkom programu štampača.*

## **Postavke za USB konekciju**

USB interfejs koji ste dobili u kompletu sa vašim štampačem usklađen je sa Microsoft Plug and Play (PnP) USB specifikacijama.

#### *Napomena:*

- ❏ *Da biste mogli da koristite USB 2.0 kao interfejs za povezivanje računara i štampača, vaš računar mora podržavati USB 2.0.*
- ❏ *Pošto je standard USB 2.0 u potpunosti kompatibilan sa standardom USB 1.1, USB 1.1 se može koristiti kao interfejs.*
- ❏ *USB 2.0 se koristi za operacijske sisteme Windows Vista, XP i 2000. Ako imate operacijski sistem Windows Me ili 98, koristite USB 1.1 interfejs.*
- 1. Pristupite upravljačkom programu štampača.
- 2. Za Windows Me ili 98, kliknite na karticu **Details (Detalji)**.

Za Windows Vista, XP i 2000, kliknite na karticu **Ports (Portovi)**.

3. Za Windows Me ili 98, izaberite EPUSBX:(ime vašeg štampača) USB port sa padajuće liste Print to the following port.

Za Windows Vista, XP i 2000, izaberite USBXXX USB port sa popisa na kartici **Ports (Portovi)**.

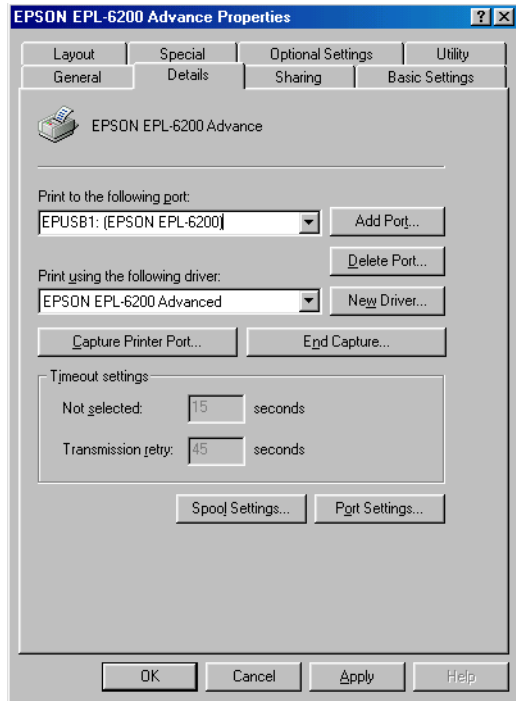

#### *Napomena:*

*Ekran može da bude različit u zavisnosti od verzije operacijskog sistema.*

4. Kliknite na **OK** da biste sačuvali postavke.

## **Otkazivanje štampanja**

Ako otisci nisu onakvi kakve ste očekivali i sadrže netačne ili iskrivljene znakove ili slike, otkažite štampanje.

### **Sa računara**

Da biste otkazali štampanje sa računara, možete da koristite upravljač štampanja na čekanju ili prozor programa EPSON Status Monitor 3.

### **Otkazivanje iz upravljača štampanja na čekanju**

Ako je ikona štampača prikazana na traci zadataka, sledite dole navedena uputstva za otkazivanje štampanja.

Dvaput kliknite na ikonu štampača na traci zadataka. Izaberite zadatak sa liste, a zatim izaberite stavku **Cancel** u meniju Document (Dokument).

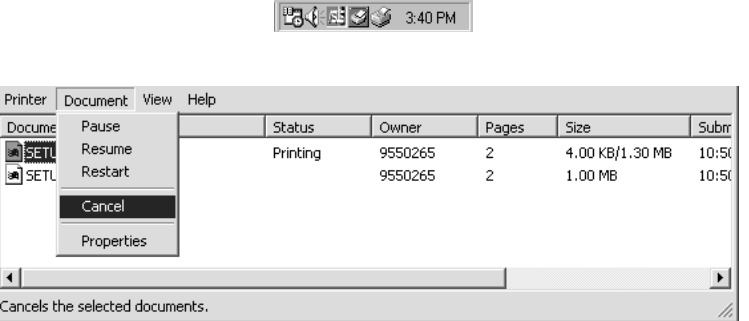

Nako što je izašla poslednja stranica, na štampaču će da se upali lampica Ready (Spremno).

Trenutni zadatak je otkazan.

#### **Otkazivanje iz prozora EPSON Status Monitor 3 (AcuLaser M1200/EPL-6200L)**

Štampanje možete da otkažete iz programa EPSON Status Monitor 3.

#### *Napomena:*

*EPSON Status Monitor 3 je automatski instaliran zajedno sa upravljačkim programom štampača. Da biste mogli da otkažete štampanje iz programa EPSON Status Monitor 3 na modelu EPL-6200, proverite da li ste ga instalirali.*

Otvorite upravljački program štampača, zatim kliknite na karticu **Utility**. Kliknite na dugme **EPSON Status Monitor 3**, a zatim na dugme **Cancel Printing**.

## **Deinstalacija softvera štampača**

Kada želite da ponovo instalirate ili da nadogradite upravljački program štampača, proverite da li ste pre toga deinstalirali trenutni softver štampača.

## **Deinstalacija upravljačkog programa štampača i programa EPSON Status Monitor 3**

Da biste deinstalirali upravljački program štampača i EPSON Status Monitor 3, sledite ove korake:

#### *Napomena za modele AcuLaser M1200 i EPL-6200L:*

*Upravljački program štampača i EPSON Status Monitor 3 instalirani su istovremeno, i ne mogu da se deinstaliraju odvojeno. Nisu svi dole navedeni koraci potrebni za deinstalaciju.*

- 1. Zatvorite sve aplikacije.
- 2. Za operativni sistem Windows Vista, kliknite na dugme **Start**, a zatim kliknite na stavku **Control Panel (Kontrolna tabla)**.

Za operativni sistem Windows XP, kliknite na **Start**, zatim kliknite na **Control Panel (Kontrolna tabla)**, a potom dvaput kliknite na **Add or Remove Programs (Dodaj ili ukloni programe)**.

Za operativni sistem Windows 2000, kliknite na dugme **Start**, postavite kursor na stavku **Settings (Postavke)**, zatim kliknite na stavku **Control Panel (Kontrolna tabla)**.

3. Za operativni sistem Windows Vista, dvaput kliknite na ikonu **Programs and Features (Programi i funkcije)**.

Za operativni sistem Window XP, kliknite na ikonu **Change or Remove Programs (Promeni ili ukloni programe)**.

Za operativni sistem Windows 2000, dvaput kliknite na ikonu **Add/Remove Programs (Dodaj/ ukloni program)**.

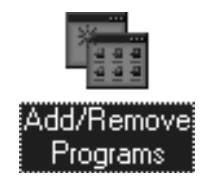

4. Za operativni sistem Windows Vista, izaberite **EPSON Printer Software**, zatim kliknite na opciju **Uninstall/Change (Deinstaliraj/promeni)**.

Za operativni sistem Windows XP ili 2000, izaberite **EPSON Printer Software**, zatim kliknite na opciju **Change/Remove (Promeni/ukloni)**.

- **Add/Remove Programs Properties**  $|?|x|$ Install/Uninstall Windows Setup | Startup Disk | To install a new program from a floppy disk or CD-ROM<br>To install a new program from a floppy disk or CD-ROM<br>drive, click Install.  $\blacksquare$  Install. The following software can be automatically removed by<br>Windows. To remove a program or to modify its installed<br>components, select it from the list and click<br>Add/Flemove.  $|c|$ mournance<br>
Adobe Acrobat 4.0<br>Adobe FuaneMaker+SGML v5.5<br>Adobe FuaneMaker+SGML v5.5<br>Adobe Photoshop 5.0<br>Limited Edition<br>
ASUS-MEW V2.1<br>EPSON USB Pimet Devices<br>
EPSON USB Pimet Devices<br>
EpsonNet Direct Primt 2.1aE<br>
Intel(R)  $\blacktriangle$  $\overline{\phantom{0}}$ Add/Remove.  $0K$  $Cancel$
- 5. Kliknite na karticu **Printer Model**, izaberite ikonu štampača kojeg koristite.

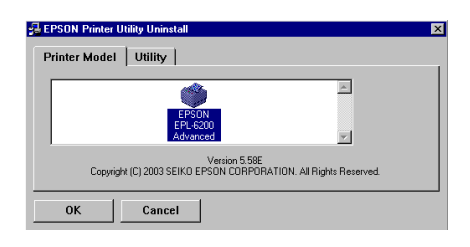

#### *Napomena:*

*Ako je vaš štampač AcuLaser M1200 ili EPL-6200L, kliknite na* **OK** *i pređite direktno na korak 8.*

6. Kliknite na karticu **Utility**, i proverite da li je izabrano polje za potvrdu **EPSON Status Monitor 3**.

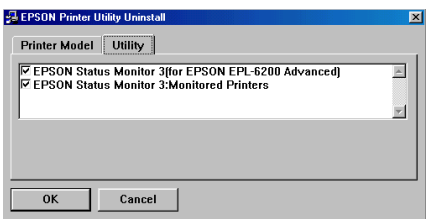

#### *Napomena:*

*Izaberite polje za potvrdu* **EPSON Status Monitor 3** *samo kada deinstalirate i EPSON Status Monitor 3.*

7. Ukoliko želite da deinstalirate uslužni program Monitored Printers, izaberite polje za potvrdu **EPSON Status Monitor 3: Monitored Printers** i kliknite na **OK**.

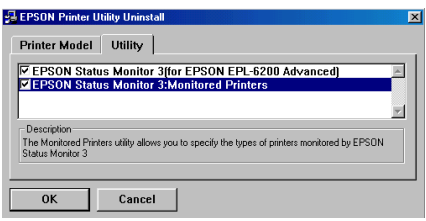

#### *Napomena:*

*Možete da izaberete deinstalaciju samo uslužnog programa Monitored Printers iz programa EPSON Status Monitor 3. Ako deinstalirate ovaj uslužni program, nećete moći da promenite postavke Monitored Printers iz EPSON Status Monitora 3.*

8. Pratite uputstva na ekranu.

### Poglavlje 4

# **Upotreba upravljačkog programa štampača u operativnom sistemu Macintosh**

### **Softver štampača**

Upravljački program štampača pruža vam širok izbor postavki kako biste mogli da dobijete najbolje rezultate od vašeg štampača, dok vam EPSON Status Monitor 3 omogućava da proverite status vašeg štampača.

Upravljački program štampača nalazi se na CD-ROM-u kojeg ste dobili uz vaš štampač. Za uputstva za instaliranje upravljačkog programa štampača pogledajte *Uputstvo za postavljanje*.

## **Sistemski zahtevi**

Da biste mogli da koristite softver štampača, vaš Macintosh računar mora da ima jedan od sledećih operativnih sistema:

Mac OS X 10.3.9 ili noviji (AcuLaser M1200) Mac OS X 10.1.2 ili noviji, Mac OS 8.6 do 9.x (EPL-6200/6200L)

#### *Napomena:*

❏ *Ekran može malo da se razlikuje, u zavisnosti od verzije vašeg operativnog sistema.*

❏ *Za najbolje rezultate povežite štampač direktno sa USB portom računara. Ukoliko morate da koristite više USB čvorišta, preporučujemo da štampač povežete sa čvorištem koje je direktno povezano sa računarom.*

## **Upotreba softvera štampača**

### **Pristupanje upravljačkom programu štampača**

Za upravljanje vašim štampačem i za promenu njegovih postavki, koristite upravljački program štampača. Upravljački program štampača omogućava vam jednostavan unos postavki štampanja, uključujući izvor papira, veličinu papira i orijentaciju.

#### **Mac OS X**

Da biste pristupili upravljačkom programu štampača, registrujte svoj štampač u **Print & Fax** (za Mac OS X 10.5), **Printer Setup Utility** (za Mac OS X 10.3 i 10.4) ili **Print Center** (za Mac OS X 10.2), kliknite na **Print** u meniju File bilo koje aplikacije, a zatim izaberite vaš štampač.

#### **Iz aplikacije**

- ❏ Da biste otvorili dijalog Paper Settings, izaberite opciju **Page Setup** iz menija File bilo koje aplikacije.
- ❏ Da biste otvorili karticu Basic Settings, izaberite opciju **Print** iz menija File bilo koje aplikacije.

#### *Napomena:*

*Detalje u vezi sa postavkama upravljačkog programa štampača možete pronaći u pomoći za upravljački program štampača na mreži.*

### **Postavke upravljačkog programa štampača**

Da biste upravljali vašim štampačem i promenili njegove postavke, koristite upravljački program štampača. Upravljački program štampača omogućava vam jednostavan unos postavki štampanja, uključujući izvor papira, veličinu papira i orijentaciju. Za pristup menijima upravljačkog programa, pogledajte dole.

#### **Promena rasporeda štampanja**

"Layout printing" štampa 2 ili 4 stranice na jednu i određuje redosled štampanja, a i automatski menja veličinu svake stranice kako bi se uklopila u zadanu veličinu papira. Takođe možete da izaberete štampanje okvira oko dokumenta.

- 1. Otvorite dijalog Print.
- 2. Sa padajuće liste izaberite stavku **Layout**.
- 3. Sa padajuće liste izaberite koliko stranica želite da odštampate na jednom listu papira.
- 4. Kliknite na **Print** da biste počeli sa štampanjem.

#### *Napomena:* **Layout** *postavke su standardne funkcije sistema Mac OS X.*

### **Sprečavanje problema uzrokovanih nedovoljnom količinom memorije (AcuLaser M1200/ EPL-6200L)**

Prilikom štampanja grafike ili velike količine podataka, štampač može da prestane sa radom zbog nedovoljne količine memorije. Sledite dole navedene korake kako biste sprečili memorijske greške i nastavili sa štampanjem.

#### *Napomena:*

*Ako budete koristili ovu funkciju, opašće kvalitet štampe.*

- 1. Otvorite dijalog Extension Settings.
- 2. Potvrdite izbor u polju za potvrdu **Avoid Insufficient Memory Error**.

### **Štampanje vodenih žigova (samo za AcuLaser M1200)**

Ova funkcija omogućava štampanje tekstualnih ili slikovnih vodenih žigova na dokumentu.

#### **Za korisnike operativnog sistema Mac OS X 10.5**

- 1. Otvorite dijalog za štampanje.
- 2. Izaberite stavku **Printer Settings** sa padajuće liste, a zatim kliknite na dugme **Stamp Function**.
- 3. Izaberite karticu **Watermark Settings**.

4. Potvrdite izbor u polju za potvrdu **Watermark**.

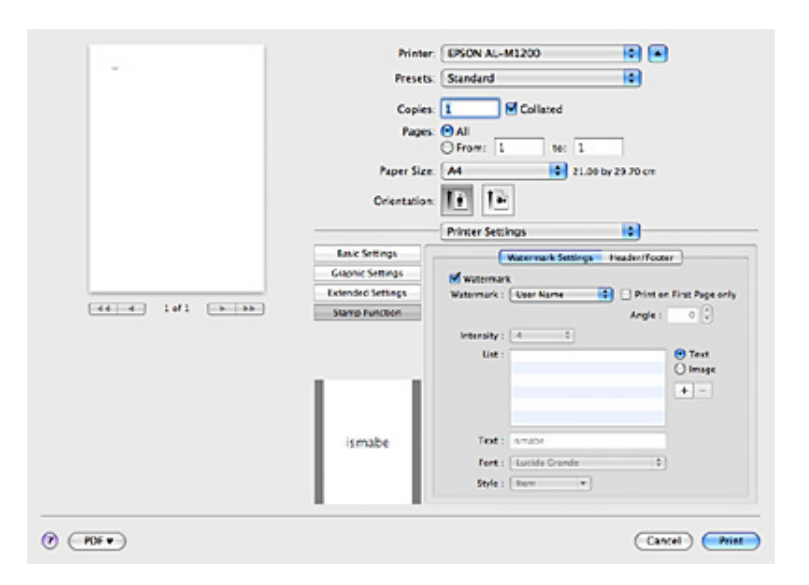

- 5. Izaberite vodeni žig sa padajuće liste Watermark.
- 6. Ukoliko želite da detaljno podesite postavke kao što je Intensity, podesite odgovarajuće postavke. Za detalje o svakoj postavci, pogledajte pomoć na mreži.

#### **Kreiranje novog vodenog žiga (samo za AcuLaser M1200)**

#### **Za korisnike operativnog sistema Mac OS X 10.5**

- 1. Otvorite dijalog za štampanje.
- 2. Izaberite stavku **Printer Settings** sa padajuće liste, a zatim kliknite na dugme **Stamp Function**.

3. Izaberite karticu **Watermark Settings**, a zatim potvrdite izbor u polju za potvrdu **Watermark**.

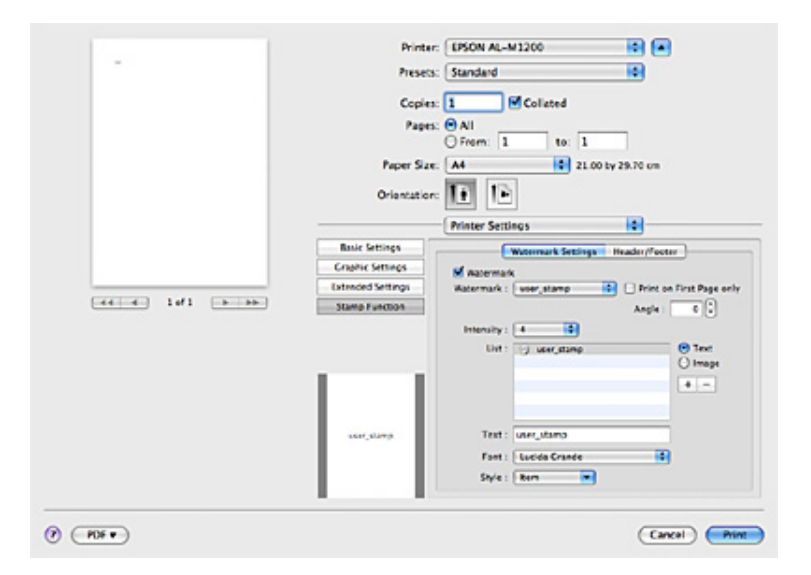

- 4. Izaberite opciju Text ili Image, a zatim kliknite na  $+$ .
- 5. Ukoliko izaberete opciju **Text**, upišite tekst za vodeni žig, a zatim izaberite Font i Style. Ukoliko izaberete opciju **Image**, izaberite datoteku slike (PDF, PNG ili JPG), a zatim kliknite na dugme **Open**.

#### *Napomena:*

- ❏ *Da biste uredili ime vodenog žiga, kliknite dvaput na njega u okviru List, a zatim upišite njegovo ime.*
- ❏ *Da biste uklonili kreirani vodeni žig, izaberite ga iz okvira List i kliknite na . Zatim kliknite na dugme* **OK***.*
- 6. Izaberite sačuvani prilagođeni vodeni žig sa padajuće liste Watermark.

#### *Napomena:*

*Možete registrovati do 32 prilagođena vodena žiga.*

#### **Štampanje zaglavlja i podnožja (samo za AcuLaser M1200)**

Ova funkcija omogućava štampanje korisničkog imena, imena računara, datuma, vremena ili broja uparivanja na vrhu ili dnu svake stranice dokumenta.

#### **Za korisnike operativnog sistema Mac OS X 10.5**

- 1. Otvorite dijalog za štampanje.
- 2. Izaberite stavku **Printer Settings** sa padajuće liste, a zatim kliknite na dugme **Stamp Function**.
- 3. Izaberite karticu **Header/Footer**, a zatim potvrdite izbor u polju za potvrdu **Header/Footer**.

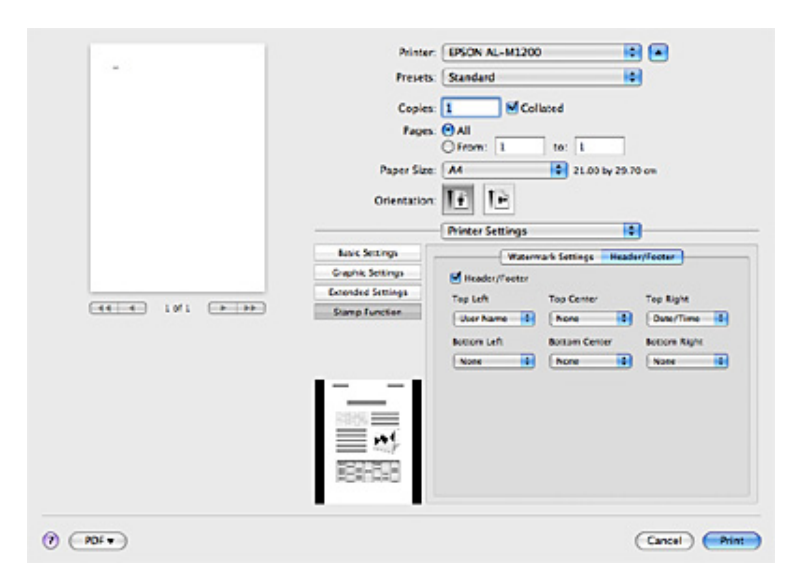

4. Izaberite stavke sa padajuće liste.

#### *Napomena:*

*Ukoliko izaberete stavku* **Collate Number***, broj kopija biće odštampan.*

### **Praćenje vašeg štampača pomoću programa EPSON Status Monitor 3.**

### **O programu EPSON Status Monitor 3**

EPSON Status Monitor 3 je uslužni program koji prati štampač i daje vam informacije o njegovom trenutnom statusu. Na primer, pomoću ovog uslužnog programa možete da saznate preostali radni vek toner kasete. Ako dođe do greške u vezi štampanja, uslužni program će vam dati poruku koja opisuje tu grešku. Programu EPSON Status Monitor 3 možete da pristupite iz upravljačkog programa štampača. Više informacija potražite u sledećem odeljku.

## **Pristup programu EPSON Status Monitor 3**

### **Za korisnike operativnog sistema Mac OS X 10.5**

Za pristup programu EPSON Status Monitor 3 sledite ove korake:

- 1. Otvorite System Preferences, zatim kliknite na ikonu **Print & Fax**.
- 2. Izaberite željeni štampač sa liste Printers i kliknite na stavku **Open Print Queue**.
- 3. Kliknite na ikonu **Utility**.

#### **Za korisnike operativnog sistema Mac OS X 10.4 ili starije verzije**

Za pristup programu EPSON Status Monitor 3 sledite ove korake:

- 1. Kliknite na **Print** u File meniju bilo koje aplikacije. Pojaviće se dijalog Print.
- 2. Izaberite **Printer Settings** na listi na kojoj je prikazano Copies & Pages.
- 3. Izaberite karticu **Utilities**, a zatim kliknite na ikonu EPSON Status Monitor 3.

### **Detaljni status štampača**

Možete da pratite status štampača i da primate informacije o potrošnim proizvodima pomoću dijaloga EPSON Status Monitor 3.

#### AcuLaser M1200

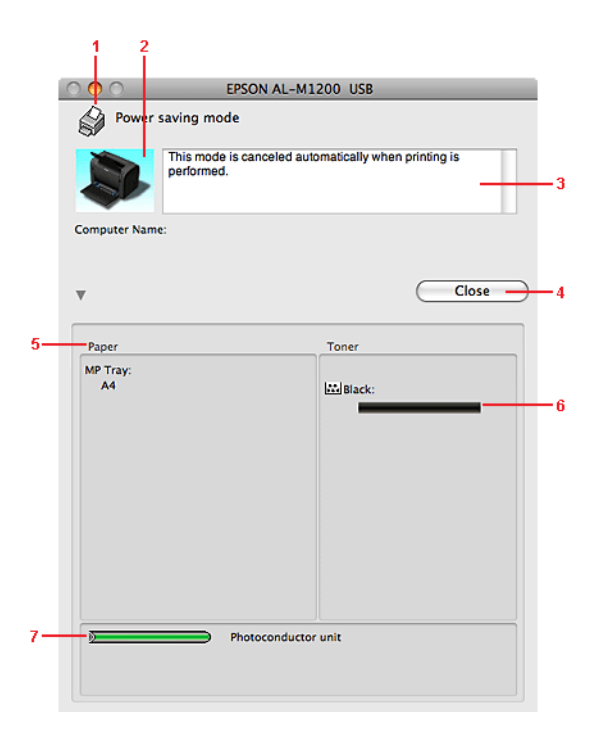

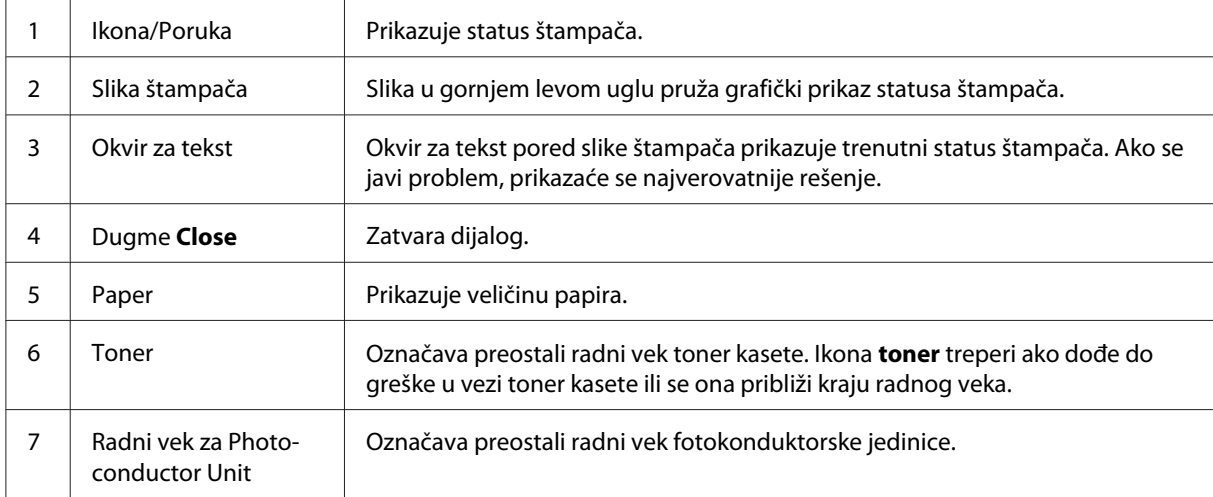

# **Podešavanje željenih postavki praćenja**

Da biste uneli detaljne postavke praćenja, kliknite na **Monitor Setup** u meniju File programa EPSON Status Monitor 3. Pojaviće se dijalog Monitoring Preferences.

#### AcuLaser M1200

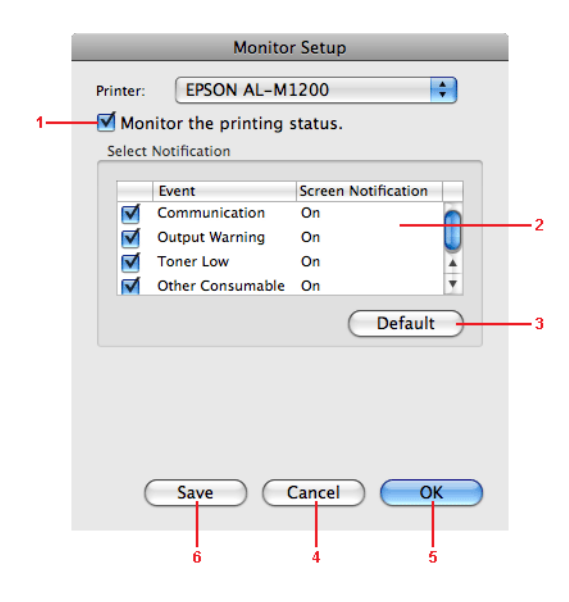

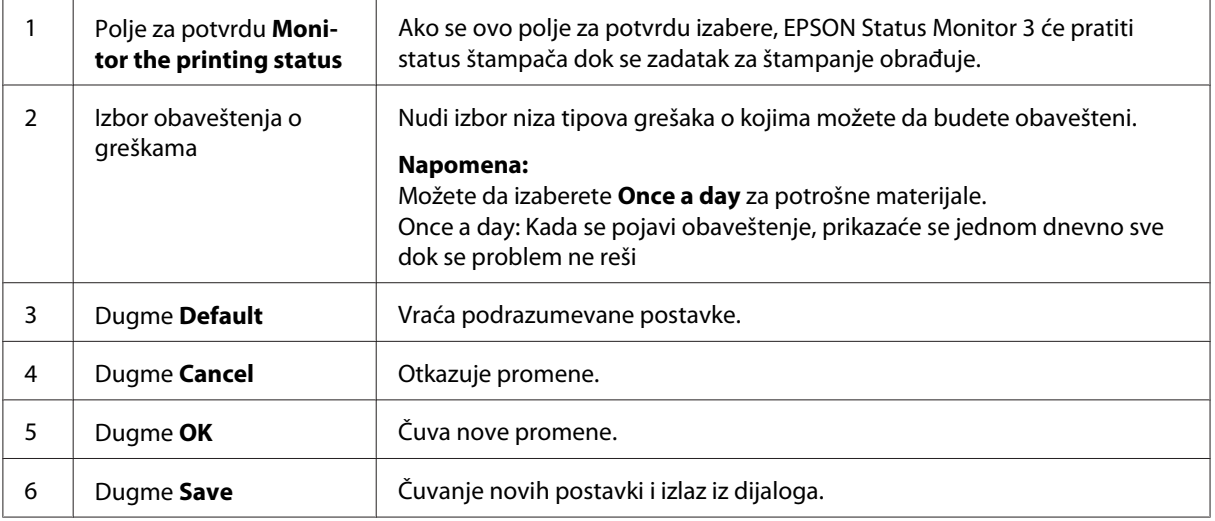

### **Prozor Obaveštenje o statusu**

Prozor Obaveštenje o statusu automatski se javlja kad nastupi greška. Označava tip greške do koje je došlo i nudi vam moguća rešenja. Automatski se zatvara kad se problem reši.

Ako želite dodatne informacije o potrošnim materijalima za štampač, kliknite na  $\blacktriangledown$ . Ukoliko kliknete na ovo dugme, prozor Status Alert (Obaveštenje o statusu) neće da nestane čak ni nakon što se problem rešio. Da biste zatvorili prozor, morate da kliknete na **Close**.

## **Menjanje postavki štampača**

Pomoću EPSONRemotePanel možete menjati postavke štampača, kao što su izvor papira, tip papira i kvalitet štampe.

## **Za korisnike operativnog sistema Mac OS X 10.5**

- 1. Otvorite **System Preferences**, zatim kliknite na ikonu **Print & Fax**.
- 2. Izaberite željeni štampač sa liste Printers i kliknite na stavku **Open Print Queue**.
- 3. Pritisnite i držite pritisnut taster **Option**, i za to vreme kliknite na ikonu **Utility**.
- 4. Izaberite štampač u dijalogu EPSONRemotePanel.
- 5. Kliknite na **Setting**, a zatim na **Configuration**.

### **Za korisnike operativnog sistema Mac OS X 10.4 ili starije verzije**

- 1. Otvorite dijalog **Print**.
- 2. Izaberite **Printer Settings**, a zatim kliknite na karticu **Utility**.
- 3. Kliknite na ikonu **EPSON Remote Control Panel**.
- 4. Izaberite štampač u dijalogu EPSONRemotePanel.
- 5. Kliknite na **Setting**, a zatim na **Configuration**.

## **Podešavanje USB konekcije**

#### *Napomena:*

*Ako spajate USB kabel na vaš Macintosh računar preko USB čvorišta, proverite da li ste ga spojili na prvo čvorište u nizu. USB interfejs može biti nestabilan u zavisnosti od čvorišta koje se koristi. Ako budete imali problema sa ovim tipom podešavanja, spojite USB kabel direktno na USB priključak vašeg računara.*

## **Za korisnike operativnog sistema Mac OS X**

- 1. Otvorite fasciklu Applications na jedinici čvrstog diska, zatim otvorite fasciklu **Utilities** i dvaput kliknite na ikonu **Print & Fax** (za Mac OS X 10.5), **Printer Setup Utility** (za Mac OS X 10.3 i 10.4) ili **Print Center** (za Mac OS X 10.2).
- 2. Kliknite na **Add Printer** u dijalogu Printer List.
- 3. Izaberite **EPSON USB** na iskačućem meniju. Izaberite ikonu vašeg štampača na listi Product, a zatim kliknite na **Add**.
- 4. Zatvorite **Print & Fax** (za Mac OS X 10.5), **Printer Setup Utility** (za Mac OS X 10.3 i 10.4) ili **Print Center** (za Mac OS X 10.2).

## **Otkazivanje štampanja**

Ako otisci nisu onakvi kakve ste očekivali i sadrže netačne ili iskrivljene znakove ili slike, otkažite štampanje.

## **Sa računara**

Da biste otkazali štampanje sa računara, možete da koristite EPSON Status Monitor 3 uslužni program. Za vreme pozadinskog štampanja, otvorite EPSON Monitor 3 u meniju Application. Zatim zaustavite štampanje iz EPSON Monitora 3, ili izbrišite datoteku koja je u stanju pripravnosti.

## **Deinstalacija softvera štampača**

Kada želite da ponovo instalirate ili da nadogradite upravljački program štampača, proverite da li ste pre toga deinstalirali trenutni softver štampača.

### **Korisnici sistema Mac OS X**

Sledite ove korake da biste deinstalirali softver štampača:

1. Zatvorite sve aplikacije i ponovo pokrenite vaš Macintosh računar.

- 2. Stavite CD-ROM sa softverom za štampač u Macintosh računar.
- 3. Dvaput kliknite na fasciklu **Mac OS X**.
- 4. Dvaput kliknite na fasciklu **Printer Driver**.
- 5. Dvaput kliknite na ikonu željenog štampača.

#### *Napomena:*

*Ako se pojavi dijalog Authorization, unesite* **Password or phrase** *(lozinku ili frazu) i kliknite na dugme* **OK***.*

- 6. Kad se pojavi ugovor o licenciranju softvera, pročitajte ga, zatim kliknite na dugme **Accept**.
- 7. Izaberite opciju **Uninstall** sa menija u gornjem levom uglu, zatim kliknite na **Uninstall**.
- 8. Pratite uputstva na ekranu.

## <span id="page-62-0"></span>Poglavlje 5

# **Umrežavanje vašeg štampača (AcuLaser M1200)**

## **Za korisnike operativnog sistema Windows**

## **Deljenje štampača**

Ovaj odeljak opisuje kako da se deli štampač na standardnoj Windows mreži.

Računari na mreži mogu da dele štampač koji je direktno povezan na jedan od njih. Računar koji je direktno povezan na štampač je server za štampanje, a ostali računari su klijenti kojima je potrebno odobrenje za deljenje štampača sa serverom za štampanje. Klijenti dele štampač preko servera za štampanje.

U skladu sa verzijama Windows OS i vašim pravima pristupa na mrežu, unesite odgovarajuće postavke za server za štampanje i klijente.

#### **Podešavanje servera za štampanje**

Pogledajte "Upotreba dodatnog upravljačkog programa" na strani 63.

#### **Podešavanje klijenata**

Pogledajte ["Sa sistemima Windows Vista, Vista x64, XP, XP x64 ili 2000" na strani 67](#page-66-0).

#### *Napomena:*

- ❏ *Ako se štampač deli, obavezno podesite EPSON Status Monitor 3 tako da se deljeni štampač može pratiti sa servera za štampanje. Pogledajte ["Order Online" na strani 43](#page-42-0).*
- ❏ *Server za štampanje i klijenti trebaju da budu postavljeni na istom mrežnom sistemu, a pre toga mreža upravljanja njima treba da bude ista.*

## **Upotreba dodatnog upravljačkog programa**

Ako je operacijski sistem servera za štampanje Windows Vista, Vista x64, XP, XP x64, ili 2000, tada možete da instalirate dodatne upravljačke programe na serveru. Dodatni upravljački programi su za računare klijenta čiji se OS razlikuje od sistema servera.

Sledite dole navedene korake da biste podesili Windows Vista, Vista x64, XP, XP x64, ili 2000 kao server za štampanje, a zatim instalirajte dodatne upravljačke programe.

#### *Napomena:*

*Sistemima Windows XP, XP x64, ili 2000 morate da pristupate kao Administrator lokalnog računara.*

- 1. Za Windows Vista ili Vista x64 server za štampanje, kliknite na **Start**, zatim kliknite na **Control Panel (Kontrolna tabla)**, zatim dvaput kliknite na **Printers (Štampači)**. Za Windows XP ili XP x64 server za štampanje, kliknite na**Start**, postavite kursor na **Printers and Faxes (Štampači i faks uređaji)**. Za Windows 2000 server za štampanje, kliknite na **Start**, postavite kursor na **Settings (Postavke)**, a zatim kliknite na **Printers (Štampači)**.
- 2. Kliknite desnim tasterom miša na ikonu vašeg štampača, a zatim kliknite na **Sharing (Deljenje)** u meniju koji se pojavi.

Za operativni sistem Windows Vista, kliknite na **Change sharing options (Promeni opcije deljenja)**, zatim kliknite na **Continue (Nastavi)**.

Za operativne sisteme Windows XP ili XP x64, ako se pojavi sledeći meni, kliknite ili na **Network Setup Wizard (Čarobnjak za instalaciju mreže)** ili na **If you understand the security risks but want to share printers without running the wizard, click here (Ako ste svesni bezbednosnih rizika i želite da delite štampače bez da pokrenete čarobnjaka, kliknite ovde)**.

U svakom slučaju, sledite uputstva na ekranu.

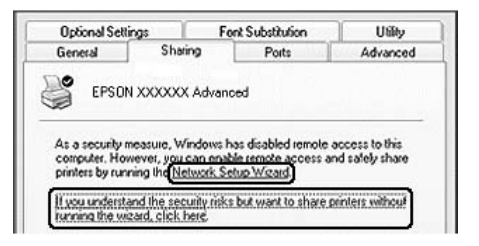

3. Za Windows Vista, Vista x64, XP ili XP x64 server za štampanje, izaberite **Share this printer (Deli ovaj štampač)**, a zatim upišite ime u polje Share name.

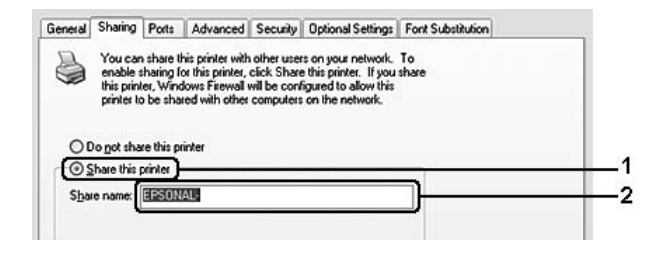

#### *Napomena:*

*Ne koristite razmake ili crtice u imenu za deljenje, jer bi u protivnom mogla da se javi greška.*

Za Windows 2000 server za štampanje, izaberite **Shared as**, a zatim upišite ime u polje Share name.

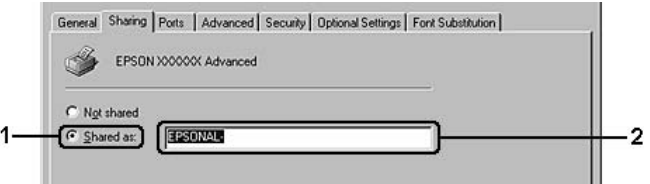

4. Izaberite dodatne upravljačke programe.

#### *Napomena:*

*Ako računari servera i klijenti koriste isti OS, ne morate da instalirate dodatne upravljačke programe. Samo kliknite na* **OK** *posle koraka 3.*

#### **Na Windows XP, XP x64, ili 2000 serveru**

Kliknite na **Additional Drivers (Dodatni upravljački programi)**.

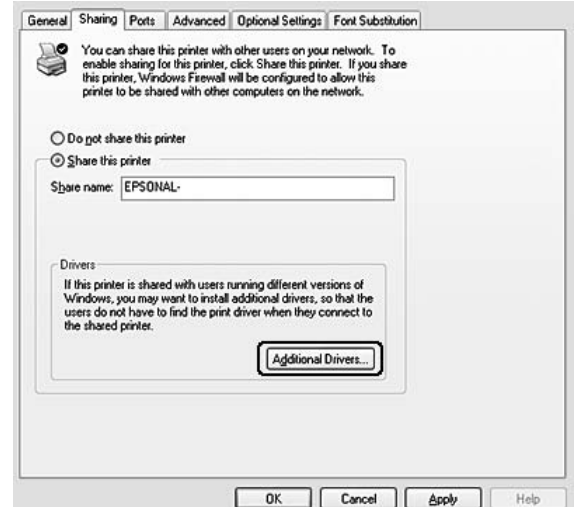

Izaberite Windows koji koriste klijenti, zatim kliknite na **OK**.

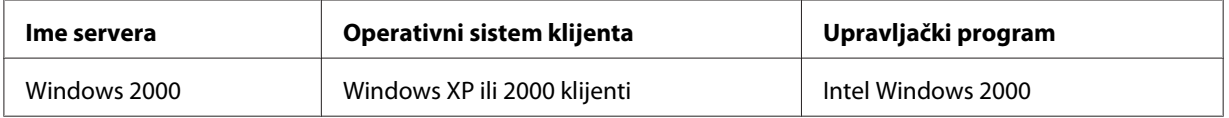

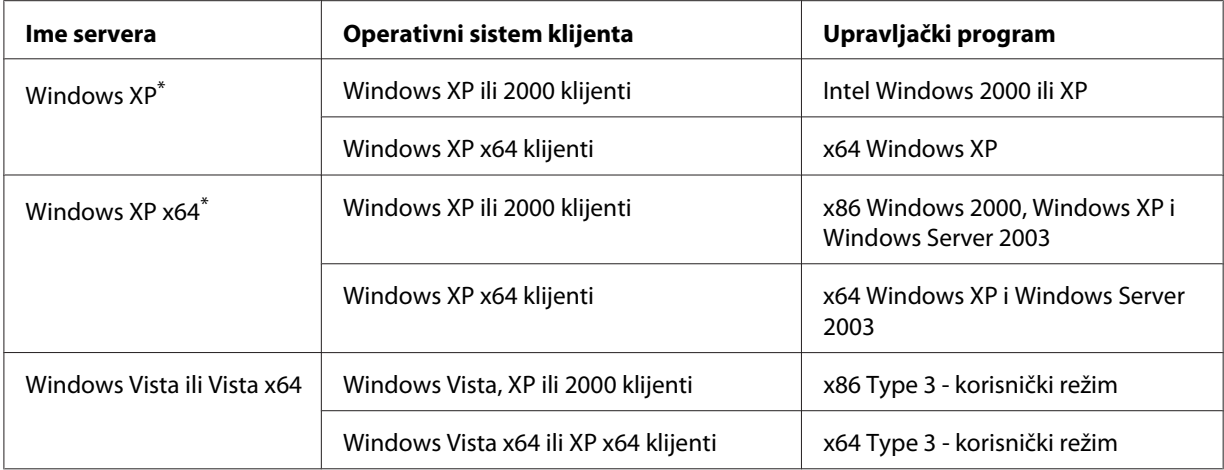

\* Dodatni upravljački program za Windows XP x64 može da se koristi za Windows XP Service Pack2 ili noviji.

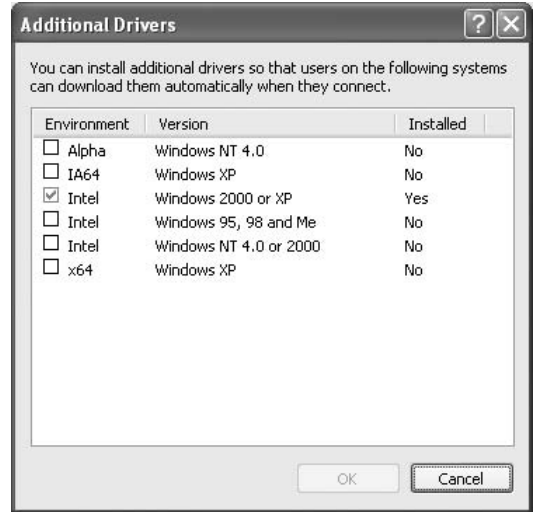

#### *Napomena:*

❏ *Ne morate da instalirate dodatne upravljačke programe navedene dole, jer su ti upravljački programi već instalirani.* 

*Intel Windows 2000 (za Windows 2000) Intel Windows 2000 ili XP (za Windows XP) x64 Windows XP i Windows Server 2003 (za Windows XP x64) x86 Type 3 - korisnički režim (za Windows Vista, XP ili 2000) x64 Type 3 - korisnički režim (za Windows Vista x64 ili XP x64)*

❏ *Nemojte da izaberete dodatne upravljačke programe osim onih koji su navedeni u tabeli gore. Ostali dodatni upravljački programi nisu dostupni.*

## <span id="page-66-0"></span>**Podešavanje klijenata**

Ovaj odeljak opisuje kako da instalirate upravljački program štampača pristupanjem deljenom štampaču na mreži.

#### *Napomena:*

- ❏ *Da biste delili štampač na Windows mreži, morate prvo da podesite server. Za detalje, pogledajte ["Upotreba dodatnog upravljačkog programa" na strani 63](#page-62-0).*
- ❏ *Ovaj odeljak opisuje kako da pristupite deljenom štampaču na standardnom mrežnom sistemu pomoću servera (Microsoft radna grupa). Ako ne možete da pristupite deljenom štampaču zbog mrežnog sistema, obratite se se administratoru mreže za pomoć.*
- ❏ *Ovaj odeljak opisuje kako da instalirate upravljački program štampača pristupanjem deljenom štampaču iz fascikle* **Printers (Štampači)***. Deljenom štampaču takođe možete da pristupite iz Mreže, Mrežnog područja ili Moje mreže na Windows radnoj površini.*
- ❏ *Na OS sistema servera ne možete da koristite dodatne upravljačke programe.*
- ❏ *Ako želite da koristite EPSON Status Monitor 3 na klijent računaru, prvo morate da instalirate EPSON Status Monitor 3 sa CD-ROM-a na svakom klijentu, i to sa administratorskim pravima.*
- ❏ *Za operativni sistem Windows Vista, ako želite da pratite deljeni štampač sa nekoliko korisnika na klijent računaru, potvrdite izbor u polju za potvrdu* **Allow monitoring of the shared printers** *u* **EPSON Status Monitor 3***.*

#### **Sa sistemima Windows Vista, Vista x64, XP, XP x64 ili 2000**

Da biste podesili Windows Vista, Vista x64, XP, XP x64 ili 2000 klijente, sledite dole navedene korake.

Ako imate iskusne korisnike ili veća prava pristupa, čak i ako niste administrator, možete da instalirate upravljački program štampača za deljeni štampač.

Za operativne sisteme Windows Vista ili Vista x64, čak i ako niste administrator ili iskusni korisnik, možete da instalirate upravljački program štampača ako kliknete na **Continue (Nastavi)** kada se pojavi prompt o nastavku instalacije.

#### *Napomena:*

*Na slikama iz ovog odeljka prikazani su prozori iz Ooperativnog sistema Windows XP. Slike se mogu razlikovati od ekrana u vašem operativnom sistemu.*

1. Za klijente s operativnim sistemom Windows 2000, kliknite na **Start**, postavite kursor na **Settings (Postavke)**, a zatim kliknite na **Printers (Štampači)**.

Za klijente s operativnim sistemima Windows XP ili XP x64, kliknite na **Start**, postavite kursor na **Printers and Faxes (Štampači i faks uređaji)**.

Za klijente s operativnim sistemima Windows Vista ili Vista x64, kliknite na **Start**, zatim kliknite na **Control Panel (Kontrolna tabla)**, a zatim dvaput kliknite na **Printers (Štampači)**.

2. Za operativni sistem Windows 2000, dvaput kliknite na ikonu **Add Printer (Dodaj štampač)**, zatim kliknite na **Next (Dalje)**.

Za operativne sisteme Windows XP ili XP x64 kliknite na **Add a printer (Dodaj štampač)** u meniju Printer Tasks (Zadaci štampača).

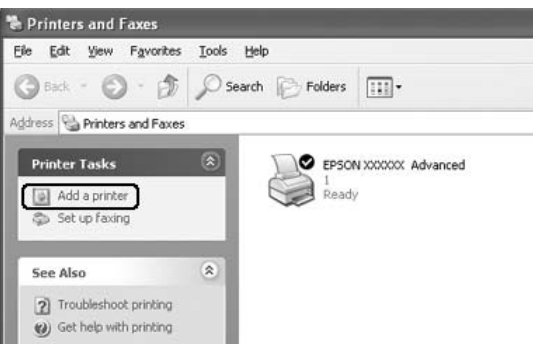

Za operativne sisteme Vista ili Vista x64, kliknite na **Add a printer (Dodaj štampač)** u traci sa alatkama.

3. Za operativni sistem Windows 2000, izaberite **Network printer (Mrežni štampač)**, zatim kliknite na **Next (Dalje)**.

Za operativne sisteme Windows XP ili XP x64, izaberite **A network printer, or a printer attached to another computer (Mrežni štampač ili štampač priključen na drugi računar)**, zatim kliknite na **Next (Dalje)**.

Za operativne sisteme Windows Vista ili Vista x64, kliknite na **Add a network, wireless or Bluetooth printer (Dodaj mrežni, bežični ili Bluetooth štampač)**. Ako se deljeni štampač automatski pronađe, pređite na korak 5. Ako ne, kliknite na **stop**, a zatim kliknite na **The printer that I want isn't listed (Štampač koji želim nije naveden)**, pa pređite na korak 4.

4. Za operativni sistem Windows 2000, upišite ime deljenog štampača, zatim kliknite na **Next (Dalje)**.

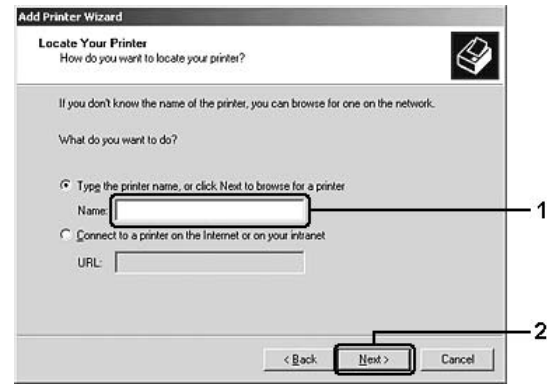

#### *Napomena:*

- ❏ *Takođe možete da upišite "***\\(ime računara koji je lokalno povezan sa deljenim štampačem)\(ime deljenog štampača)***" u mrežnu putanju ili ime redosleda.*
- ❏ *Nije neophodno upisati ime deljenog štampača.*

Za operativne sisteme Windows XP ili XP x64, izaberite **Browse for a printer (Potraži štampač)**.

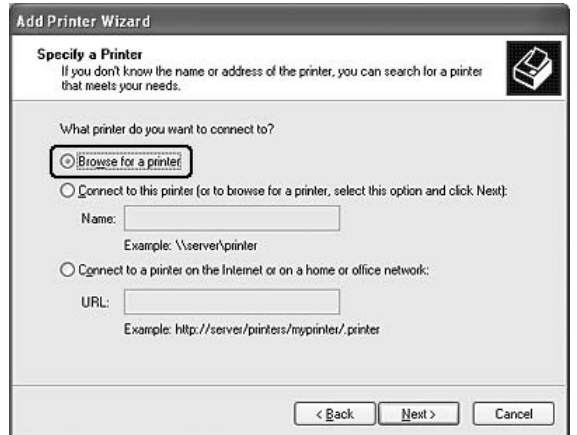

Za operativne sisteme Windows Vista ili Vista x64, kliknite na **Select a shared printer by name (Izaberi deljeni štampač po imenu)** u dijalogu koji se pojavi, a zatim kliknite na **Next (Dalje)**.

5. Za operativne sisteme Windows XP, XP x64 ili 2000, kliknite na ikonu računara ili servera koji su povezani s deljenim štampačem, i na ime deljenog štampača, a zatim kliknite na **Next (Dalje)**.

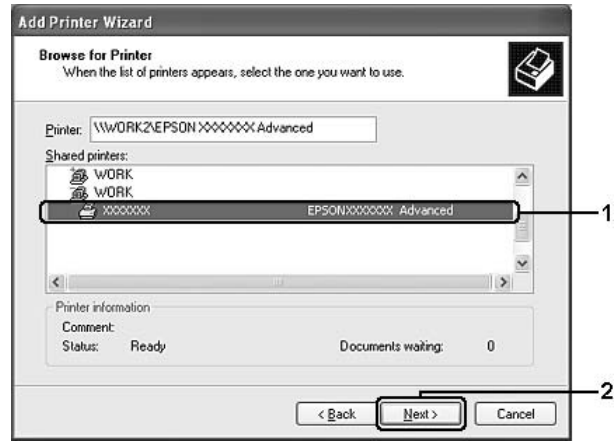

#### *Napomena za korisnike operativnog sistema Windows Vista:*

*Kad se pojavi dijalog za unos imena i lozinke, unesite informacije o serveru za štampanje, a zatim kliknite na ime deljenog štampača. Kad se pojavi dijalog Add Printer, kliknite na* **Next (Dalje)***.*

#### *Napomena:*

- ❏ *Ime deljenog štampača može da se promeni sa računara ili servera koji su spojeni na deljeni štampač. Obratite se administratoru mreže za tačno ime deljenog štampača.*
- ❏ *Ako je upravljački program štampača već instaliran na klijentu, morate da izaberete ili novi upravljački program štampača ili trenutni upravljački program štampača. Kad se pojavi prompt za izbor upravljačkog programa štampača, izaberite ga u skladu sa porukom.*
- ❏ *Ako je dodatni upravljački program koji odgovara sistemu Windows instaliran na serveru za štampanje, pređite na sledeći korak.*
- 6. Izaberite da li želite da koristite štampač kao podrazumevani štampač ili ne, a zatim kliknite na **Next (Dalje)**.
- **Add Printer Wizard** Completing the Add Printer Wizard .<br>You have successfully completed the Add Printer Wizard<br>You specified the following printer settings: Name: EPSON XXXXXX Advanced Default: Yes Location Comment To close this wizard, click Finish  $\overline{2}$  $\sqrt{\frac{B}{2}}$ ack Finish Cancel
- 7. Proverite postavke, a zatim kliknite na **Finish (Završi)**.

## **Instalacija upravljačkog programa za štampač sa CD-ROM-a**

Ovaj odeljak opisuje kako da instalirate upravljački program za štampač na klijent računare kad podešavate mrežni sistem bez instaliranja dodatnih upravljačkih programa na serveru.

Prikazi ekrana na sledećim stranicama mogu da se razlikuju u zavisnosti od verzije Windows OS.

#### *Napomena:*

- ❏ *Kad instalirate na klijentima koji imaju sisteme Windows XP, XP x64, ili 2000, tim sistemima morate da pristupite kao administrator.*
- ❏ *Za operativne sisteme Windows Vista ili Vista x64, čak i ako niste administrator ili iskusni korisnik, možete da instalirate upravljački program štampača ako kliknete na* **Continue (Nastavi)** *kada se pojavi prompt o nastavku instalacije.*
- ❏ *Ako su dodatni upravljački programi instalirani ili računari servera i klijenata koriste isti OS, ne morate da instalirate upravljačke programe štampača sa CD-ROM-a.*
- 1. Pristupite deljenom štampaču. Može da se pojavi prompt. Kliknite na **OK**, a zatim sledite uputstva na ekranu kako biste instalirali upravljački program štampača sa CD-ROM-a.

2. Umetnite CD-ROM, upišite ime odgovarajućeg upravljačkog programa i fascikli u kojima se nalazi upravljački program štampača za klijent računare, a zatim kliknite na **OK**

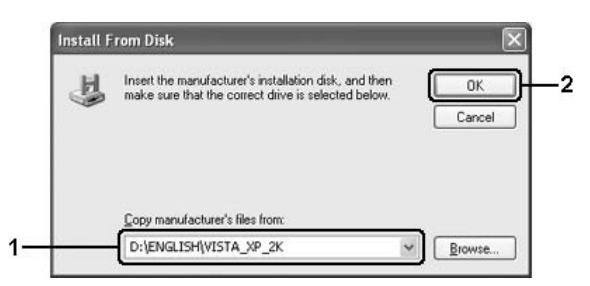

Prilikom instaliranja upravljačkih programa, može da se pojavi poruka "Digital Signature is not found.". Kliknite na **Yes (Da)** (za Windows 2000) ili **Continue Anyway (Ipak nastavi)** (za Windows Vista, Vista x64, XP ili XP x64) i nastavite sa instaliranjem.

Ime fascikle se razlikuje u zavisnosti od OS koji se koristi.

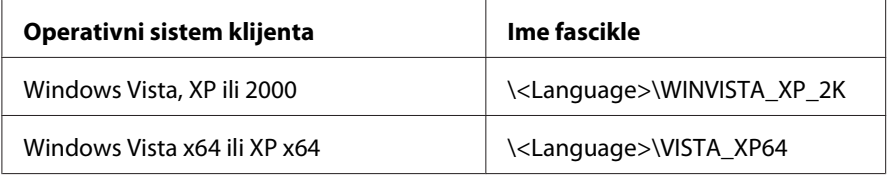

3. Izaberite ime štampača, kliknite na **OK**, a zatim sledite uputstva na ekranu.

# **Za korisnike računara Macintosh**

## **Deljenje štampača**

Ovaj odeljak opisuje kako da se deli štampač na AppleTalk mreži.

Računari na mreži mogu da dele štampač koji je direktno povezan na jedan od njih. Računar koji je direktno povezan na štampač je server za štampanje, a ostali računari su klijenti kojima je potrebno odobrenje za deljenje štampača sa serverom za štampanje. Klijenti dele štampač preko servera za štampanje.
# **Za korisnike operativnog sistema Mac OS X**

Primenite postavke Printer Sharing, koje su standardne funkcije Mac OS X 10.2 ili novije verzije.

Za detaljnije informacije, pogledajte dokumentaciju vašeg operacijskog sistema.

# <span id="page-73-0"></span>Poglavlje 6

# **Zamena potrošnih proizvoda**

# **Mere predostrožnosti prilikom zamene**

Obavezno se pridržavajte sledećih mera predostrožnosti prilikom zamene potrošnih proizvoda:

- ❏ Obezbedite dovoljno mesta za proceduru zamene. Moraćete da otvorite neke delove štampača (kao što je poklopac štampača) da biste zamenili potrošni materijal.
- ❏ Ne instalirajte već korišćene potrošne proizvode u štampač.

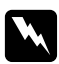

#### $Upozorenje:$

- ❏ *Vodite računa da ne dodirnete grejač, označen tekstom* **CAUTION Hot Surface***, niti okolnu oblast. Ukoliko je štampač bio u upotrebi, grejač i okolne površine mogu biti veoma vrući.*
- ❏ *Iskorišćene potrošne proizvode nemojte spaljivati, jer mogu da eksplodiraju i izazovu povrede. Odložite ih u skladu sa lokalnim propisima.*

### **Toner kaseta**

Kad se na prozoru EPSON Status Monitora 3 prikaže poruka opomene, treba da zamenite toner kasetu.

Ako se upali lampica **Toner** i lampica **Error (Greška)** polako treperi na EPL-6200 štampaču, ili se lampica **Ready (Spremno)** upali i lampica **Error (Greška)**treperi na AcuLaser M1200/EPL-6200L, znači da se ispraznio toner u štampaču. Ako indikator lampice gore na ovaj način, ili ako se prikaže poruka na ekranu EPSON Status Monitora 3, zamenite toner kasetu.

Obavezno se pridržavajte sledećih mera predostrožnosti prilikom zamene toner kaseta:

- ❏ Preporučuje se da instalirate originalni potrošni proizvod. Upotreba potrošnih proizvoda koji nisu originalni može negativno uticati na kvalitet štampe. Kompanija Epson ne odgovara za oštećenja ili probleme koji nastanu kao posledica upotrebe potrošnih proizvoda koji nisu proizvedeni ili odobreni od strane kompanije Epson.
- ❏ Kada rukujete toner kasetama, obavezno ih stavite na čistu i glatku površinu.

❏ Ako ste preneli toner kasetu iz hladnog u toplo okruženje, sačekajte najmanje jedan sat pre nego što je instalirate, da ne bi došlo do oštećenja usled kondenzacije.

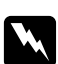

#### w *Upozorenje:*

- ❏ *Nemojte dodirivati toner u toner kasetama. Pazite da vam toner ne dospe u oči. Ako vam toner dospe na kožu ili odeću, odmah ga sperite sapunom i vodom.*
- ❏ *Toner kasete držite van domašaja dece.*
- ❏ *Iskorišćene toner kasete nemojte spaljivati, jer mogu da eksplodiraju i izazovu povrede. Odložite ih u skladu sa lokalnim propisima.*
- ❏ *Ako se toner prospe, pokupite ga metlom ili vlažnom sapunjavom krpom. Pošto se sitne čestice mogu zapaliti ili eksplodirati ako dođu u kontakt sa varnicom, nemojte koristiti usisivač.*

### **Zamena toner kasete**

Za zamenu toner kasete, sledite ove korake:

#### *Napomena:*

- ❏ *Toner kaseta nije nezavisna jedinica koju se direktno instalira u štampač. Kasetu treba umetnuti u kućište fotokonduktorske jedinice, a zatim je instalirati u štampač.*
- ❏ *Slike korišćene u ovom postupku prikazuju model EPL-6200.*
- 1. Spustite izlazno ležište štampača.

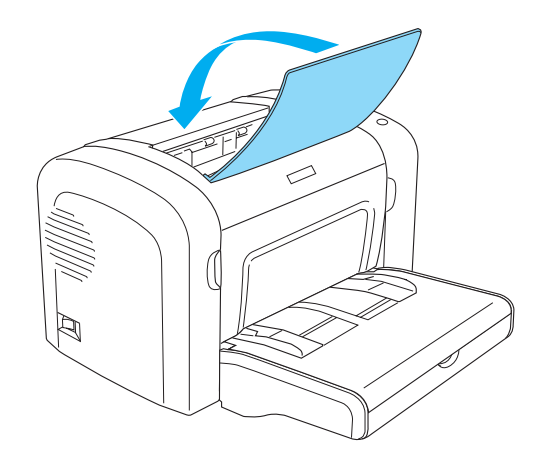

2. Otvorite prednji poklopac tako što ćete staviti prste u žlebove sa obe strane poklopca, kao što je prikazano na slici dole, a zatim povucite poklopac prema vama.

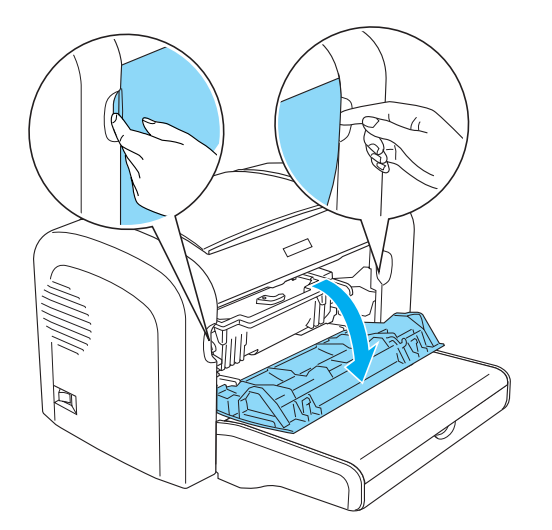

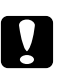

#### c *Oprez:*

*Prilikom zamenjivanja toner kasete morate u potpunosti da otvorite poklopac štampača; u protivnom, štampač može da se ošteti.*

3. Držite kućište fotokonduktorske jedinice za ručku i polako ga izvucite iz štampača.

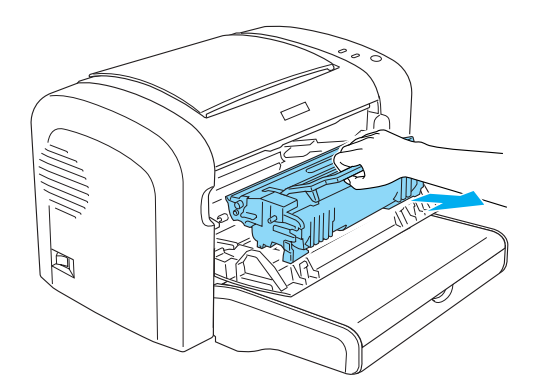

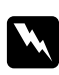

#### w *Upozorenje:*

*Ne dodirujte grejač, koji je označen s* **CAUTION Hot Surface***. Ukoliko je štampač bio u upotrebi, grejač može biti veoma vruć.*

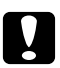

#### c *Oprez:*

*Pazite da ne prolijete preostali toner iz upotrebljene toner kasete. Ako se toner prospe u štampaču, očistite ga čistom, suvom krpom koja ne ostavlja vlakna ili usisivačem.*

4. Da biste oslobodili toner kasetu, zakrenite polugu za oslobađanje u smeru kazaljki na satu, a zatim je izvucite iz kućišta fotokonduktorske jedinice.

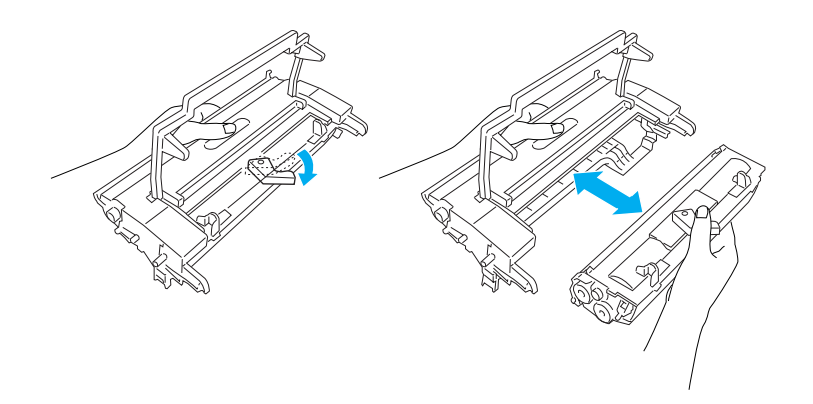

5. Izvadite novu toner kasetu iz kese. Držeći kasetu horizontalno, nežno je protresite nekoliko puta u smeru napred-nazad i levo-desno kako bi se toner pravilno raspodelio.

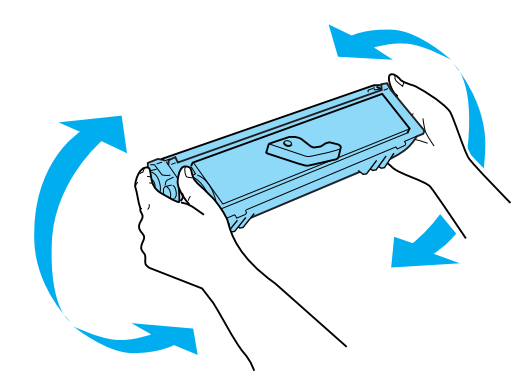

6. Uklonite zaštitni poklopac sa toner kasete.

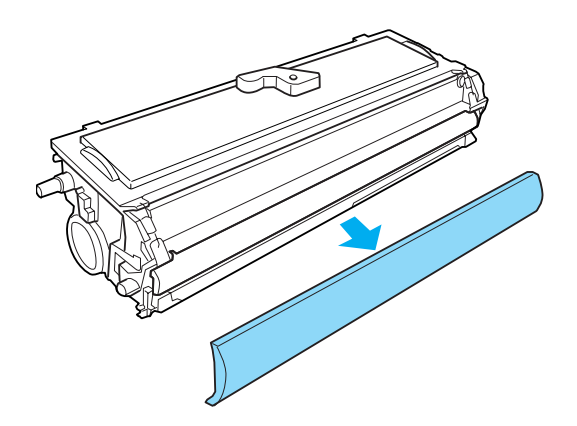

# Oprez:

*Nakon uklanjanja zaštitnog poklopca nemojte da dodirujete izloženi magnetni valjak; u suprotnom, mogao bi da se smanji kvalitet štampe.*

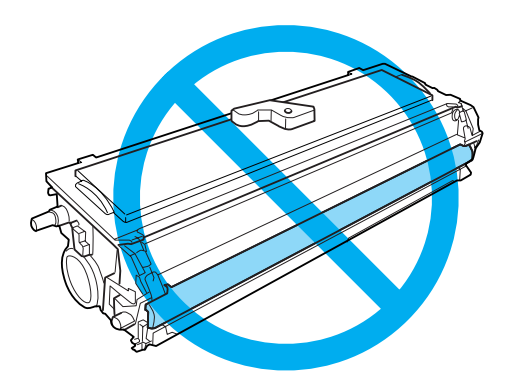

7. Pažljivo umetnite toner kasetu u kućište fotokonduktorske jedinice sve dok ne škljocne na svoje mesto, pazeći da su klinovi sa obe strane kasete poravnati sa žlebovima na kućištu.

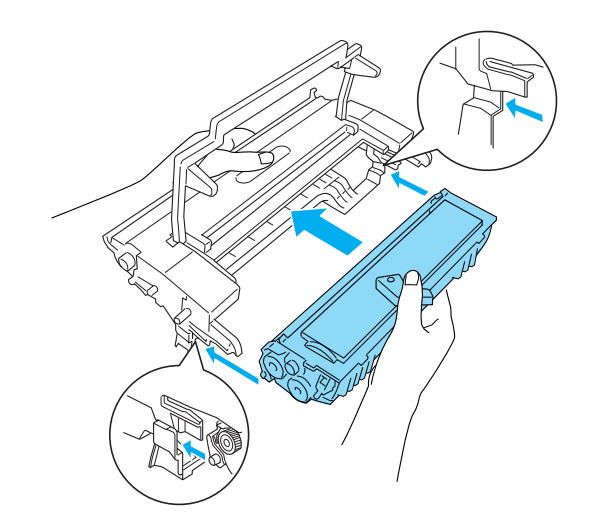

<span id="page-78-0"></span>8. Držite kućište fotokonduktorske jedinice za ručku i stavite ga u štampač. Gurnite ga nežno u otvor sve dok ne škljocne na svoje mesto.

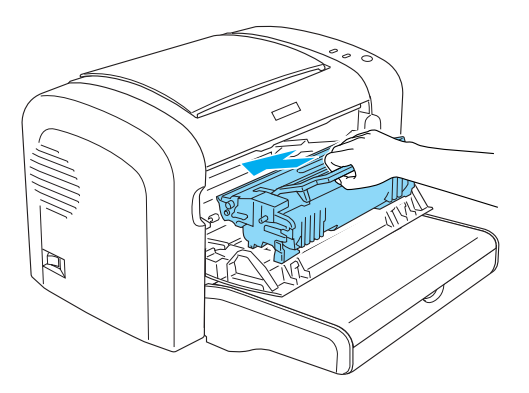

9. Zatvorite prednji poklopac dok ne škljocne.

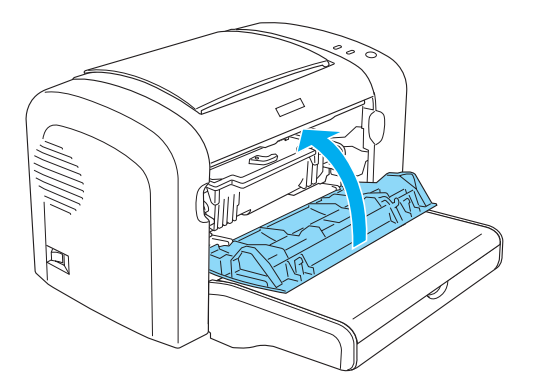

Kad god zamenjujete toner kasetu, takođe biste trebali da očistite i valjak za papir kao što je prikazano u odeljku ["Čišćenje valjka za prenos papira" na strani 88.](#page-87-0)

# **Fotokonduktorska jedinica**

Obavezno se pridržavajte sledećih mera predostrožnosti prilikom zamene fotokonduktorske jedinice:

- ❏ Prilikom zamene fotokonduktorske jedinica, nemojte je izlagati sobnoj svetlosti duže nego što je potrebno.
- ❏ Vodite računa da ne ogrebete površinu bubnja. Takođe, izbegavajte dodirivanje bubnja, pošto ulja iz vaše kože mogu trajno oštetiti njegovu površinu i negativno uticati na kvalitet štampe.
- ❏ Da biste dobili najbolji kvalitet štampe, fotokonduktorsku jedinicu nemojte skladištiti na mestu izloženom direktnoj sunčevoj svetlosti, prašini, slanom vazduhu niti korozivnim gasovima (kao što je amonijak). Izbegavajte mesta izložena ekstremnim ili naglim promenama temperature i vlažnosti vazduha.
- ❏ Nemojte da naginjete fotokonduktorsku jedinicu na stranu.

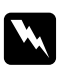

#### w *Upozorenje:*

❏ *Iskorišćene fotokonduktorske jedinice nemojte spaljivati, jer mogu da eksplodiraju i izazovu povrede. Odložite ih u skladu sa lokalnim propisima.*

❏ *Fotokonduktorske jedinice držite van domašaja dece.*

# **Zamena fotokonduktorske jedinice**

Za fotokonduktorske jedinice, sledite ove korake:

#### *Napomena:*

- ❏ *Fotokonduktorska jedinica nije nezavisna jedinica koju se direktno instalira u štampač. Jedinica takođe sadrži toner kasetu u svom kućištu pa zbog toga, prilikom zamene fotokonduktorske jedinice, toner kasetu treba privremeno skloniti.*
- ❏ *Slike korišćene u ovom postupku prikazuju model EPL-6200.*
- 1. Spustite izlazno ležište štampača.

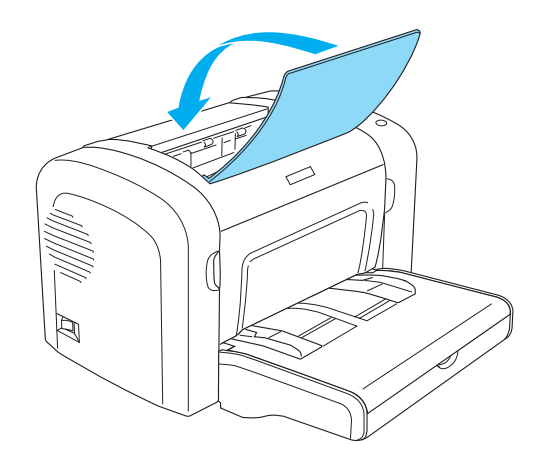

2. Otvorite prednji poklopac tako što ćete staviti prste u žlebove sa obe strane poklopca, kao što je prikazano na slici dole, a zatim povucite poklopac prema vama.

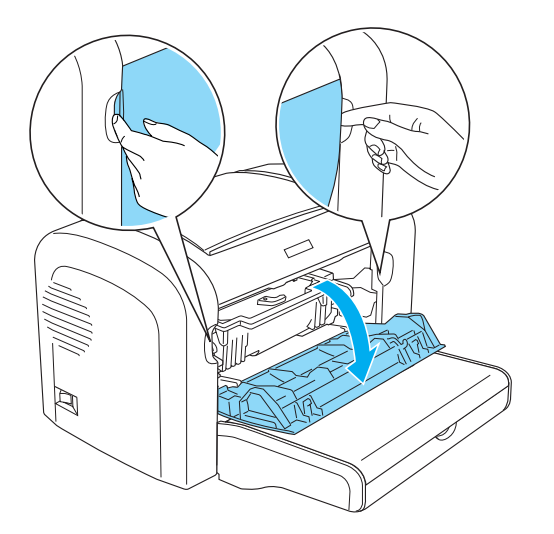

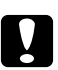

#### c *Oprez:*

*Prilikom zamenjivanja fotokonduktorske jedinice morate u potpunosti da otvorite poklopac štampača; u protivnom, štampač može da se ošteti.*

3. Držite kućište fotokonduktorske jedinice za ručku i izvucite ga iz štampača.

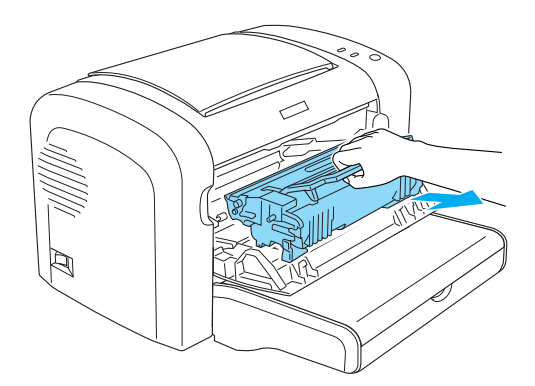

4. Da biste oslobodili toner kasetu, zakrenite polugu za oslobađanje u smeru kazaljki na satu, a zatim je izvucite iz kućišta fotokonduktorske jedinice.

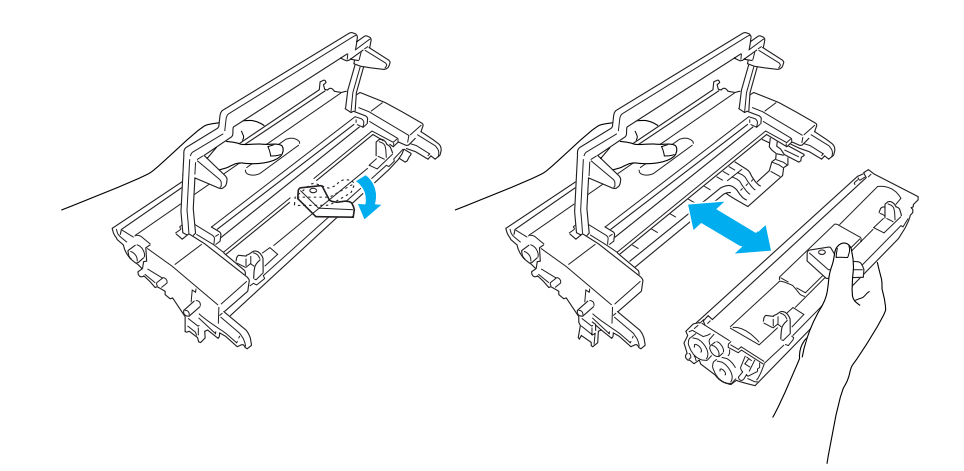

5. Izvadite novu fotokonduktorsku jedinicu iz kese.

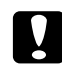

### Oprez:

*Nikada ne dodirujte bubanj fotokonduktorske jedinice koji je osetljiv na svetlost. U suprotnom, mogao bi da se smanji kvalitet štampe.*

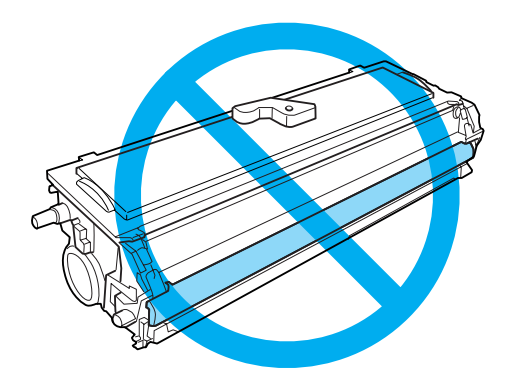

6. Pažljivo umetnite toner kasetu u kućište nove fotokonduktorske jedinice sve dok ne škljocne i legne na mesto, pazeći da su klinovi sa obe strane kasete poravnati sa žlebovima na kućištu.

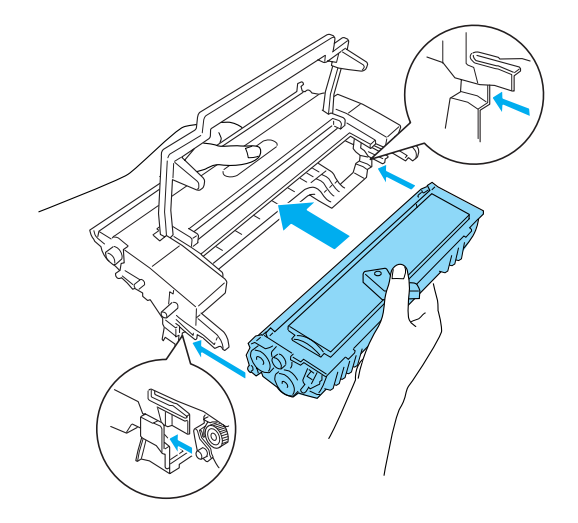

7. Držite kućište fotokonduktorske jedinice za ručku i stavite ga u štampač. Gurnite ga nežno u otvor sve dok ne škljocne na svoje mesto.

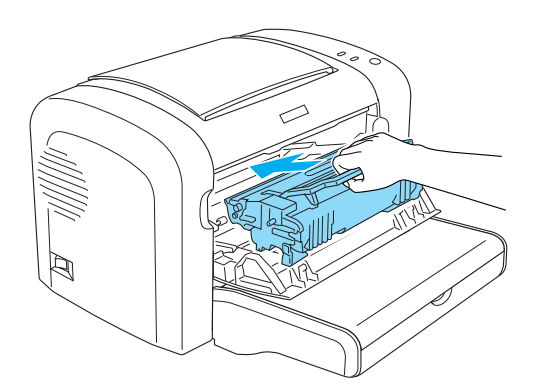

8. Zatvorite prednji poklopac dok ne škljocne.

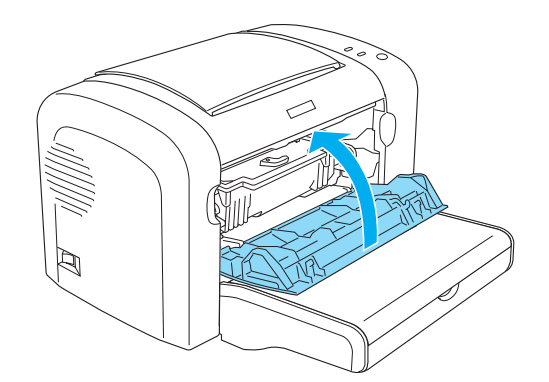

Nakon zamene fotokonduktorske jedinice, vratite brojač na početnu vrednost. Brojač za EPL-6200 može da se vrati na početnu vrednost pomoću dugmeta na kontrolnoj tabli ili pomoću upravljačkog programa štampača, dok se za AcuLaser M1200/EPL-6200L mogu vratiti na početnu vrednost samo preko upravljačkog programa štampača.

Za model EPL-6200, proverite da li je štampač isključen, a zatim držite pritisnutu dugmad O **Start/ Stop** i @ **Information** na kontrolnoj tabli dok istovremeno uključujete štampač. Nastavite da držiti pritisnutu ovu dugmad sve dok se ne upale lampice **Ready (Spremno)** i **Error (Greška)**. Brojač je vraćen na početnu vrednost.

Da biste vratili brojač na početnu vrednost pomoću upravljačkog programa štampača, pogledajte ["Resetovanje brojača" na strani 37](#page-36-0) (Windows).

# Poglavlje 7 **Čišćenje i transportovanje štampača**

# **Čišćenje štampača**

Štampaču je potrebno minimalno čišćenje. Ako primetite opadanje kvaliteta štampe, očistite unutrašnjost štampača kao što je opisano u ovom odeljku.

Takođe biste svakih nekoliko meseci trebali da očistite i MP ležište, kao i kućište štampača.

Oprez:

*Nemojte koristiti zapaljive gasove blizu štampača.*

#### *Napomena:*

*Slike korišćene u ovom postupku prikazuju model EPL-6200.*

# **Čišćenje kućišta štampača**

Ako je spoljno kućište štampača prljavo ili prašnjavo, isključite štampač i obrišite ga mekom, čistom krpom sa blagim deterdžentom.

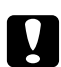

### c *Oprez:*

*Za čišćenje poklopca štampača nikad nemojte da koristite alkohol ili razređivač; ove hemikalije mogu da oštetite komponente i kućište. Pazite da voda ne dođe u dodir sa mehanizmom štampača niti sa električnim komponentama.*

# **Čišćenje unutrašnjosti štampača**

Sitne čestice prašine mogu se nakupiti u štampaču, i negativno uticati na kvalitet štampe. Sledite ove korake kako biste očistili unutrašnjost štampača kao i uvlakač papira:

1. Vodite računa da štampač bude isključen.

2. Otvorite prednji poklopac tako što ćete staviti prste u žlebove sa obe strane poklopca, kao što je prikazano na slici dole, a zatim povucite poklopac prema vama.

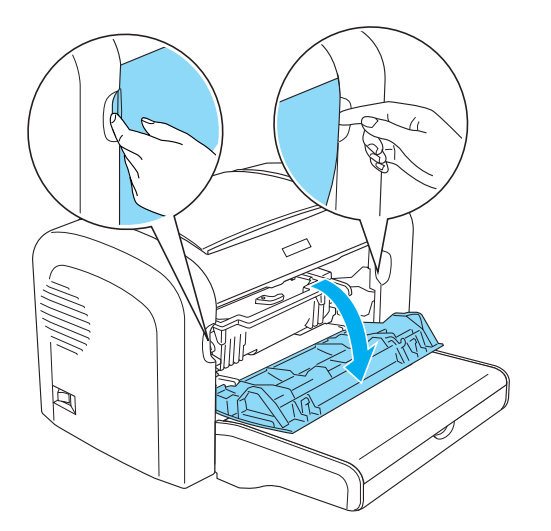

- 3. Sklonite toner kasetu i fotokonduktorsku jedinicu držeći kućište fotokonduktorske jedinice za ručku, i izvucite je iz štampača.
- 4. Očistite prljavštinu u kućištu štampača čistom, suvom krpom koja ne ostavlja vlakna. Nemojte upotrebljavati vazduh pod pritiskom. Ako imate probleme sa uvlačenjem papira, očistite valjak za papir tako što ćete ga prebrisati čistom, suvom krpom koja ne ostavlja vlakna.

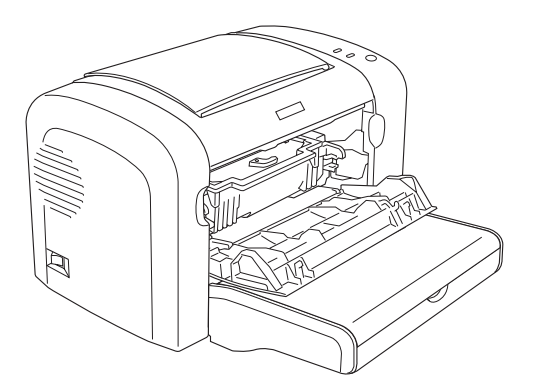

5. Ponovo instalirajte toner kasetu i fotokonduktorsku jedinicu.

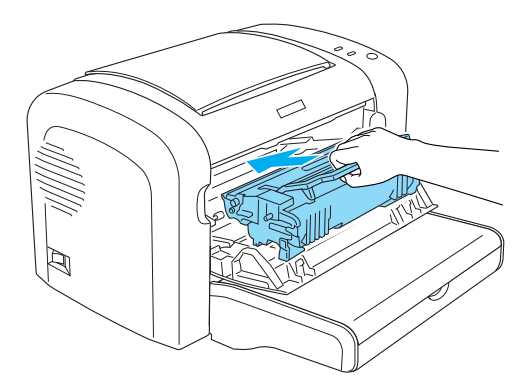

- 6. Zatvorite prednji poklopac štampača dok ne škljocne.
- 7. Otvorite izlazni poklopac štampača.

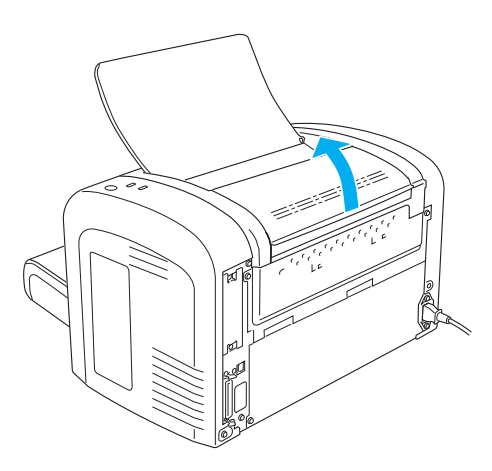

8. Dobro isceđenom krpom nežno obrišite izloženo područje putanje papira.

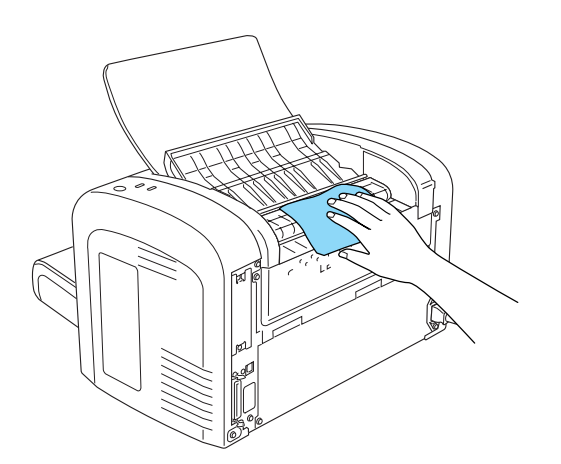

<span id="page-87-0"></span>9. Zatvorite izlazni poklopac.

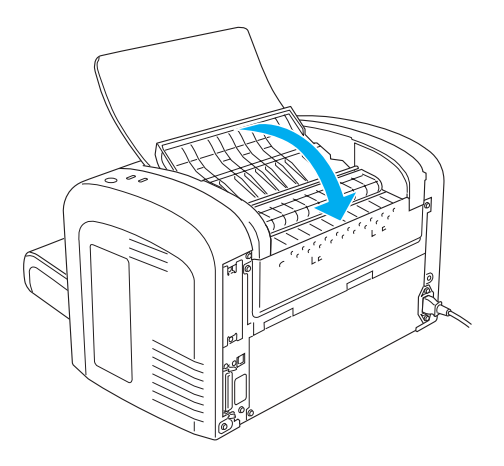

10. Uklonite sve papire iz MP ležišta i očistite ga čistom, suvom krpom koja ne ostavlja vlakna.

# **Čišćenje valjka za prenos papira**

Papir se ponekad posuje praškom kako bi se sprečio prenos mastila sa slike na jednom listu na naličje lista koji se nalazi iznad njega. Prilikom umetanja papira iz MP ležišta, prašina može da stupi u kontakt sa valjkom za papir i da uzrokuje probleme sa uvlačenjem papira. Ako budete imali problema sa uvlačenjem papira iz MP ležišta, sledite ovaj postupak za čišćenje valjka za papir.

Sledite ove korake za čišćenje valjka za papir:

1. Vodite računa da štampač bude isključen.

2. Otvorite prednji poklopac tako što ćete staviti prste u žlebove sa obe strane poklopca, kao što je prikazano na slici dole, a zatim povucite poklopac prema vama.

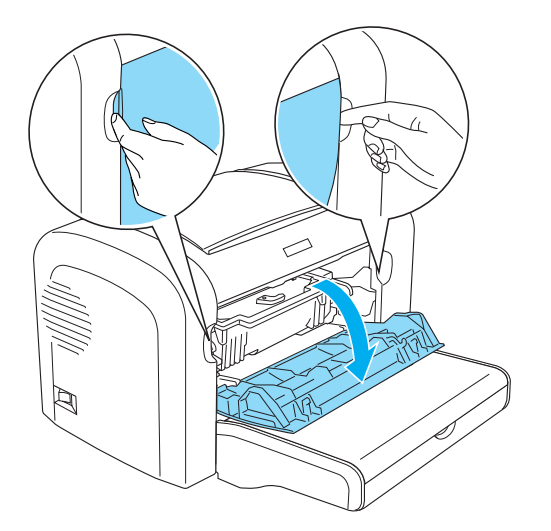

- 3. Sklonite toner kasetu i fotokonduktorsku jedinicu držeći kućište fotokonduktorske jedinice za ručku, i izvucite je iz štampača.
- 4. Dobro isceđenom krpom nežno obrišite gumeni deo valjka za papir.

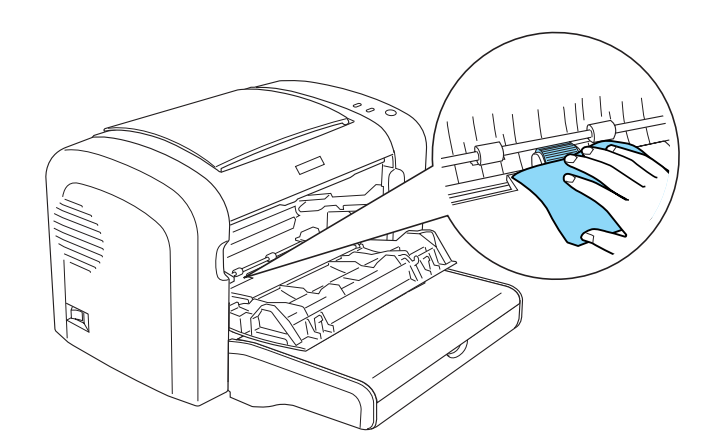

5. Ponovo instalirajte toner kasetu i fotokonduktorsku jedinicu.

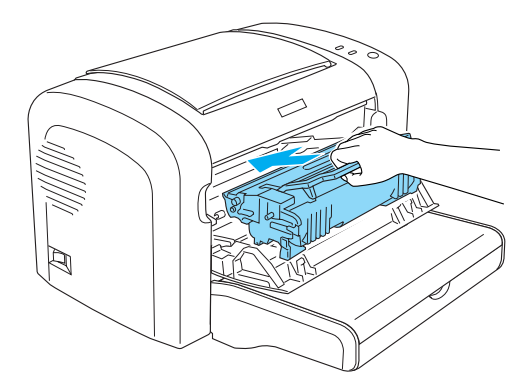

6. Zatvorite prednji poklopac štampača dok ne škljocne.

### **Uklanjanje prosutog tonera**

Ako se toner prospe u štampač, nemojte da koristite štampač sve dok ne uklonite sav prosuti toner.

Ako je prosuta samo mala količina tonera, obrišite unutrašnjosti štampača čistom, suvom krpom koja ne ostavlja vlakna.

Ako je prosuta velika količina tonera, pokupite je metlom i đubravnikom. Zatim pažljivo obrišite čistom, suvom krpom koja ne ostavlja vlakna.

#### *Napomena:*

*Ako prospete toner na vašu odeću, isperite je hladnom vodom. Nemojte nanositi vruću vodu jer bi toner u tom slučaju mogao da ostavi trajne fleke.*

# **Transportovanje štampača**

Ako štampač morate da transportujete, pažljivo ga zapakujte u originalnu kutiju i materijale za pakovanje na sledeći način:

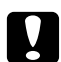

#### Oprez:

*Kada pomerate štampač, obavezno ga držite u horizontalnom položaju.*

- 1. Isključite štampač.
- 2. Isključite kabl za napajanje iz električne utičnice, a zatim i iz štampača.
- 3. Izvadite sve kablove za povezivanje iz štampača.
- 4. Uklonite sav papir iz MP ležišta.
- 5. U zavisnosti od modela vašeg štampača, sklonite ili zatvorite MP ležište.

EPL-6200

Uhvatite podnožje MP ležišta sa obe ruke, izvucite donju ivicu i izvadite ga iz štampača.

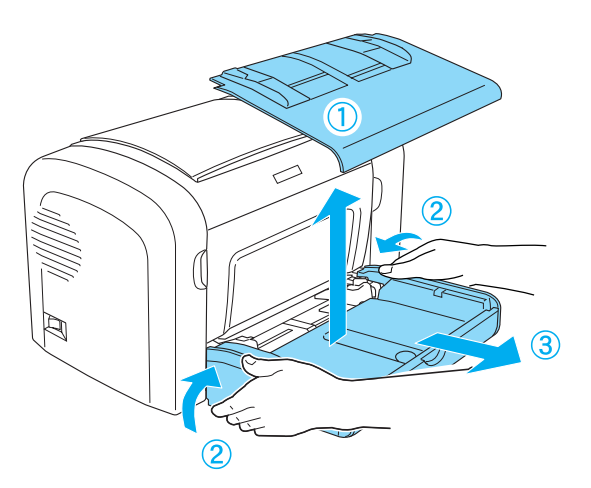

AcuLaser M1200/EPL-6200L

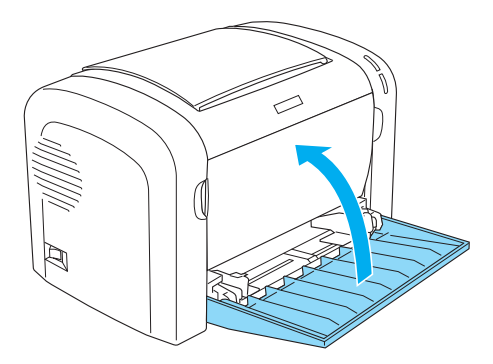

- 6. Uklonite opcionalnu jedinicu kasete za papir s donje strane kapaciteta od 500 listova veličine A4 i/ili jedinicu za dvostrano štampanje, ako su instalirane. (samo za EPL-6200)
- 7. Zamenite zaštitne materijale štampača, zatim ga ponovo zapakujte u originalnu kutiju.

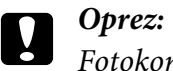

*Fotokonduktorsku jedinicu i toner kasetu nemojte izlagati svetlosti duže nego što je neophodno.*

## Poglavlje 8

# **Rešavanje problema**

# **Lampice Ready i Error (AcuLaser M1200/EPL-6200L)**

Lampice **Ready (Spremno)** i **Error (Greška)** na vrhu štampača mogu biti prvi pokazatelji problema. Status lampica - upaljene, ugašene ili trepere - ukazuje na status vašeg štampača, kao što je dole opisano. Prozor Status Alert (Obaveštenje o statusu) u uslužnom programu EPSON Status Monitora 3 ukazuje na tip greške do koje je došlo i nudi vam moguća rešenja. Pogledajte ovaj odeljak da biste otkrili do kojeg je problema došlo, a zatim isprobajte preporučena rešenja onim redoledom kojim su navedena, sve dok se problem ne reši.

## **Indikator lampice**

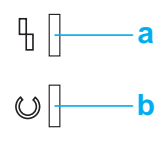

a. Lampica Error (Greška) b. Lampica Ready (Spremno)

Status lampica ilustrovan je dole.

upaljeno: , treperenje:  $\sum_{i=1}^{N}$ ; sporo treperenje:  $\sum_{i=1}^{N}$ 

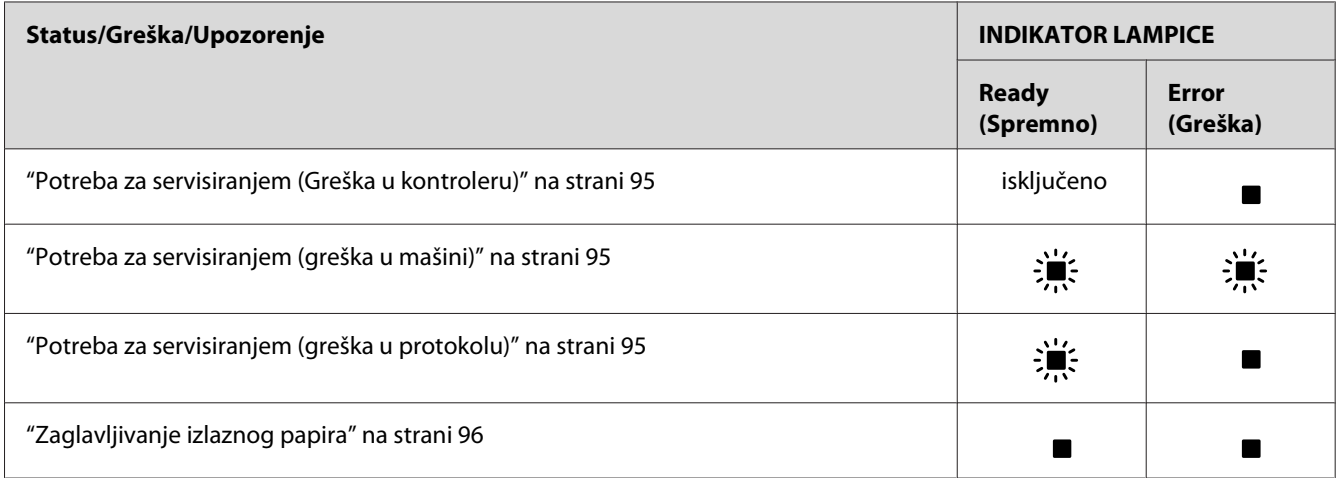

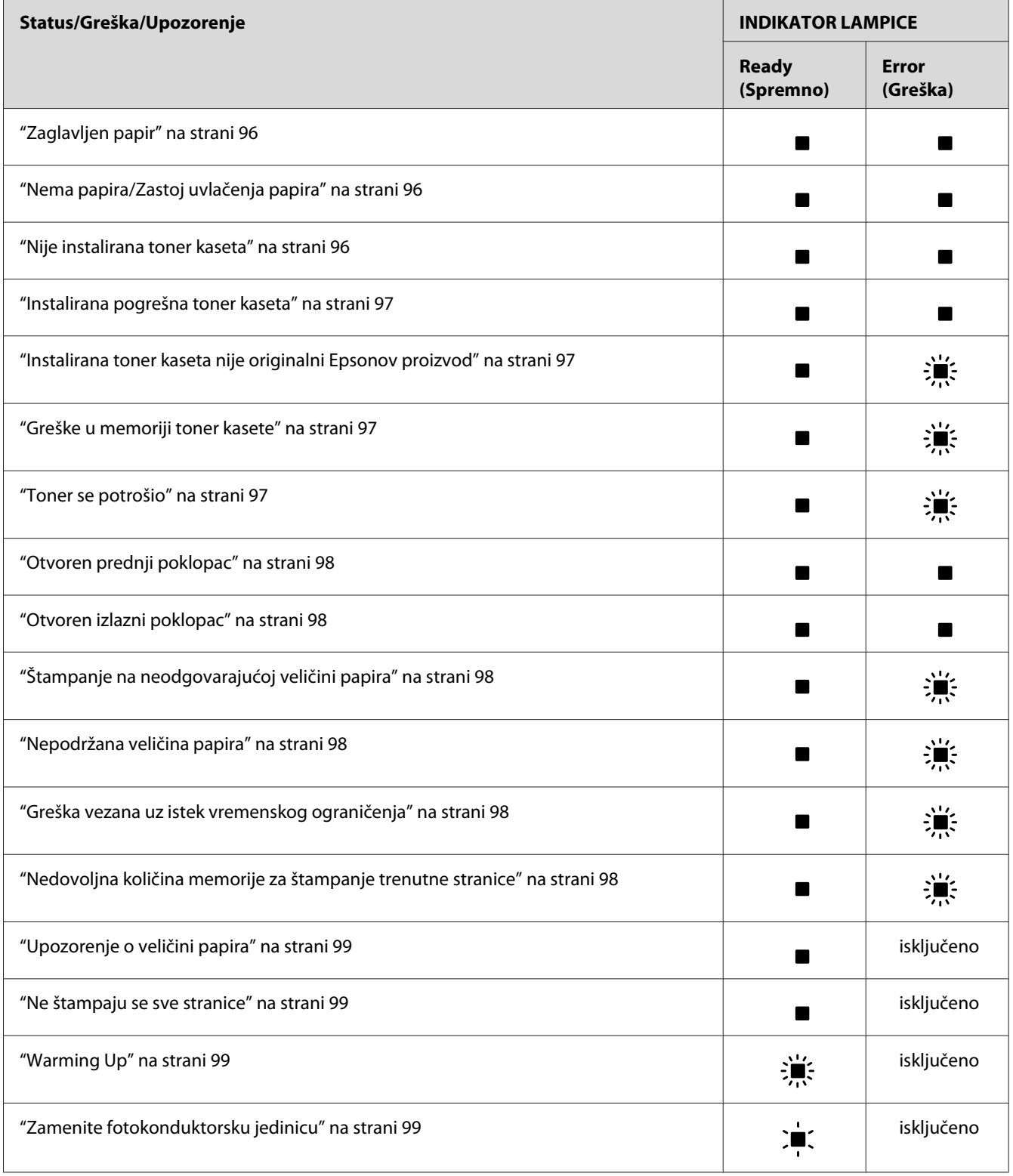

<span id="page-94-0"></span>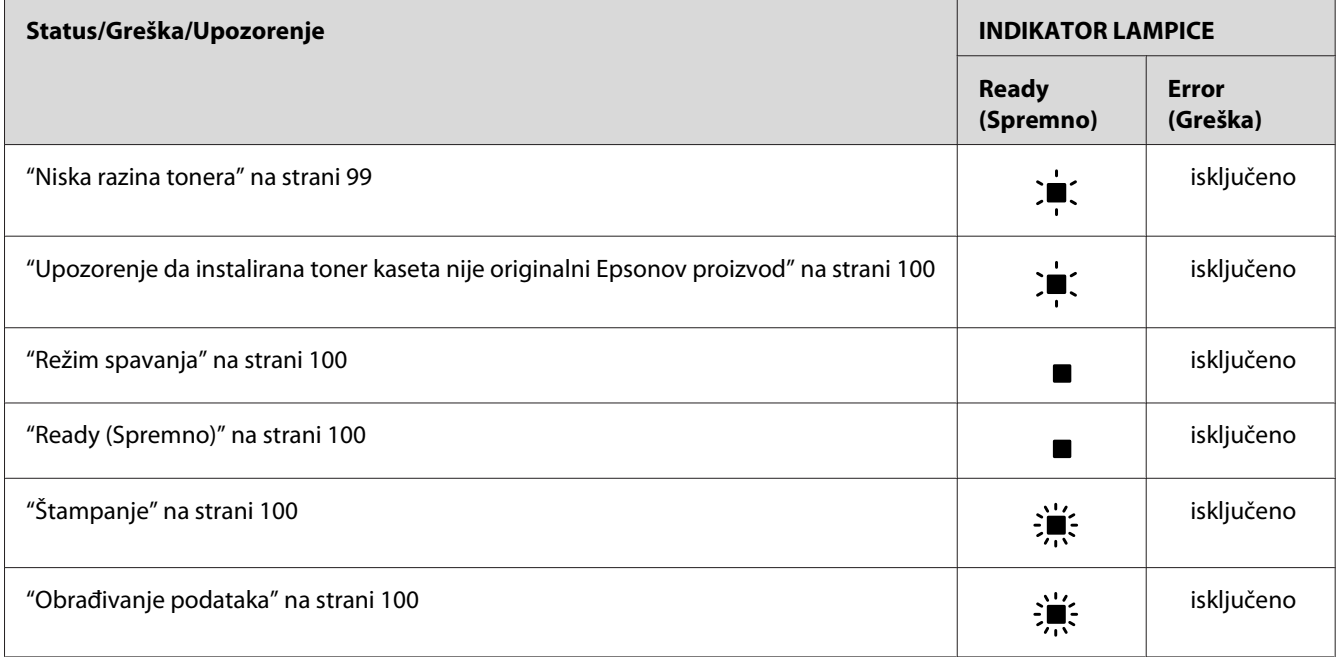

#### *Napomena:*

*Ako je problem i dalje prisutan, čak i nakon što ste isprobali sve predloženo u ovom odeljku, obratite se za pomoć vašem distributeru ili kvalifikovanom serviseru.*

#### **Potreba za servisiranjem (Greška u kontroleru)**

Kontrolna tabla: upaljena lampica **Error (Greška)**

Detektovana je greška kontrolera. Isključite štampač, sačekajte 5 sekundi, a zatim ga ponovo uključite. Ako se sve lampice ponovo upale, isključite štampač, izvucite kabl za napajanje i obratite se kvalifikovanom serviseru.

#### **Potreba za servisiranjem (greška u mašini)**

Kontrolna tabla: lampice **Ready (Spremno)** i **Error (Greška)** trepere

Detektovana je greška u mašini za štampanje. Isključite štampač, sačekajte 5 sekundi, a zatim ga ponovo uključite. Ako se lampice ponovo upale, isključite štampač, izvucite kabl za napajanje i obratite se kvalifikovanom serviseru.

#### **Potreba za servisiranjem (greška u protokolu)**

Kontrolna tabla: lampica **Ready (Spremno)** treperi, a **Error (Greška)** je upaljena

<span id="page-95-0"></span>Detektovana je greška u protokolu. Isključite štampač, sačekajte 5 sekundi, a zatim ga ponovo uključite. Ako se lampice ponovo upale, isključite štampač, izvucite kabl za napajanje i obratite se kvalifikovanom serviseru.

#### **Zaglavljivanje izlaznog papira**

Kontrolna tabla: lampice **Ready (Spremno)** i **Error (Greška)** su upaljene

Ukazuje na to da je možda papir zaglavljen unutar štampača. Otvorite izlazni poklopac štampača, uklonite zaglavljeni papir i zatvorite poklopac. Greška će se automatski sama izbrisati, a podaci za štampanje sa zaglavljene stranice ponovo će se odštampati.

#### **Zaglavljen papir**

Kontrolna tabla: lampice **Ready (Spremno)** i **Error (Greška)** su upaljene

Ukazuje na to da je možda papir zaglavljen unutar štampača. Otvorite prednji poklopac štampača, uklonite zaglavljeni papir i zatvorite poklopac. Greška će se automatski sama izbrisati, a podaci za štampanje sa zaglavljene stranice ponovo će se odštampati.

#### **Nema papira/Zastoj uvlačenja papira**

Kontrolna tabla: lampice **Ready (Spremno)** i **Error (Greška)** su upaljene

Ukazuje ili na to da papir nije umetnut u štampač, ili da je došlo do zaglavljivanja papira u otvoru za uvlačenje.

Ako papir nije umetnut, umetnite ga u MP ležište, a zatim otvorite i zatvorite prednji poklopac štampača. Pogledajte ["Umetanje papira " na strani 23](#page-22-0) za uputstva o tome kako da umetnete papir.

Grešku možete da izbrišete ako pritisnete na **Continue** u prozoru EPSON Status Monitora 3 koji se pojavi.

Ako je papir umetnut, znači da je došlo do zaglavljivanja papira u otvoru za uvlačenje. Pogledajte ["Uklanjanje zaglavljenog papira" na strani 102](#page-101-0) za uputstva o tome kako da izvadite zaglavljen papir. Greška će automatski da se obriše kad se skloni zaglavljeni papir i otvori i zatvori prednji poklopac štampača.

#### **Nije instalirana toner kaseta**

Kontrolna tabla: lampice **Ready (Spremno)** i **Error (Greška)** su upaljene

<span id="page-96-0"></span>Toner kaseta nije instalirana ili je nepravilno instalirana. Proverite da li je toner kaseta ispravno instalirana i sledite uputstva pod naslovom ["Toner kaseta" na strani 74](#page-73-0) za njeno instaliranje ili reinstaliranje.

#### **Instalirana pogrešna toner kaseta**

Kontrolna tabla: lampice **Ready (Spremno)** i **Error (Greška)** su upaljene

Instalirana toner kaseta je neispravana, ili nije odgovarajući model za vaš model štampača. Zamenite je novom ili ispravnom toner kasetom sledeći uputstva u odeljku ["Toner kaseta" na](#page-73-0) [strani 74.](#page-73-0)

#### **Instalirana toner kaseta nije originalni Epsonov proizvod**

Kontrolna tabla: lampica **Ready (Spremno)** je upaljena, a lampica **Error (Greška)** treperi

Instalirana toner kaseta nije originalni Epson proizvod. Upotreba takvih proizvoda može da ošteti štampač i da uzrokuje smanjenje kvaliteta štampe. Uklonite trenutno instaliranu kasetu i zamenite je originalnom Epson kasetom sledeći uputstva u odeljku ["Toner kaseta" na strani 74](#page-73-0).

Da biste nastavili sa korišćenjem trenutno instalirane toner kasete, pritisnite **Continue** na prozoru EPSON Status Monitora 3 koji se pojavi kako bi izbrisao grešku.

#### **Greške u memoriji toner kasete**

Kontrolna tabla: lampica **Ready (Spremno)** je upaljena, a lampica **Error (Greška)** treperi

Došlo je do memorijske greška čitanja/pisanja. Pokušajte da reinstalirate toner kasetu ili da zamenite trenutnu kasetu sa novom, sledeći uputstva u odeljku ["Toner kaseta" na strani 74](#page-73-0). Ako ovo ipak ne ukloni problem, isključite štampač i ponovo ga uključite.

#### **Toner se potrošio**

Kontrolna tabla: lampica **Ready (Spremno)** je upaljena, a lampica **Error (Greška)** treperi

Ispraznio se toner. Zamenite toner kasetu sledeći uputstva u odeljku ["Toner kaseta" na strani 74](#page-73-0). Da biste poništili ovu grešku i odštampali jedan list, pritisnite **Continue** na prozoru EPSON Status Monitora 3 koji se pojavi. Posle toga, ova greška će se pojavljivati sve dok se kaseta sa tonerom ne zameni. Ako podesite postavku Toner Out Error na **Off**, možete da nastavite sa štampanjem čak i kada se javi ova greška.

#### <span id="page-97-0"></span>**Otvoren prednji poklopac**

Kontrolna tabla: lampice **Ready (Spremno)** i **Error (Greška)** su upaljene

Otvoren je prednji poklopac štampača. Proverite da li je prednji poklopac štampača ispravno zatvoren tako što ćete ga otvoriti i ponovo zatvoriti.

#### **Otvoren izlazni poklopac**

Kontrolna tabla: lampice **Ready (Spremno)** i **Error (Greška)** su upaljene

Otvoren je izlazni poklopac štampača. Proverite da li je izlazni poklopac štampača ispravno zatvoren tako što ćete ga otvoriti i ponovo zatvoriti.

#### **Štampanje na neodgovarajućoj veličini papira**

Kontrolna tabla: lampica **Ready (Spremno)** je upaljena, a lampica **Error (Greška)** treperi

Papir koji je umetnut u izvor papira ne odgovara potrebnoj veličini papira. Zamenite ga papirom ispravne veličine i kliknite na **Continue** na prozoru EPSON Status Monitora 3 koji se pojavi. Ako želite da promenite postavke upravljačkog programa štampača, kliknite na **Stop**.

#### **Nepodržana veličina papira**

Kontrolna tabla: lampica **Ready (Spremno)** je upaljena, a lampica **Error (Greška)** treperi

Štampač ne podržava veličinu papira koja je zadana, ili je smer uvlačenja papira neispravan. Da biste nastavili sa štampanjem od stranice nakon stranice koja je dovela do greške, kliknite na **Continue** na prozoru EPSON Status Monitora 3 koji se pojavi. Ako želite da promenite postavke upravljačkog programa štampača, kliknite na **Stop**.

#### **Greška vezana uz istek vremenskog ograničenja**

Kontrolna tabla: lampica **Ready (Spremno)** je upaljena, a lampica **Error (Greška)** treperi

Prekinut je prenos podataka od računara do štampača i došlo je do greške vezane uz istek vremenskog ograničenja. Da biste nastavili sa štampanjem, kliknite na **Print Again** na prozoru EPSON Status Monitora 3 koji se pojavi. Ako se ne nastavi sa štampanjem, ili ako želite da promenite postavke upravljačkog programa štampača, kliknite na **Stop**.

#### **Nedovoljna količina memorije za štampanje trenutne stranice**

Kontrolna tabla: lampica **Ready (Spremno)** je upaljena, a lampica **Error (Greška)** treperi

<span id="page-98-0"></span>Štampač nema dovoljno memorije za štampanje trenutne stranice. Da biste nastavili sa štampanjem od stranice nakon stranice koja je dovela do greške, kliknite na **Continue** na prozoru EPSON Status Monitora 3 koji se pojavi. Ako želite da promenite postavke upravljačkog programa štampača, kliknite na **Stop**.

#### **Upozorenje o veličini papira**

Kontrolna tabla: upaljena lampica **Ready (Spremno)**

Veličina papira koja se uvukla u štampač ne odgovara zadanoj veličini papira. Da biste uklonili upozorenje, kliknite na **Close** na prozoru EPSON Status Monitora 3 koji se pojavi.

#### **Ne štampaju se sve stranice**

Kontrolna tabla: upaljena lampica **Ready (Spremno)**

Ovo se upozorenje prikazuje ako je došlo do greške Insufficient Memory to Print Current Page (Nedovoljna količina memorije za štampanje trenutne stranice) za vreme dok je **Auto Continue** postavljen na **On**. Da biste uklonili upozorenje, kliknite na **Close** na prozoru EPSON Status Monitora 3 koji se pojavi.

#### **Warming Up**

Kontrolna tabla: lampica **Ready (Spremno)** treperi

Ukazuje na to da se štampač zagrejava da bi obradio i odštampao podatke.

#### **Zamenite fotokonduktorsku jedinicu**

Kontrolna tabla: lampica **Ready (Spremno)** treperi (treperi u dužim intervalima od uobičajenih)

Ukazuje na to da je fotokonduktorska jedinica blizu kraja svog radnog veka (manje od 5%). Pripremite novu fotokonduktorsku jedinicu kojom ćete da zamenite sadašnju. Za uputstva pogledajte ["Fotokonduktorska jedinica" na strani 79.](#page-78-0)

Da biste privremeno uklonili upozorenje, kliknite na **Close** na prozoru EPSON Status Monitora 3 koji se pojavi. Resetiranje fotokonduktorske jedinice takođe uklanja upozorenje.

#### **Niska razina tonera**

Kontrolna tabla: lampica **Ready (Spremno)** treperi (treperi u dužim intervalima od uobičajenih)

<span id="page-99-0"></span>Ukazuje na to da se toner u kaseti skoro ispraznio. Pripremite novu kasetu sa tonerom kojom ćete da zamenite sadašnju. Za uputstva pogledajte ["Toner kaseta" na strani 74](#page-73-0).

#### **Upozorenje da instalirana toner kaseta nije originalni Epsonov proizvod**

Kontrolna tabla: lampica **Ready (Spremno)** treperi (treperi u dužim intervalima od uobičajenih)

Ovo je upozorenje koje vas obaveštava da instalirana toner kaseta nije originalni Epsonov proizvod. Upotreba takvih proizvoda može da ošteti štampač i da uzrokuje smanjenje kvaliteta štampe. Uklonite trenutno instaliranu kasetu i zamenite je originalnom Epson kasetom sledeći uputstva u odeljku ["Toner kaseta" na strani 74.](#page-73-0)

Da biste privremeno uklonili upozorenje, kliknite na **Close**na prozoru EPSON Status Monitora 3 koji se pojavi.

#### **Režim spavanja**

Kontrolna tabla: upaljena lampica **Ready (Spremno)**

Ukazuje na to da je štampač u režimu za štednju energije. Štampač prelazi u stanje pripravnosti ako se ne koristi. Ako je Sleep mode (Režim spavanja) omogućen, štampač prelazi u stanje pripravnosti u roku od 5 minuta.

#### **Ready (Spremno)**

Kontrolna tabla: upaljena lampica **Ready (Spremno)**

Ukazuje na to da je štampač spreman za štampanje.

#### **Štampanje**

Kontrolna tabla: lampica **Ready (Spremno)** treperi

Ukazuje na to da je štampač štampa podatke.

#### **Obrađivanje podataka**

Kontrolna tabla: lampica **Ready (Spremno)** treperi

Ukazuje na to da je štampač obrađuje podatke.

# **Štampanje stranice sa stanjem**

Da biste proverili trenutno stanje štampača, odštampajte stranicu sa stanjem. Stranica sa stanjem sadrži informacije o štampaču, trenutne postavke, kao i instalirane opcije, ukoliko ih ima.

# **AcuLaser M1200/EPL-6200L**

#### **Za korisnike operativnog sistema Windows**

Da biste iz upravljačkog programa štampača odštampali stranicu sa stanjem, sledite ove korake:

- 1. Kliknite na dugme **Start**, postavite pokazivač na stavku **Settings (Postavke)**, zatim kliknite na **Printers (Štampači)**.
- 2. Kliknite desnim tasterom miša na ikonu vašeg štampača, a zatim kliknite na **Properties (Svojstva)** u meniju koji se pojavi.
- 3. Izaberite karticu **Optional Settings**, a zatim kliknite na dugme **Status Sheet**. Štampač će odštampati stranicu sa stanjem.

#### **Za korisnike računara Macintosh**

Za korisnike operativnog sistema Mac OS X 10.5

- 1. Otvorite System Preferences, zatim kliknite na ikonu **Print & Fax**.
- 2. Izaberite željeni štampač sa liste Printers i kliknite na stavku **Open Print Queue**.
- 3. Pritisnite i držite pritisnut taster **Option**, i za to vreme kliknite na ikonu **Utility**.
- 4. Izaberite štampač u dijalogu EPSONRemotePanel.
- 5. Kliknite na **Status Sheet**, a zatim na **Configuration**.

#### Za korisnike operativnog sistema Mac OS X 10.4 ili starije verzije

- 1. Otvorite dijalog Print.
- 2. Izaberite **Printer Settings**, a zatim kliknite na karticu **Utility**.
- 3. Kliknite na ikonu **EPSON Remote Control Panel**.
- <span id="page-101-0"></span>4. Izaberite štampač u dijalogu EPSONRemotePanel.
- 5. Kliknite na **Status Sheet**, a zatim na **Configuration**.

# **Uklanjanje zaglavljenog papira**

Ukoliko se u štampaču zaglavio papir, EPSON Status Monitor 3 će prikazati poruke upozorenja.

# **Mere predostrožnosti prilikom uklanjanja zaglavljenog papira**

Obavezno se pridržavajte sledećih mera predostrožnosti prilikom uklanjanja zaglavljenog papira:

- ❏ Ne uklanjajte zaglavljeni papir silom. Pocepani papir se teško uklanja i može dovesti do zaglavljivanja drugog papira. Pažljivo ga izvucite da ga ne biste pocepali.
- ❏ Obavezno uklonite zaglavljeni papir sa obe ruke da ga ne biste pocepali.
- ❏ Ukoliko se zaglavljeni papir pocepa i ostane u štampaču ili se zaglavi na mestu koje nije pomenuto u ovom odeljku, obratite se kvalifikovanom serviseru.

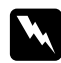

#### $Upozorenje:$

*Vodite računa da ne dodirnete grejač, označen tekstom* **CAUTION Hot Surface***, niti okolnu oblast. Ukoliko je štampač bio u upotrebi, grejač i okolne površine mogu biti veoma vrući.*

# **Sprečavanje problema sa uvlačenjem i zaglavljivanjem papira**

Ako su problemi sa uvlačenjem i zaglavljivanjem papira česti, pogledajte ovaj spisak korektivnih mera:

- ❏ Pre nego što umetnete papir, razlistajte ris papira i lupnite ga da biste poravnali ivice.
- ❏ Vodite računa da ne umetnete previše papira u ležište.
- ❏ Ne zaboravite da podesite vođice za papir tako da se papir nesmetano uvlači.
- ❏ Nemojte da dopustite da se nagomila više od 100 listova u ležištu u kojemu su papiri okrenuti licem prema dole.
- ❏ Okrenete ris papira u ležištu za papir. Na većini pakovanja sa strane se nalazi strelica koja označava gornju stranicu papira.

❏ Za vrijeme štampanja nemojte da dodajete papir.

### **Zaglavljivanje papira — unutar štampača**

Ukoliko je papir zaglavljen unutar štampača, uklonite ga na sledeći način:

#### *Napomena:*

*Slike korišćene u ovom postupku prikazuju model EPL-6200.*

1. Zatvorite izlazno ležište.

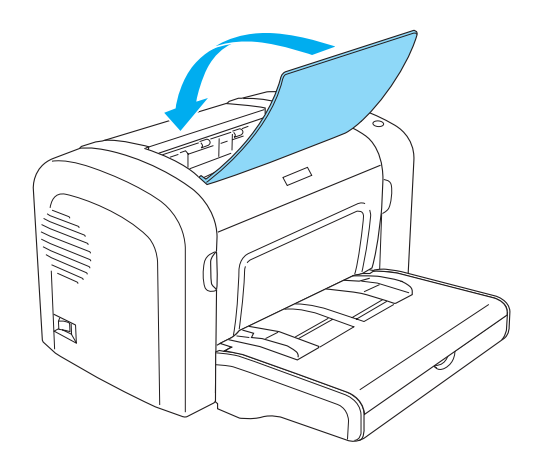

2. Otvorite prednji poklopac štampača tako što ćete staviti prste u žlebove sa obe strane poklopca, kao što je prikazano na slici dole, a zatim povucite poklopac prema vama.

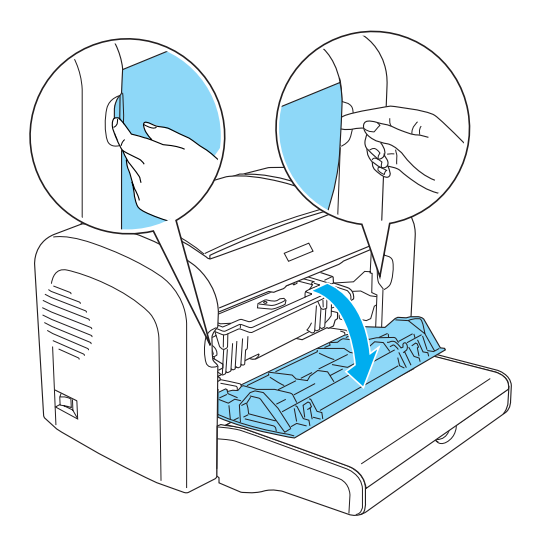

3. Uklonite kasetu sa tonerom.

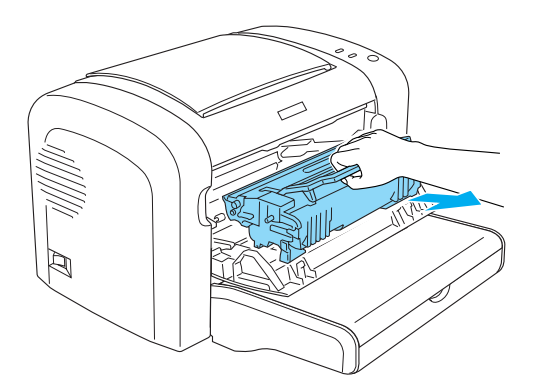

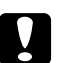

#### Oprez:

❏ *Prilikom uklanjanja toner kasete, nemojte da dodirujete magnetni valjak ispod klapne; u suprotnom, mogao bi da se smanji kvalitet štampe.*

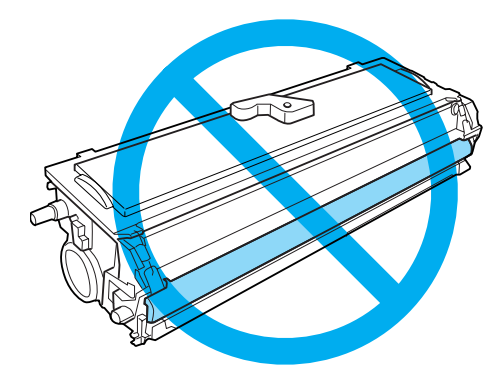

❏ *Nikada ne dodirujte bubanj fotokonduktorske jedinice koji je osetljiv na svetlost; u suprotnom, mogao bi da se smanji kvalitet štampe.*

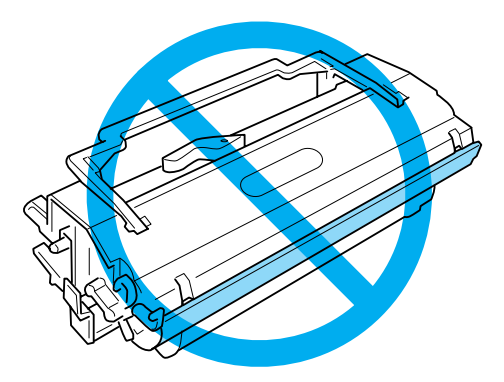

4. Pažljivo uklonite papir iz putanje papira koristeći obe ruke.

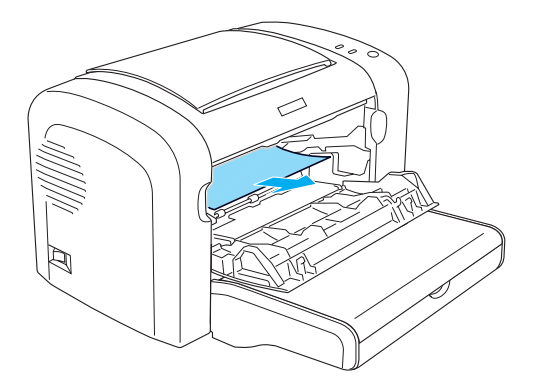

#### *Napomena:*

*Ako se zaglavljeni papir teško izvlači iz štampača jer se vidi samo mali deo papira, pogledajte "Zaglavljivanje papira — izlazni poklopac" na strani 105.*

- 5. Reinstalirajte kasetu sa tonerom.
- 6. Zatvorite prednji poklopac štampača.

Štampanje će automatski da se nastavi od stranice koja se zaglavila. Ako lampica **Error (Greška)** nastavi da treperi nakon što ste sklonili sav zaglavljen papir, ponovo otvorite i zatvorite prednji poklopac štampača da bi se greška obrisala.

# **Zaglavljivanje papira — izlazni poklopac**

Ako se zaglavljeni papir teško izvlači iz štampača jer se vidi samo mali deo papira, uklonite listove na sledeći način:

#### *Napomena:*

*Slike korišćene u ovom postupku prikazuju model EPL-6200.*

1. Proverite da li je izlazno ležište podignuto.

2. Otvorite izlazni poklopac štampača.

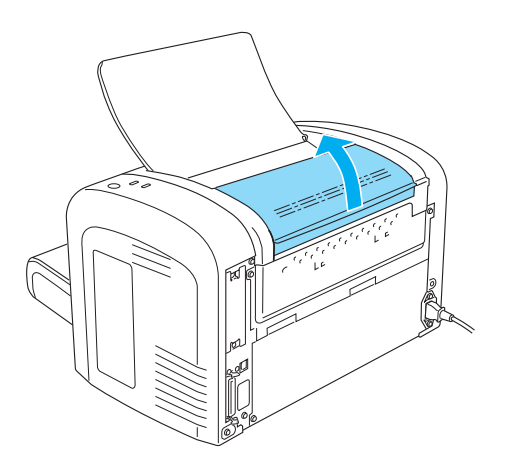

3. Pažljivo uklonite papir iz putanje papira koristeći obe ruke.

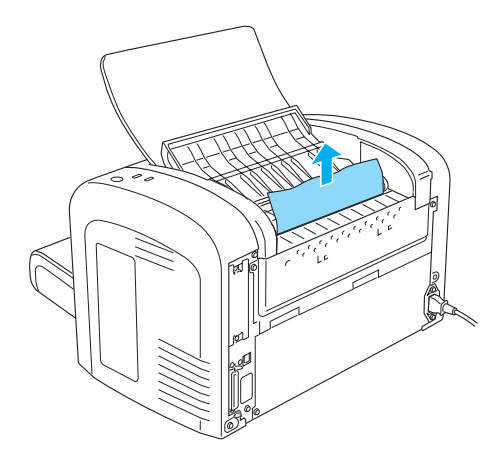

4. Zatvorite izlazni poklopac.

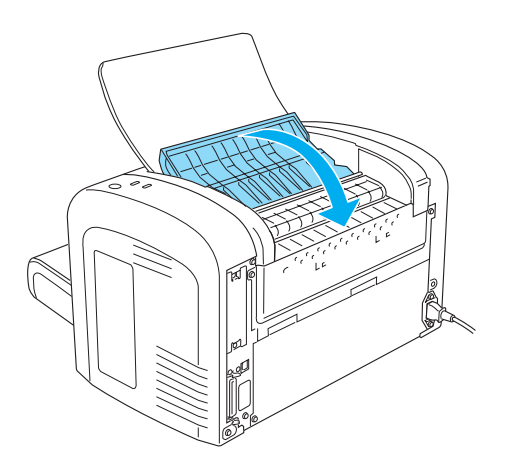

5. Otvorite, a zatim zatvorite prednji poklopac štampača. Podaci za štampanje sa zaglavljene stranice će se automatski ponovno odštampati.

### **Zaglavljivanje papira — MP ležište (AcuLaser M1200/EPL-6200L)**

Sledeća slika prikazuje kako izgleda ova vrsta zaglavljivanja papira:

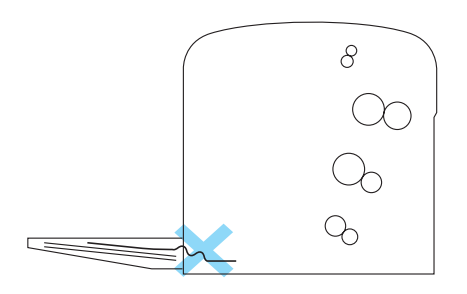

Sledite ove korake kako biste uklonili papir koji se pri uvlačenju zaglavio u MP ležištu:

1. Uklonite papir koji je naslagan u MP ležištu.

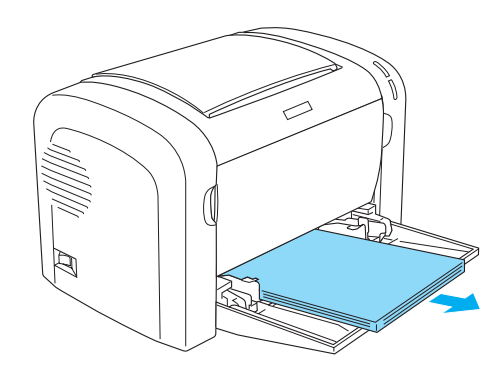

2. Pažljivo izvucite listove koji su se delimično uvukli u štampač.

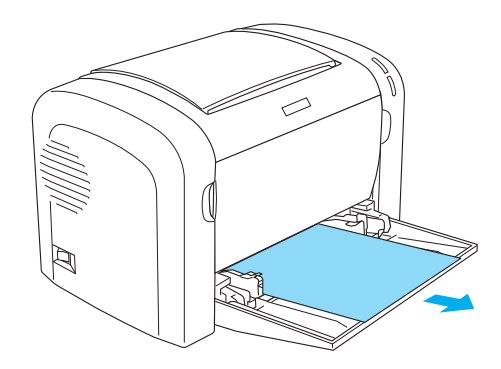

- 3. Zatvorite izlazno ležište, a zatim otvorite prednji poklopac štampača.
- 4. Sklonite sve delove papira koji su se pocepali ili su ostali u štampaču, a zatim zatvorite prednji poklopac.

#### *Napomena:*

*Ako je neophodno, izvadite kasetu sa tonerom i sklonite sav papir koji je ostao u putanji uvlačenja papira. Vratite kasetu s tonerom.*

5. Lupnite rubove risa papira o ravnu površinu i pažljivo vratite papir u MP ležište.

#### *Napomena:*

*Nemojte da umećete zgužvane ili naborane listove.*

6. Ponovo otvorite prednji poklopac štampača, a zatim ga zatvorite sve dok ne škljocne. Podaci za štampanje sa zaglavljene stranice će se automatski ponovno odštampati.

# **Problemi pri radu**

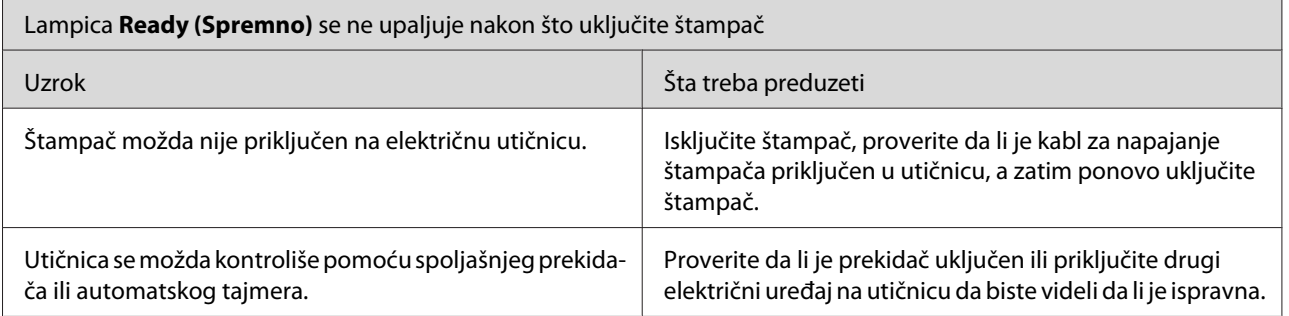
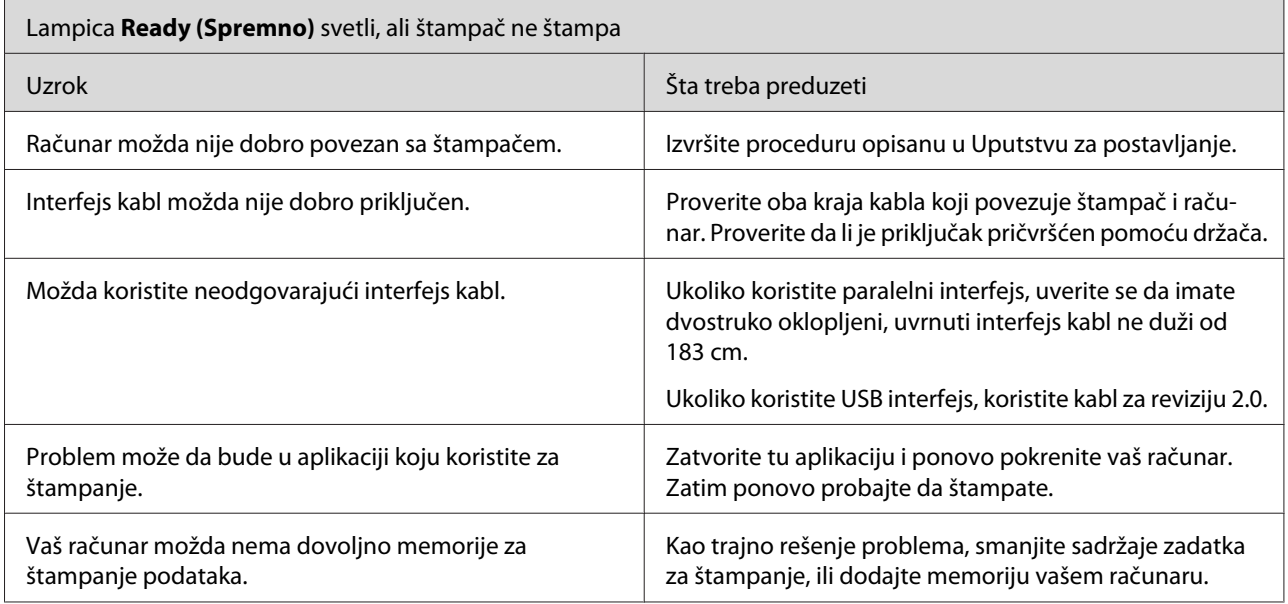

# **Problemi sa otiskom**

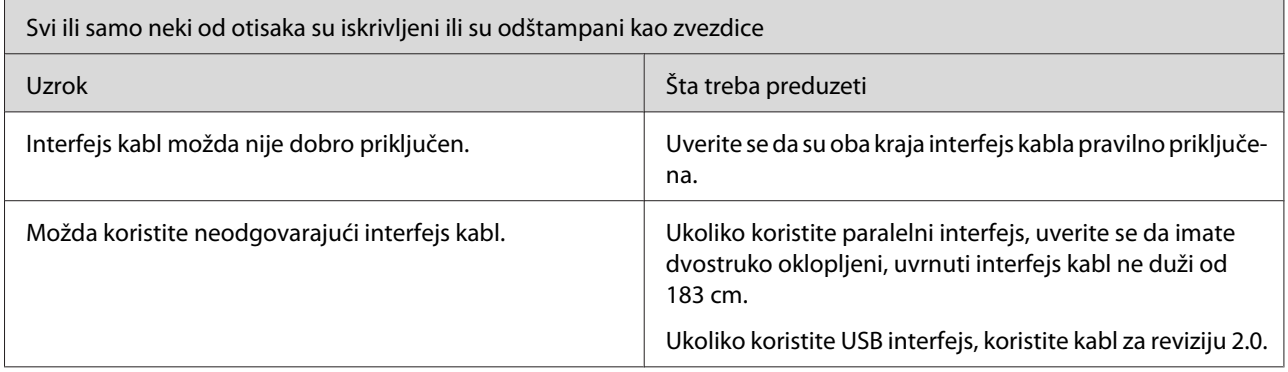

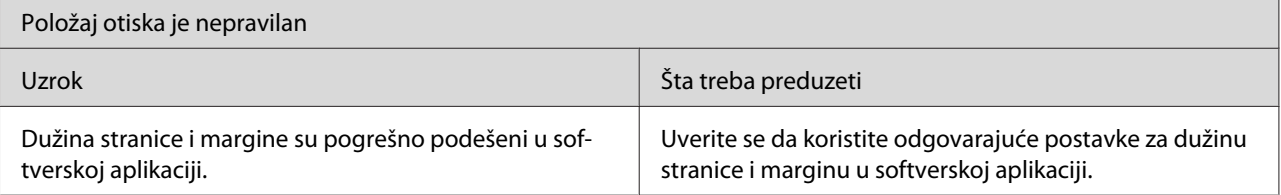

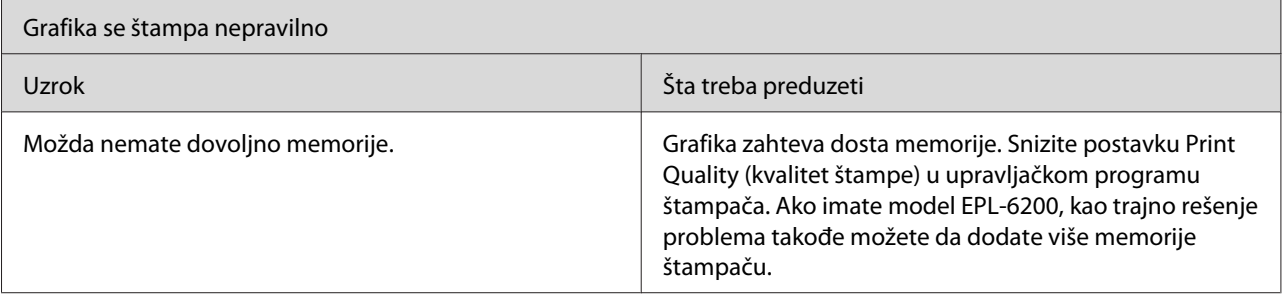

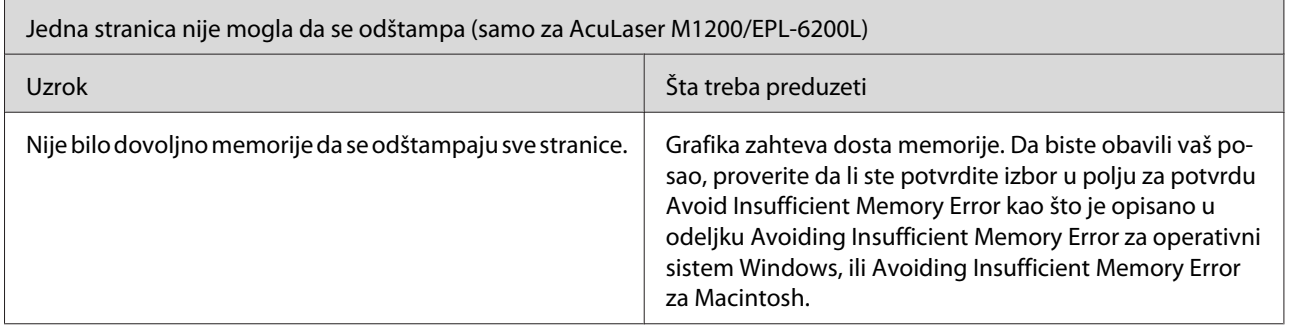

# **Problemi sa kvalitetom štampe**

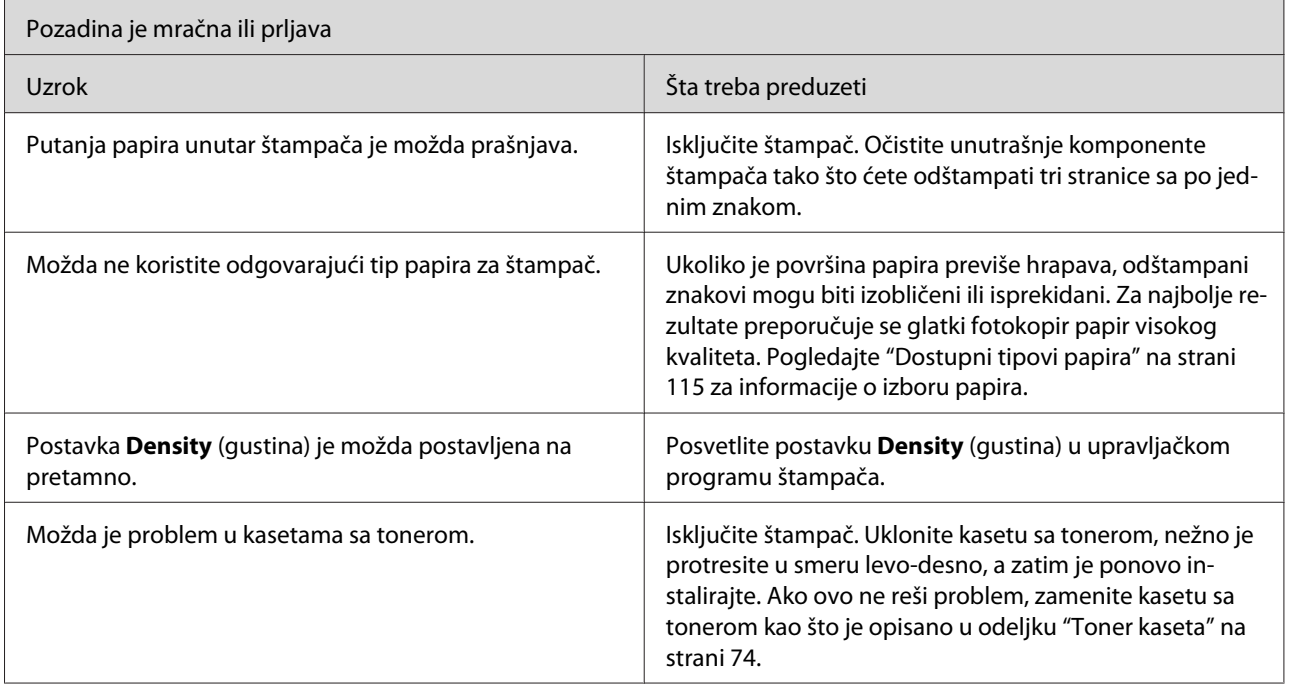

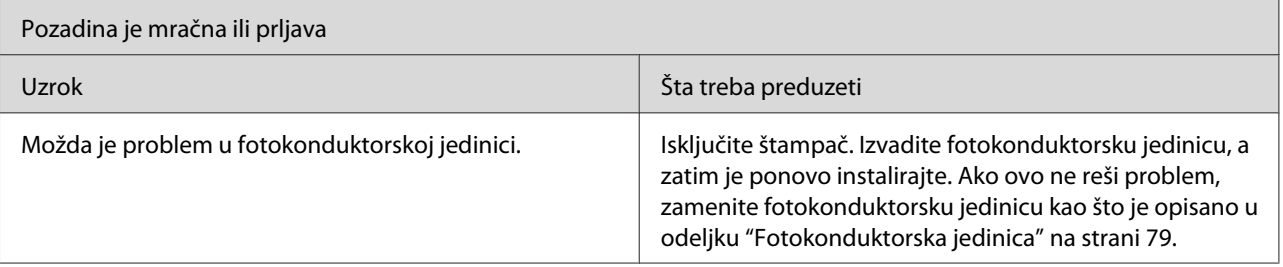

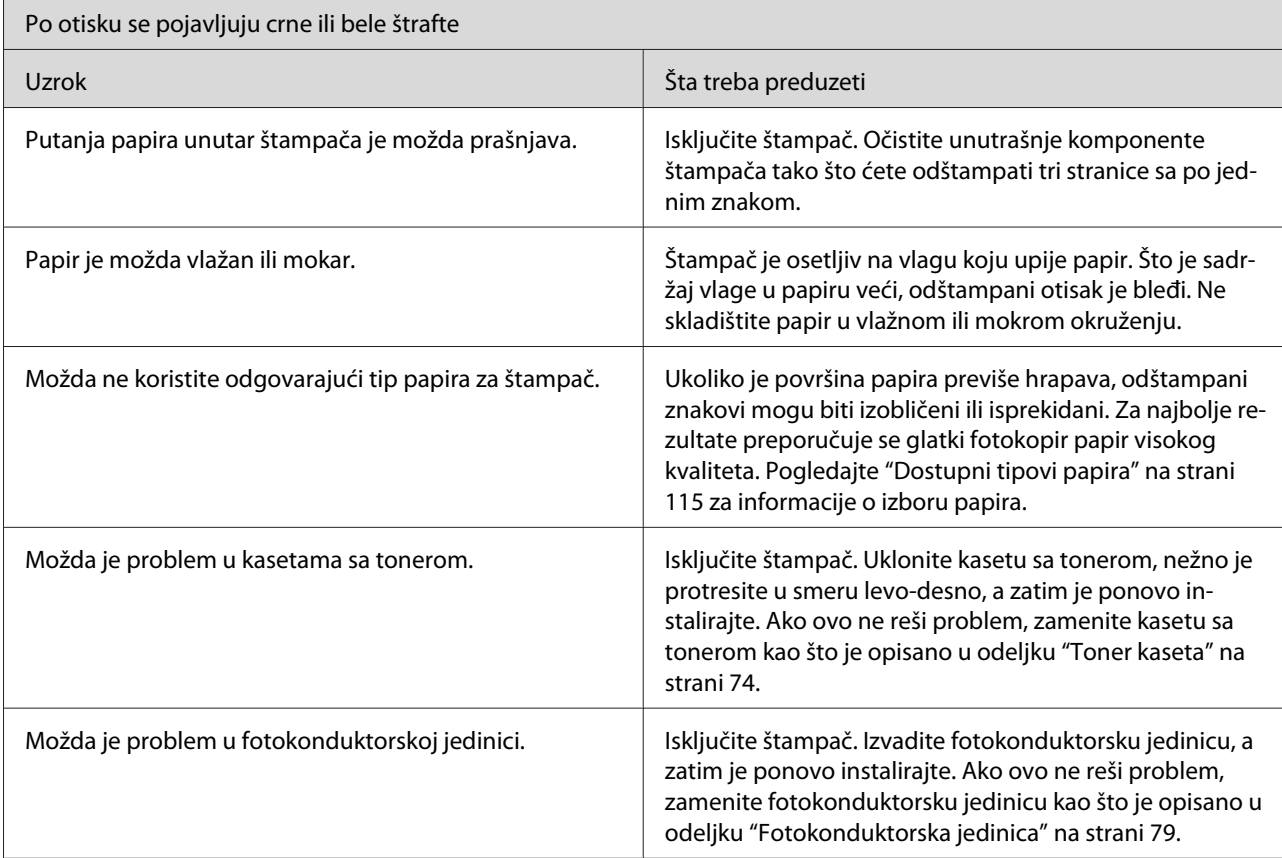

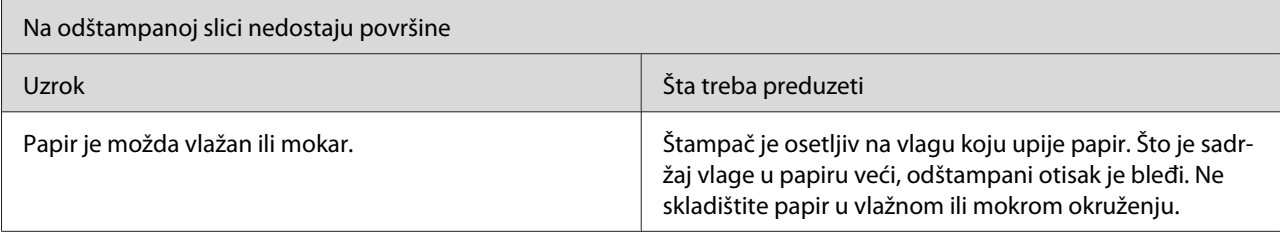

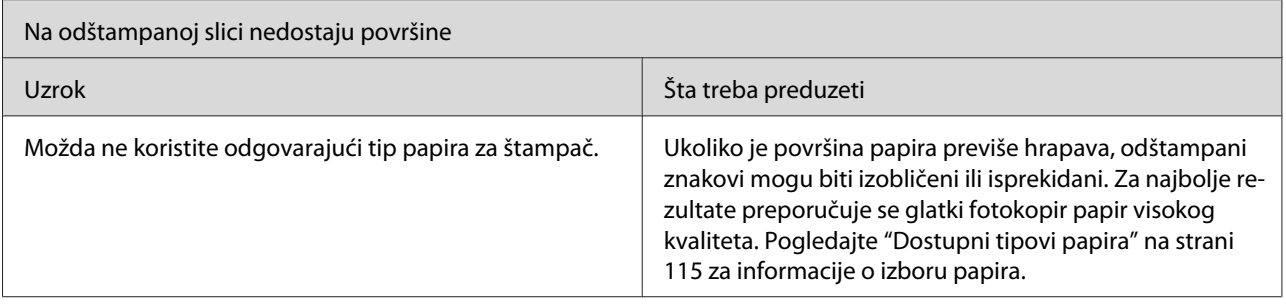

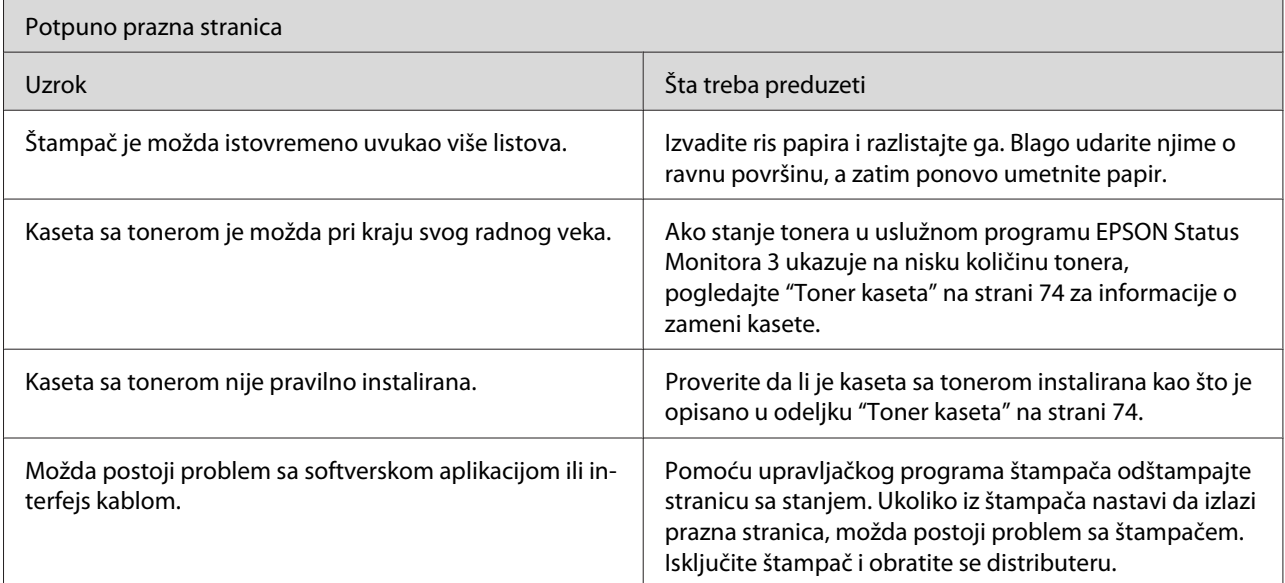

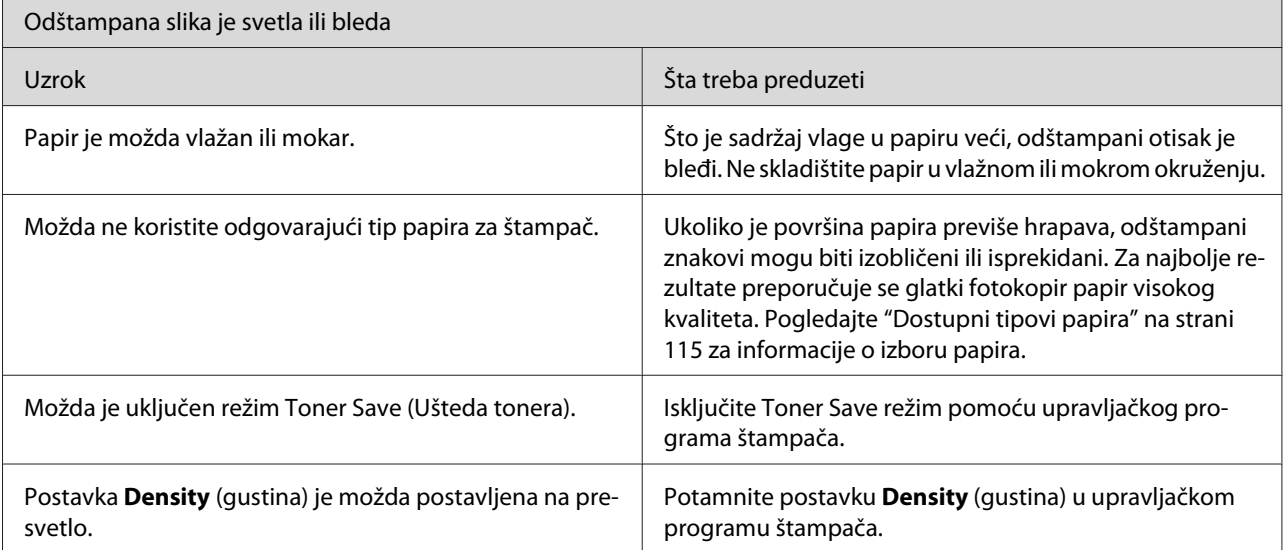

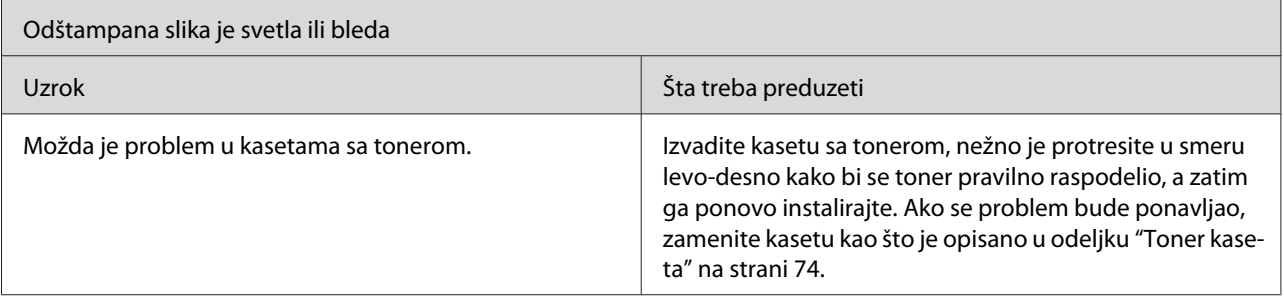

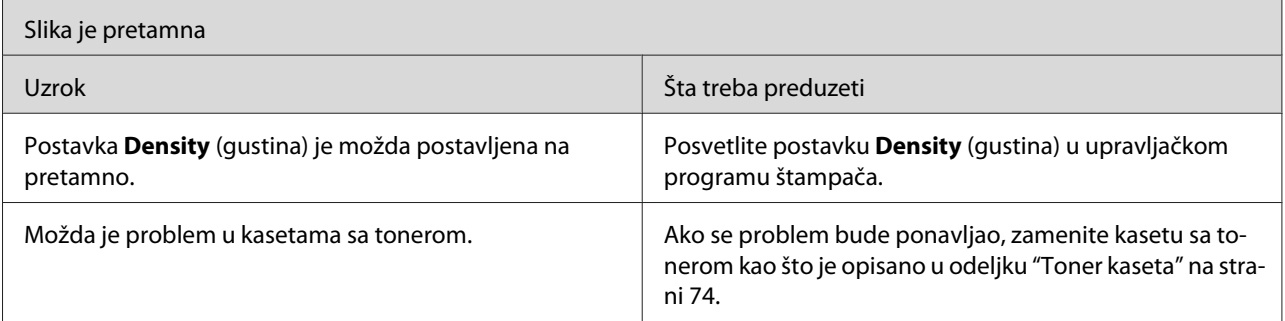

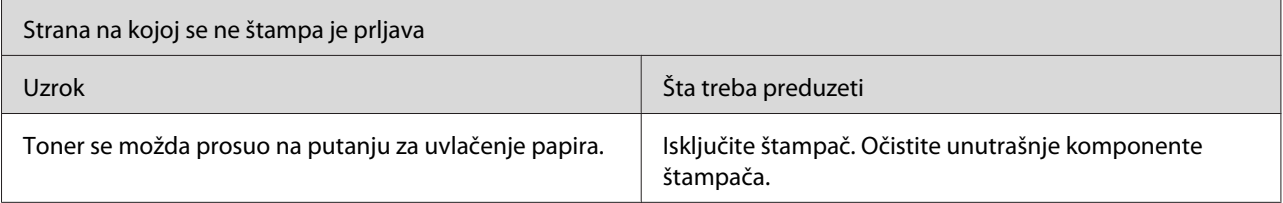

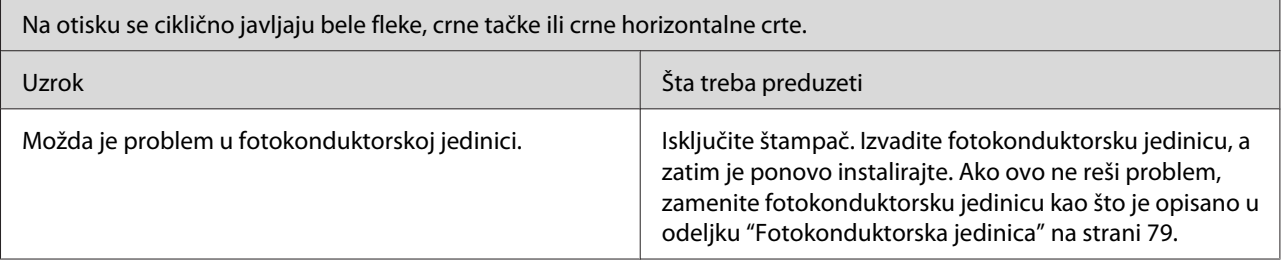

## **Problemi sa memorijom**

#### *Napomena*

*Rešavanje nekih problema sa memorijom može da uključuje povećanje memorije štampača. Obratite pažnju na to da vam samo model EPL-6200 omogućava povećavanje memorije instaliranjem memorijskog modula.*

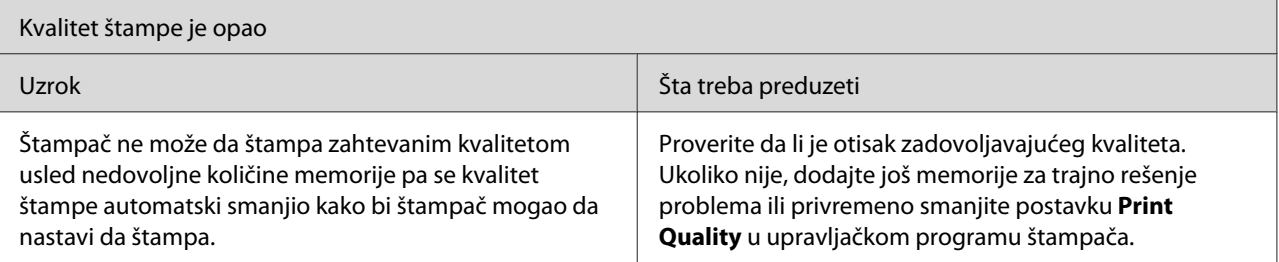

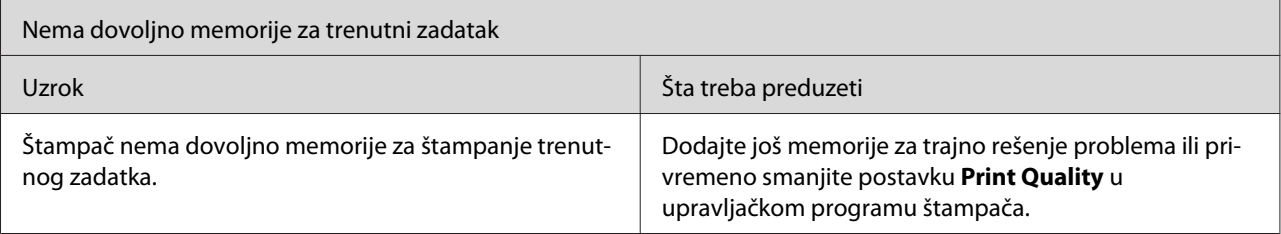

## **Problemi pri rukovanju papirom**

### *Napomena:*

- ❏ *Model EPL-6200 dolazi s dva standardna izvora papira, tj. MP ležištem i otvorom za ručno uvlačenje. MP ležište je dostupan izvor papira za modele AcuLaser M1200/EPL-6200L.*
- ❏ *Opcionalna jedinica kasete za papir s donje strane kapaciteta od 500 listova veličine A4 dostupna je samo za model EPL-6200.*

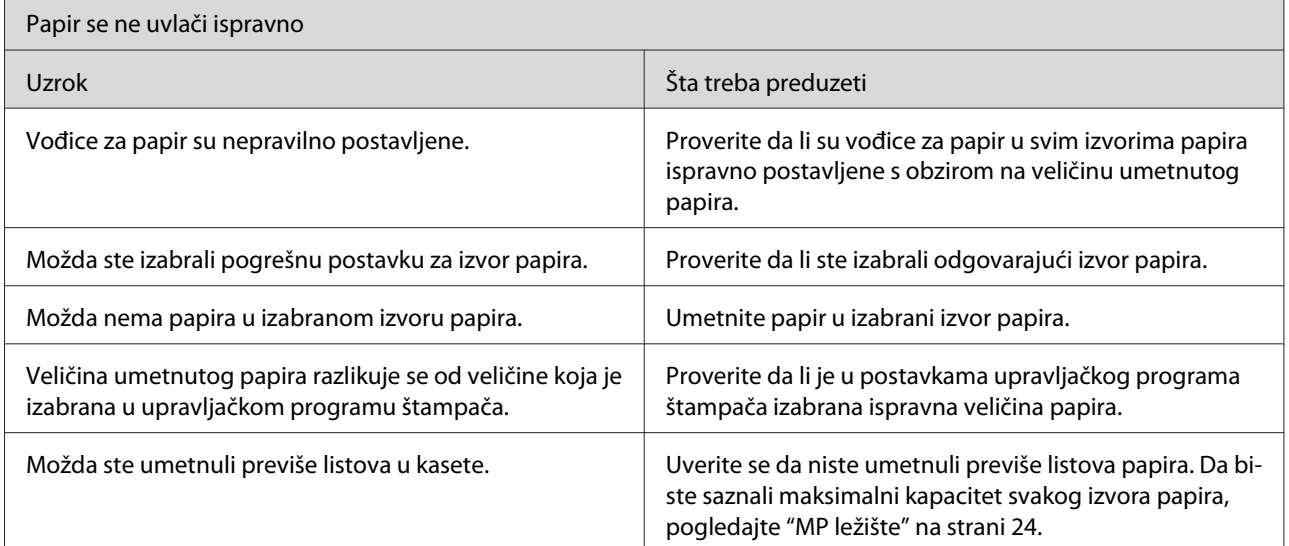

# <span id="page-114-0"></span>Dodatak A **Tehničke specifikacije**

## **Paper**

## **Dostupni tipovi papira**

Ovaj odeljak objašnjava koje tipove papira možete da koristite za vaš štampač. Koristite samo papir koji je naveden u ovom odeljku.

#### *Napomena:*

*Štampač je izuzetno osetljiv na vlagu. Čuvajte papir u suvom okruženju.*

## **Papir za opštu upotrebu**

Možete koristiti sledeće papire.

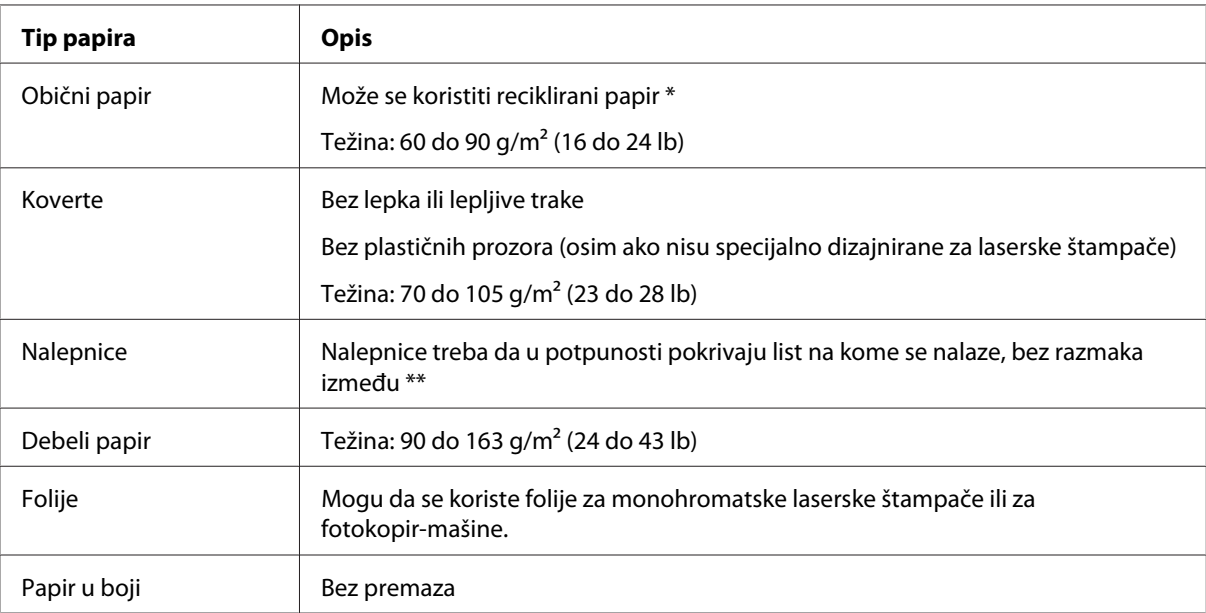

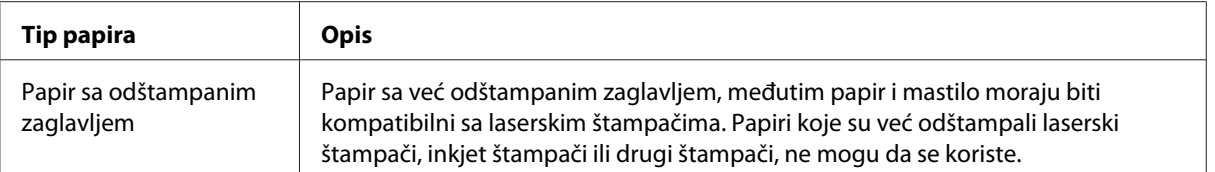

Reciklirani papir koristite isključivo ako su okolna temperatura i nivo vlažnosti normalni. Loš kvalitet papira može smanjiti kvalitet štampe i dovesti do zaglavljivanja papira i drugih problema.

\*\* Razmaci između nalepnica mogu da uzrokuju odlepljivanje nalepnica unutar štampača i da ga oštete.

#### *Napomena:*

- ❏ *Budući da kvalitet svake marke ili tipa medijuma zavisi od proizvođača i može se promeniti, Epson ne garantuje za kvalitet bilo kog tipa medijuma. Pre kupovine velikih količina papira ili štampanja velikih zadataka, obavezno testirajte primerke medijuma.*
- ❏ *Možete da koristite papir sa prethodno odštampanim zaglavljem, ali papir i mastilo moraju da budu kompatibilni sa laserskim štampačima.*

#### **Papir koji se ne sme koristiti**

Sa ovim štampačem ne možete koristiti sledeće tipove papira. Oni mogu oštetiti štampač, dovesti do zaglavljivanja papira i smanjiti kvalitet štampe.

- ❏ Medijumi namenjeni za upotrebu sa laserskim štampačima u boji, ostalim crno-belim laserskim štampačima, fotokopir-mašinama u boji, crno-belim fotokopir-mašinama i ink jet štampačima
- ❏ Medijumi na kojima je već štampano pomoću drugih laserskih štampača u boji, crno-belih laserskih štampača, fotokopir-mašina u boji, crno-belih fotokopir-mašina, ink jet štampača ili termalnih štampača
- ❏ Indigo papir, NCR papir, termoosetljivi papir, papir osetljiv na pritisak, papir sa kiselinama ili papir za mastilo osetljivo na visoke temperature (oko 200 ˚C).
- ❏ Nalepnice koje se lako odlepljuju ili nalepnice koje ne popunjavaju u potpunosti list na kojem se nalaze.
- ❏ Papir sa premazom ili specijalni papir u boji
- ❏ Papir sa otvorima za registrator ili perforacijama.
- ❏ Papir na kojem se nalaze lepak, spajalice, lepljiva traka ili zaheftan papir.
- ❏ Papir koji privlači statički elektricitet.
- ❏ Mokar ili vlažan papir.
- ❏ Papir nejednake debljine.
- ❏ Previše debeo ili previše tanak papir.
- ❏ Previše gladak ili previše grub papir.
- ❏ Papir čija se prednja i zadnja strana razlikuju.
- ❏ Presavijen, zamotan, talasast ili pocepan papir.
- ❏ Papir nepravilnog oblika ili papir koji nema prave uglove.

## **Specifikacije**

Budući da kvalitet svake marke ili tipa papira zavisi od proizvođača i može se promeniti, kompanija Epson ne garantuje za kvalitet bilo kog tipa papira. Pre kupovine velikih količina papira ili štampanja velikih zadataka obavezno testirajte papir.

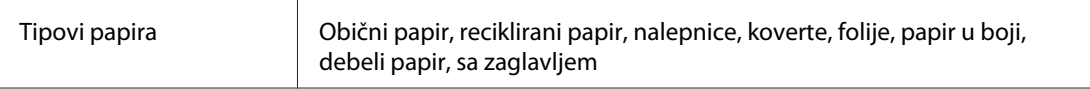

#### *Napomena:*

*Reciklirani papir koristite isključivo ako su okolna temperatura i nivo vlažnosti normalni. Loš kvalitet papira može smanjiti kvalitet štampe i dovesti do zaglavljivanja papira i drugih problema.*

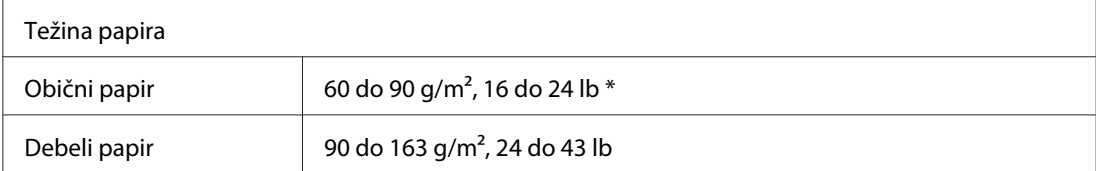

\* lb: Težina pakovanja (lb/500 listova/17 in.  $\times$  22 in.)

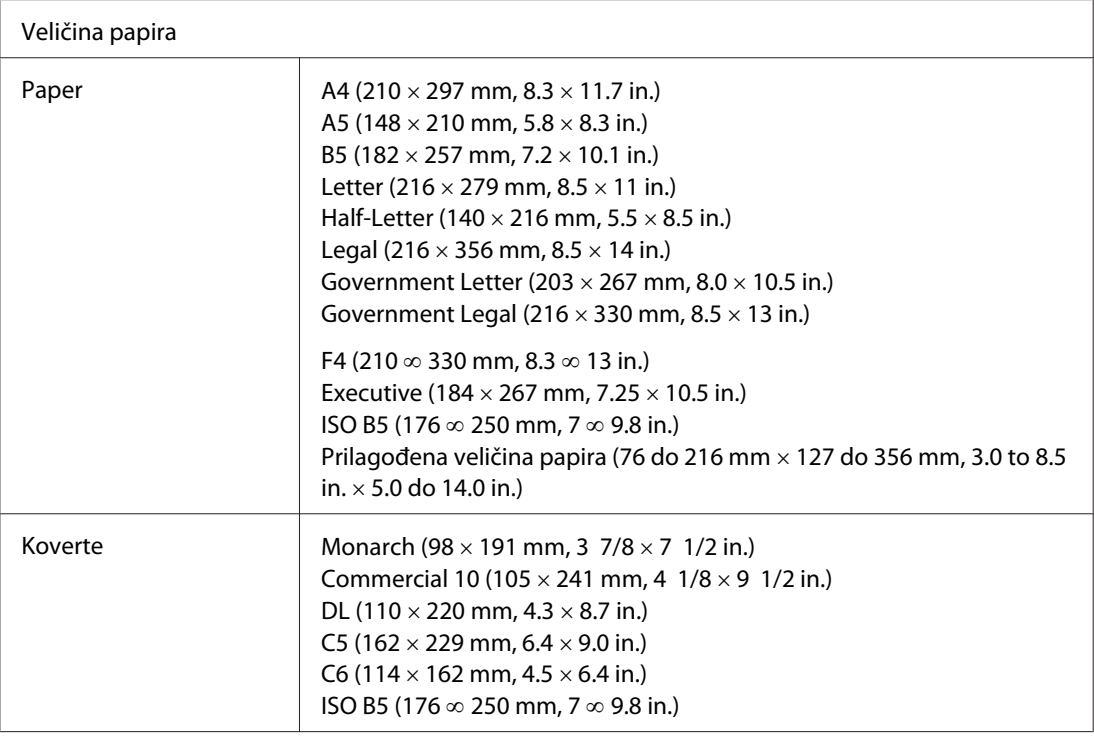

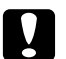

c *Oprez: Za umetanje možete koristiti samo papire gore navedenih veličina.*

## **Površina za štampanje**

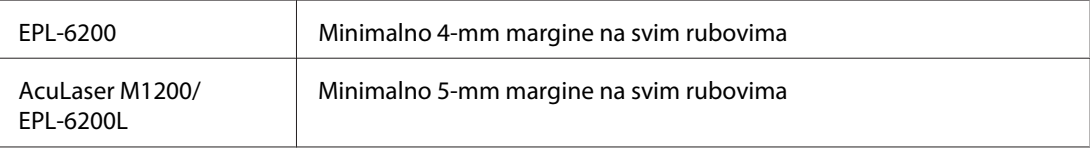

# **Štampač**

## **Opšte**

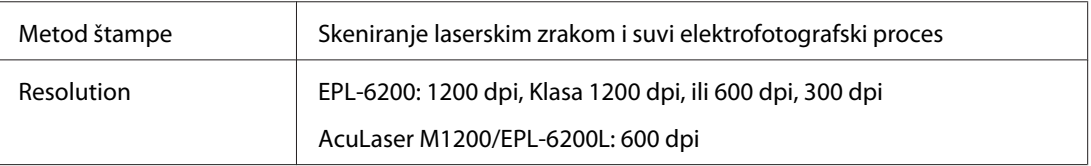

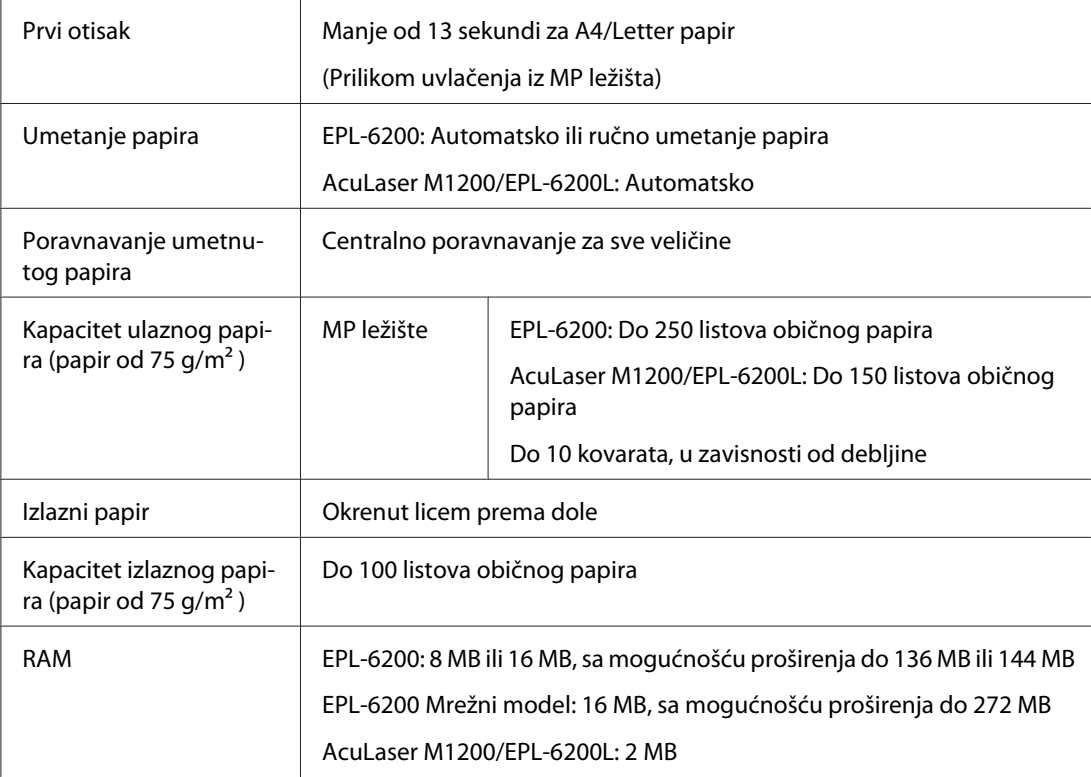

## **Okolina**

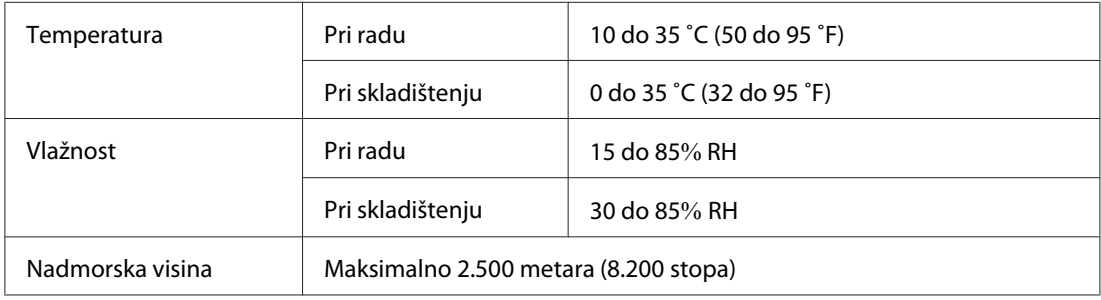

## **Standardi i odobrenja**

## **Bezbednosni standardi**

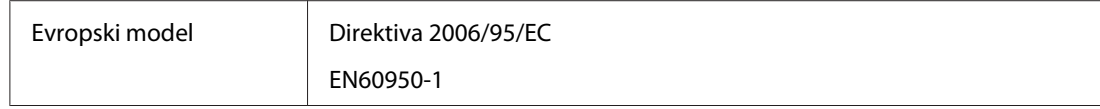

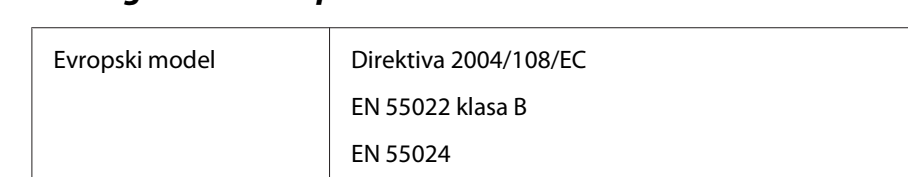

EN 61000-3-2 EN 61000-3-3

## **Elektromagnetska kompatibilnost**

## **Mehanički podaci**

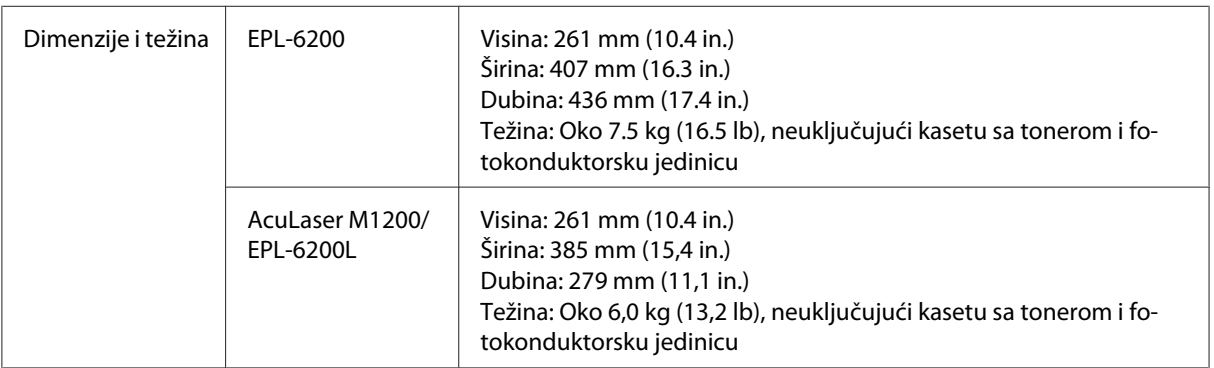

## **Električni podaci**

Da biste saznali napon vašeg štampača, pogledajte nalepnicu sa zadnje strane štampača.

## **AcuLaser M1200/EPL-6200L**

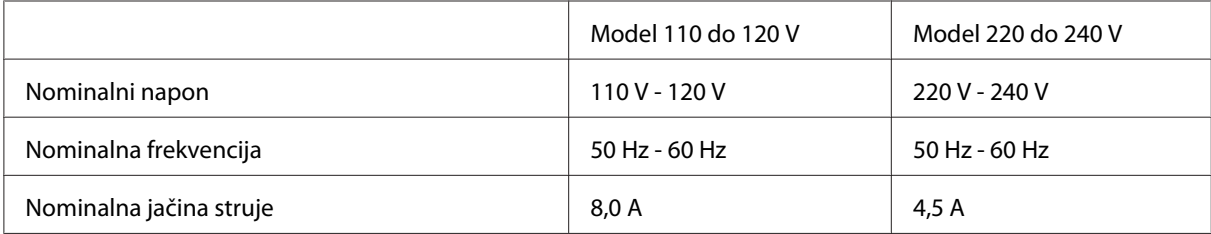

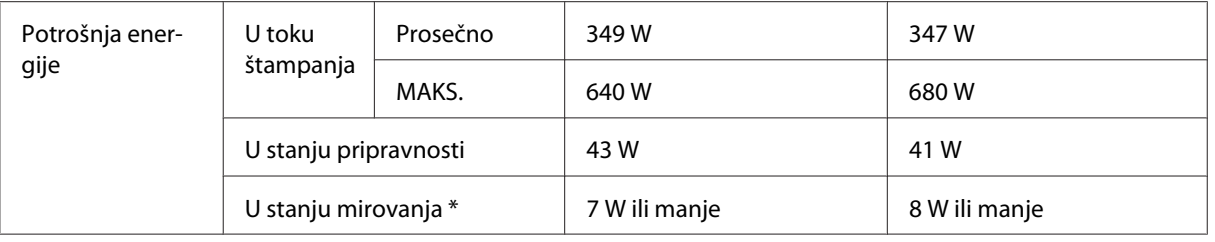

\* Vrednosti se odnose na potrošnju energije dok su sve operacije u potpunosti suspendovane. Potrošnja energije se može razlikovati u zavisnosti od radnih uslova, kao i od toga da li je instalirana interfejs kartica tip B ili USB memorija.

## **Interfejs**

## **Paralelni interfejs**

Koristite samo paralelni priključak koji ispunjava zahteve standarda IEEE 1284-B.

## **USB interfejs**

USB 2.0 Full Speed mode (režim pune brzine)

#### *Napomena:*

- ❏ *USB interfejs podržavaju samo računari sa USB konektorom i operativnim sistemom Windows Vista, Vista x64, XP, XP x64 ili 2000.*
- ❏ *Vaš računar mora podržavati USB 2.0 da biste mogli da koristite USB 2.0 kao interfejs za povezivanje računara i štampača.*
- ❏ *Pošto je standard USB 2.0 u potpunosti kompatibilan sa standardom USB 1.1, USB 1.1 se može koristiti kao interfejs.*
- ❏ *USB 2.0 se može koristiti sa OS Windows Vista, Vista x64, XP, XP x64 i 2000.*

## **Ethernet interfejs**

Možete koristiti IEEE 802.3 100BASE-TX/10 BASE-T direktni interfejs kabl sa oklopljenim paricama sa konektorom RJ45.

#### *Napomena:*

*Dostupnost Ethernet interfejsa zavisi od modela štampača.*

## **Potrošni materijali**

## **Toner kaseta**

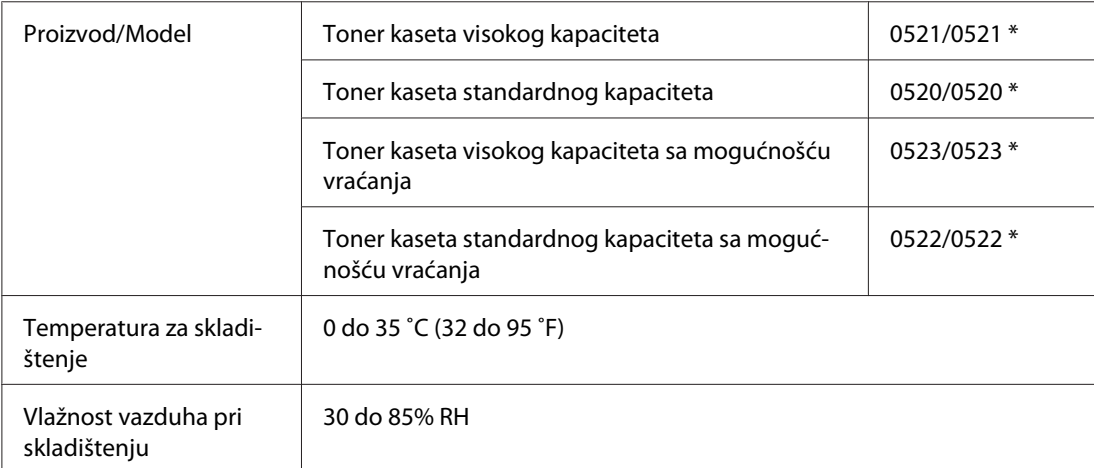

\* Ovaj proizvod ispunjava zahteve CE oznake u skladu sa Direktivom o elektromagnetnoj kompatibilnosti 2004/108/EC.

#### *Napomena:*

*Vraćanje kaseta s tonerom nije dostupno u nekim državama. Obratite se vašem lokalnom Epson distributeru/predstavniku u vezi dostupnosti programa prikupljanja tonera.*

## **Photoconductor unit**

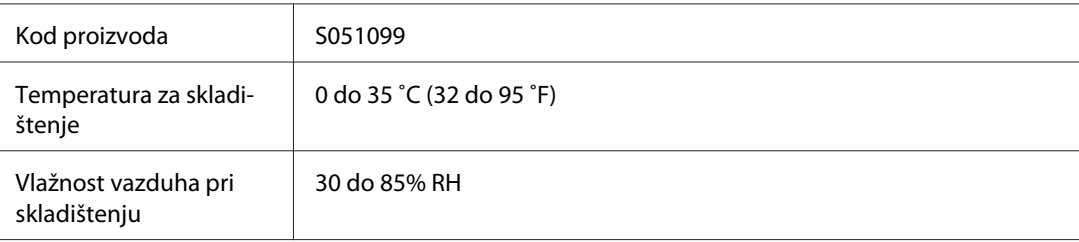

# Dodatak B **Rad sa fontom**

## **EPSON Bar kod fontovi (samo za Windows)**

EPSON Bar kod fontovi pružaju vam mogućnost jednostavnog kreiranja i štampanja više vrsta bar kodova.

Obično je kreiranje bar kodova naporan proces koji od vas zahteva da odredite kodove za različite komande, kao što su Start bar, Stop bar i OCR-B, pored samih karakteristika bar kodova. Međutim, EPSON Barkod fontovi dizajnirani su tako da automatski dodaju te kodove, omogućavajući vam da bez problema ispišete bar kodove koji su u skladu sa mnogim standardima.

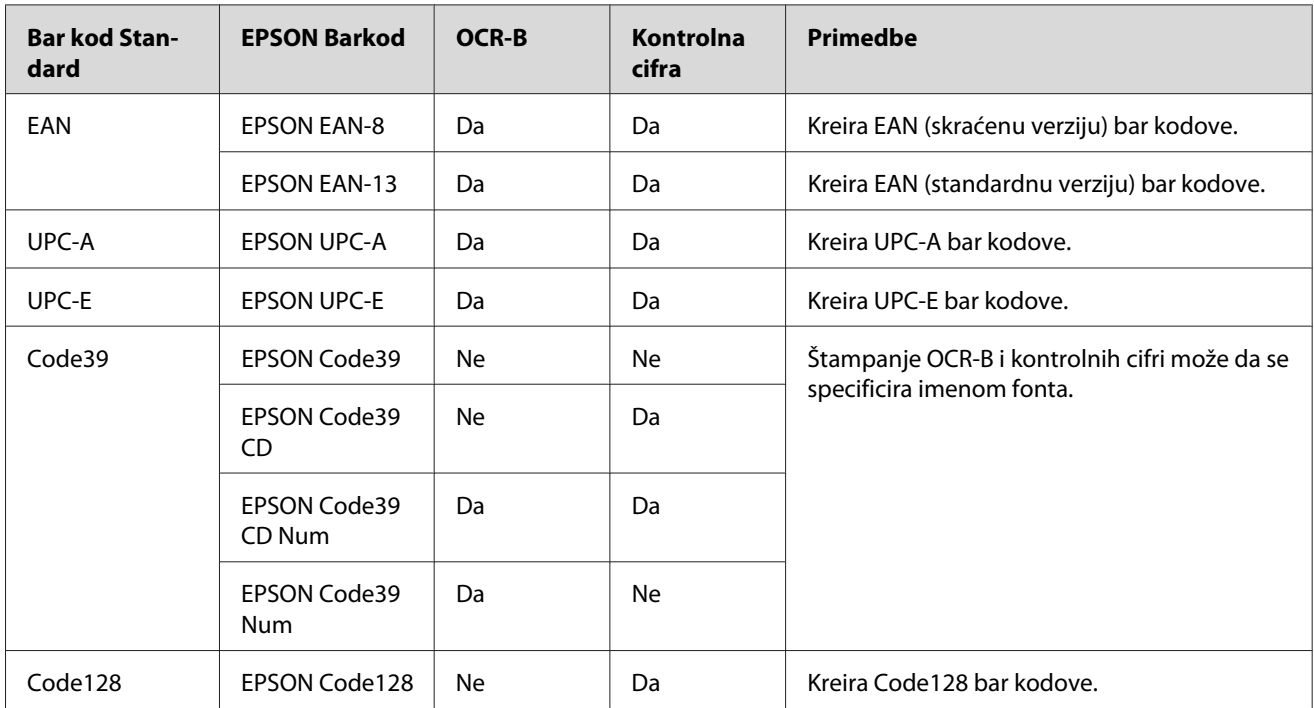

EPSON Barkod fontovi podržavaju sledeće tipove bar kodova:

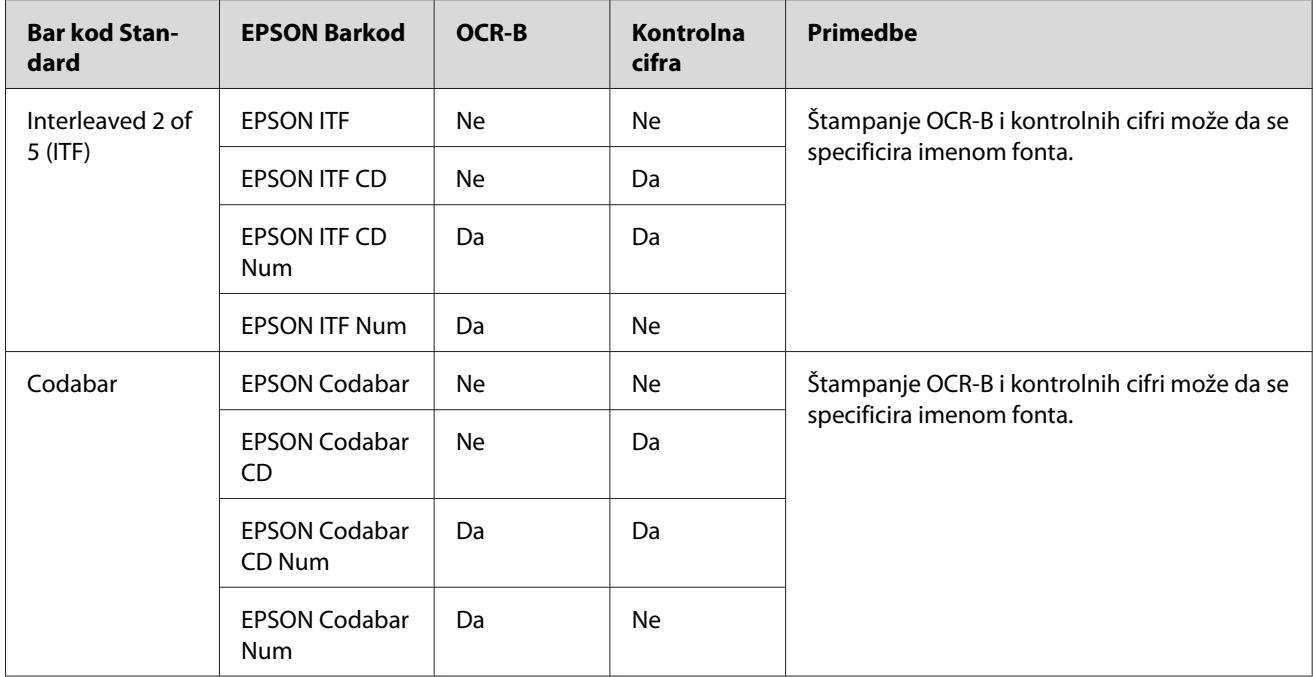

## **Sistemski zahtevi**

Da biste mogli da koristite EPSON Barkod fontove, sistem vašeg računara mora da ispunjava sledeće zahteve:

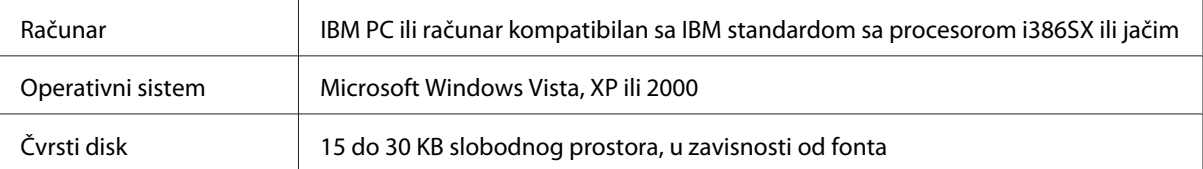

#### *Napomena:*

*EPSON Barkod fontovi mogu se koristiti samo uz Epsonove upravljačke programe štampača.*

## **Instaliranje EPSON Barkod fontova**

Za instalaciju EPSON Barkod fontova, sledite ove korake. Ovde je opisan postupak instalacije u sistemu Windows 98; za ostale verzije Windows operativnih sistema postupak je skoro isti.

1. Proverite da li je štampač isključen i da je na vašem računaru pokrenut operativni sistem Windows.

2. U CD-ROM jedinicu stavite CD-ROM sa softverom za štampač.

#### *Napomena:*

❏ *Ako se pojavi prozor za izbor jezika, izaberite svoju zemlju.*

- ❏ *Ako se ekran EPSON Installation Program ne pojavi automatski, kliknite na dugme* **Start***, izaberite stavku* **Computer (Računar)** *(za sistem Windows Vista) ili kliknite na ikonu* **My Computer (Moj računar)** *na radnoj površini (za Windows XP ili 2000). Desnim tasterom miša kliknite na ikonu* **CD-ROM** *jedinice, kliknite na stavku* **OPEN (OTVORI)** *u meniju koji će se pojaviti, zatim dvaput kliknite na stavku* **Epsetup.exe***.*
- 3. U dijaloškom okviru koji se pojavi, kliknite na **Software List (Popis softvera)**.
- 4. Potvrdite izbor u polju za potvrdu **EPSON BarCode Font** i kliknite na **Install**. Zatim pratite uputstva na ekranu.
- 5. Kada se instalacija dovrši, kliknite na dugme **OK**.

EPSON Barkod fontovi su sad instalirani na vašem računaru.

## **Štampanje sa EPSON Barkod fontovima**

Da biste kreirali i štampali bar kodove koristeći EPSON Barkod fontove, sledite ove korake: U ovom uputstvu korištena je aplikacija Microsoft WordPad. Tačan postupak može malo da se razlikuje za štampanje iz drugih aplikacija.

1. Otvorite dokument u vašoj aplikaciji i unesite znakove koje želite da pretvorite u bar kodove.

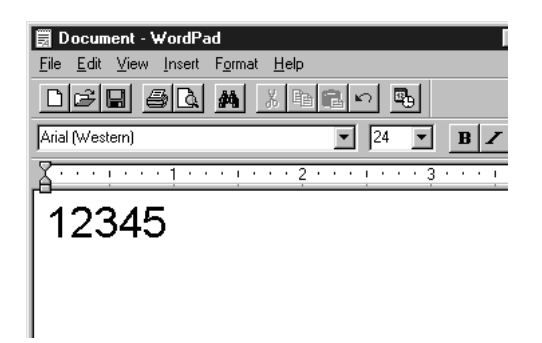

2. Izaberite znakove, a zatim izaberite **Font** iz menija Format.

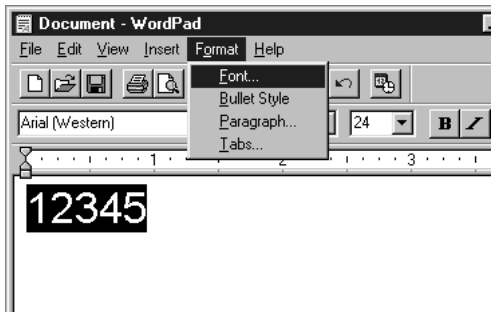

3. Izaberite EPSON Barkod Font koji želite koristiti, a zatim zadajte veličinu fonta i kliknite na **OK**.

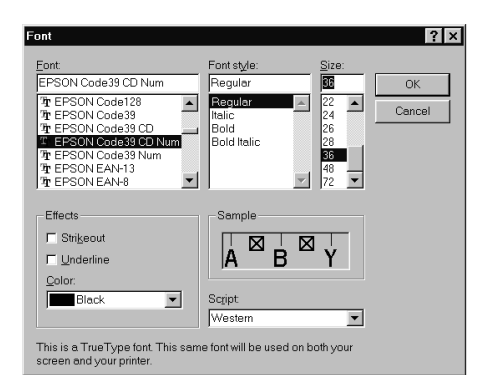

#### *Napomena:*

*U sistemima Windows Vista, XP ili 2000, prilikom štampanja bar kodova ne možete da koristite font veći od 96.*

4. Znakovi koje ste izabrali pojavljuju se kao bar kod znakovi slični onima koji su prikazani dole.

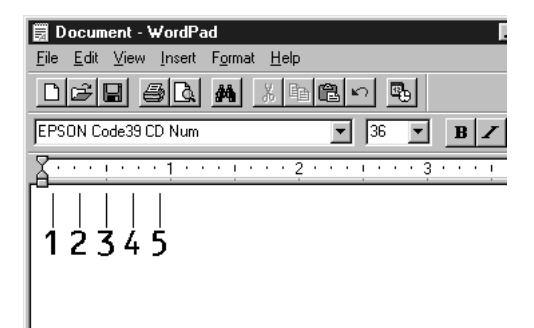

5. Izaberite **Print (štampaj)** iz menija File, zatim izaberite vaš Epson štampač i kliknite na **Properties (Svojstva)** Unesite sledeće postavke upravljačkog programa štampača. EPL-6200 je monohromatski štampač. AcuLaser M1200/EPL-6200L je monohromatski štampač koji koristi procesor i memoriju računara. Pogledajte odgovarajuće odeljke u tabeli dole.

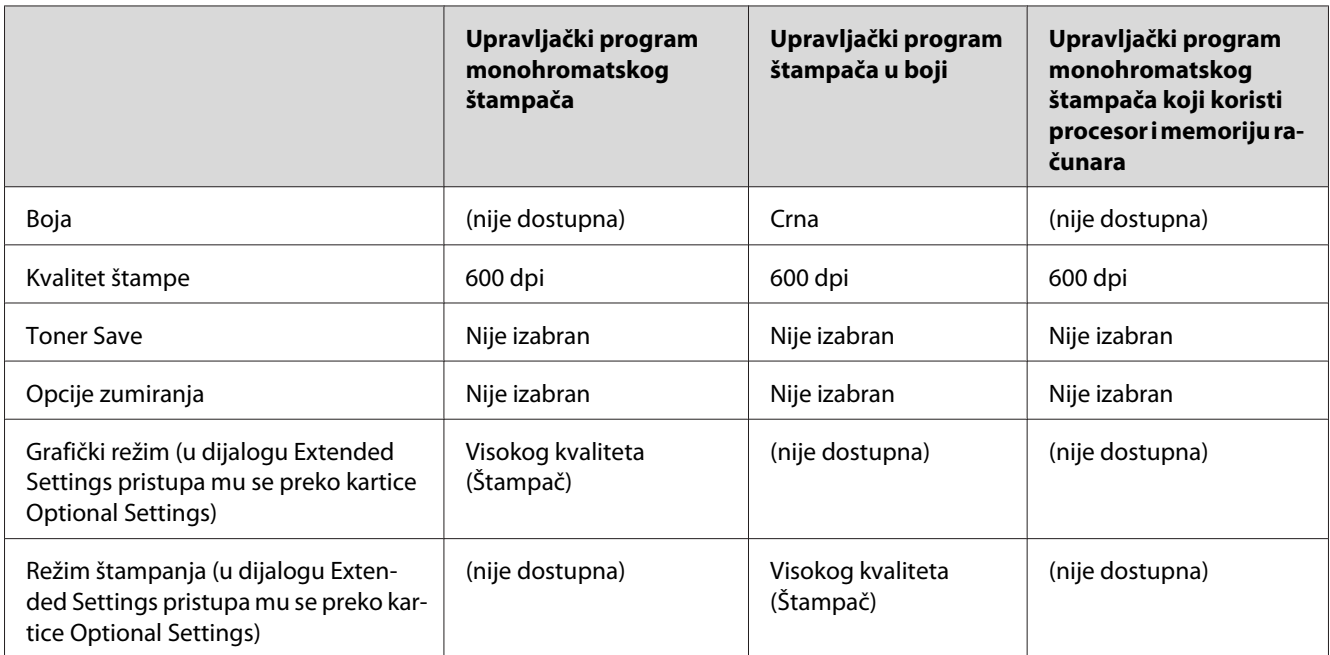

6. Kliknite na **OK** da biste odštampali bar kodove.

#### *Napomena:*

*Ako postoji greška u nizu znakova bar koda, poput neodgovarajućih podataka, bar kod će biti odštampan onako kako je prikazan na ekranu, ali ga bar kod čitač neće moći pročitati.*

### **Napomene o unosu i formatiranju bar kodova**

Molimo da prilikom unosa i formatiranja bar kod znakova obratite pažnju na sledeće:

- ❏ Nemojte koristiti osenčavanje ni specijalno formatiranje znakova poput masnih slova, kurziva, ili pocrtavanja.
- ❏ Štampa bar kodove samo crno-belo.
- ❏ Prilikom rotiranja znakova, zadajte samo uglove rotacije od 90˚, 180˚ i 270˚.
- ❏ Isključite sve postavke u vašoj aplikaciji koje su vezane za automatske znakove i razmak među rečima.
- ❏ Ne koristite funkcije u vašoj aplikaciji koje povećavaju ili smanjuju veličinu znakova samo horizontalno ili vertikalno.
- ❏ Isključite u vašoj aplikaciji funkciju za automatsko ispravljanje pravopisa, gramatike, proreda, itd.
- ❏ Da biste lakše razlikovali bar kodove od ostalog teksta u vašem dokumentu, postavite vašu aplikaciju tako da prikazuje tekstualne simbole, poput oznaka odlomka, tabulatora, itd.
- ❏ Budući da se specijalni znakovi poput Start bar i Stop bar dodaju prilikom izabira EPSON Barkod fonta, rezultirajući bar kod može da ima više znakova nego što je na početku uneseno.
- ❏ Za najbolje rezultate, koristite samo one veličine fonta koje se preporučuju u odeljku "Specifikacije Barkod fonta" na strani 128 vezano za EPSON Barkode font koji koristite. Barkodovi u drugim veličinama možda neće moći da se očitaju svim bar kod čitačima.

#### *Napomena:*

*U zavisnosti od gustine štampe, ili kvalitetu ili boji papira, bar kodovi se možda neće moći da se očitaju svim bar kod čitačima. Pre nego što odštampate veće količine papira, odštampajte jedan uzorak i uverite se da bar kod može da se očita.*

## **Specifikacije Barkod fonta**

Ovaj odeljak sadrži detljnije informacije o specifikacijama unesenih znakova za svaki EPSON Barkod font.

### **EPSON EAN-8**

- ❏ EAN-8 je skraćena osmocifrena verzija EAN bar kod standarda.
- ❏ Budući da se kontrolna cifra automatski dodaje, može da se unese samo 7 znakova.

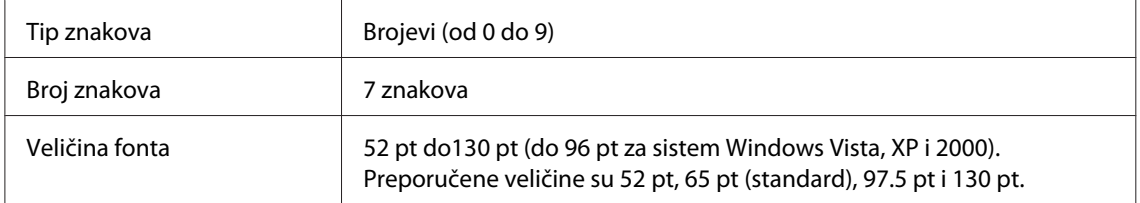

Sledeći kodovi su automatski umetnuti i ne treba da ih se ručno unosi:

- ❏ Leva/desna margina
- ❏ Levi/desni ivični znaci
- ❏ Središnji znaci
- ❏ Kontrolna cifra
- ❏ OCR-B

### Odštampani uzorak

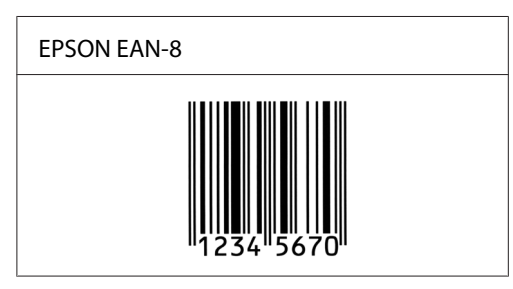

### **EPSON EAN-13**

- ❏ EAN-13 je standardni trinaestocifreni EAN bar kod.
- ❏ Budući da se kontrolna cifra automatski dodaje, može da se unese samo 12 znakova.

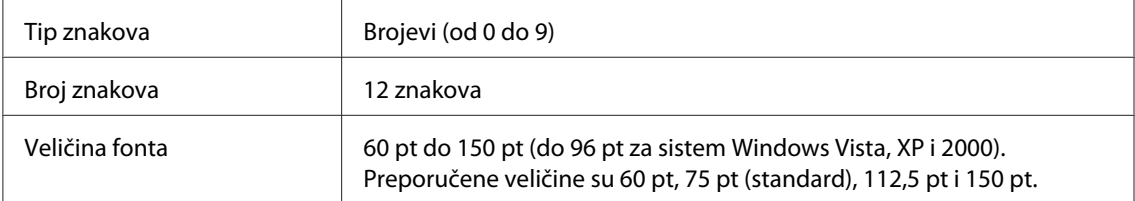

Sledeći kodovi su automatski umetnuti i ne treba da ih se ručno unosi:

- ❏ Leva/desna margina
- ❏ Levi/desni ivični znaci
- ❏ Središnji znaci
- ❏ Kontrolna cifra
- ❏ OCR-B

Odštampani uzorak

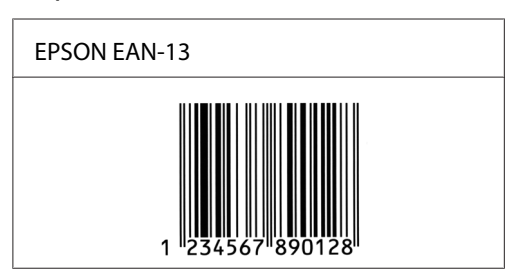

### **EPSON UPC-A**

- ❏ UPC-A je UPC-A standardni bar kod koji je odredio American Universal Product Code (UPC Symbol Specification Manual) (američki sistem univerzalnih kodova proizvoda; Priručnik za specifikacije simbola).
- ❏ Podržani su samo obični UPC kodovi. Dopunski kodovi nisu podržani.

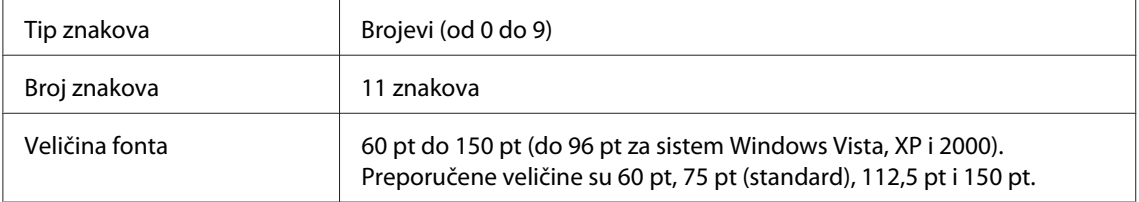

Sledeći kodovi su automatski umetnuti i ne treba da ih se ručno unosi:

- ❏ Leva/desna margina
- ❏ Levi/desni ivični znaci
- ❏ Središnji znaci
- ❏ Kontrolna cifra
- ❏ OCR-B

### Odštampani uzorak

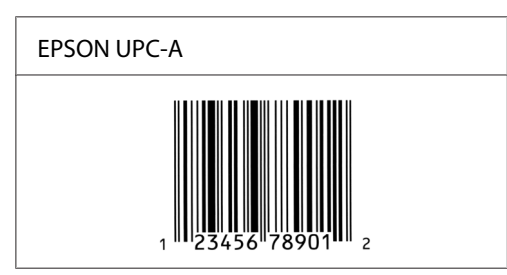

### **EPSON UPC-E**

❏ UPC-E je UPC-A standardni bar kod nulte supresije (briše suvišne nule) koji je odredio American Universal Product Code (UPC Symbol Specification Manual) (američki sistem univerzalnih kodova proizvoda; Priručnik za specifikacije simbola).

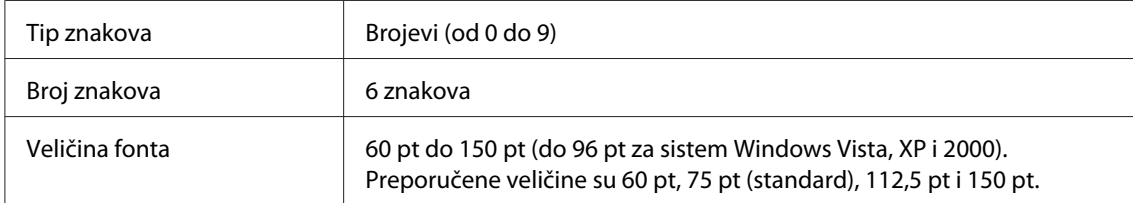

Sledeći kodovi su automatski umetnuti i ne treba da ih se ručno unosi:

- ❏ Leva/desna margina
- ❏ Levi/desni ivični znaci
- ❏ Kontrolna cifra
- ❏ OCR-B
- ❏ Brojka "0"

#### Odštampani uzorak

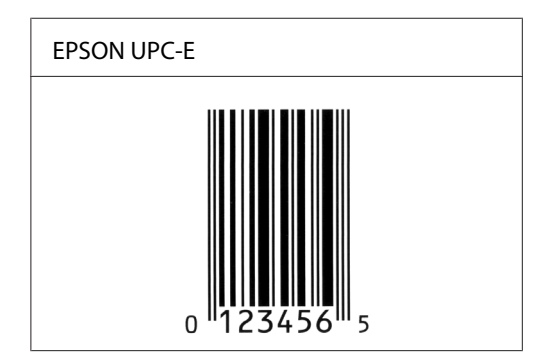

### **EPSON Code39**

- ❏ Dostupna su četiri Code39 fonta koja vam omogućavaju aktiviranje ili deaktiviranje automatskog umetanja kontrolnih cifri i OCR-B.
- ❏ Visina bar koda se automatski prilagodi na 15% ili više svoje ukupne dužine, u skladu sa standardom za Code39. Iz ovog razloga, važno je da se ostavi barem jedan razmak između bar koda i teksta koji ga okružuje, da bi se sprečilo preklapanje.
- ❏ Razmaci za bar kodove Code39 trebaju da se unesu kao "\_" donje crte.
- ❏ Prilikom štampanja dva ili više bar koda na jednoj liniji, odvojite bar kodove tabulatorom, ili odaberite font koji nije Barkod font pa unesite razmak. Ako se uneo razmak za vreme dok je odabran font Code39, bar kod neće biti ispravan.

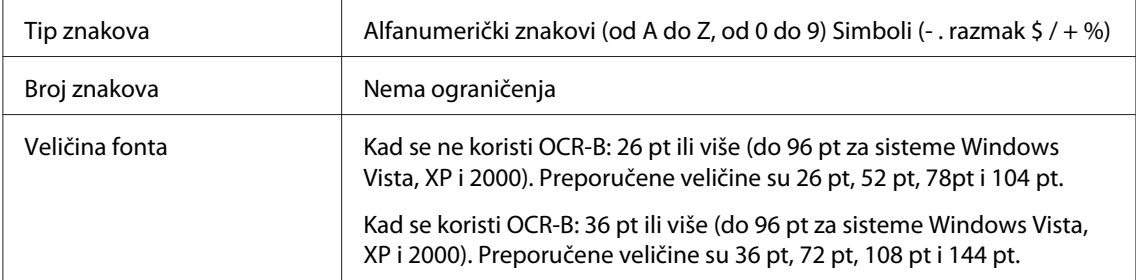

Sledeći kodovi su automatski umetnuti i ne treba da ih se ručno unosi:

- ❏ Leva/desna mirna zona
- ❏ Kontrolna cifra
- ❏ Start/Stop znak

#### Odštampani uzorak

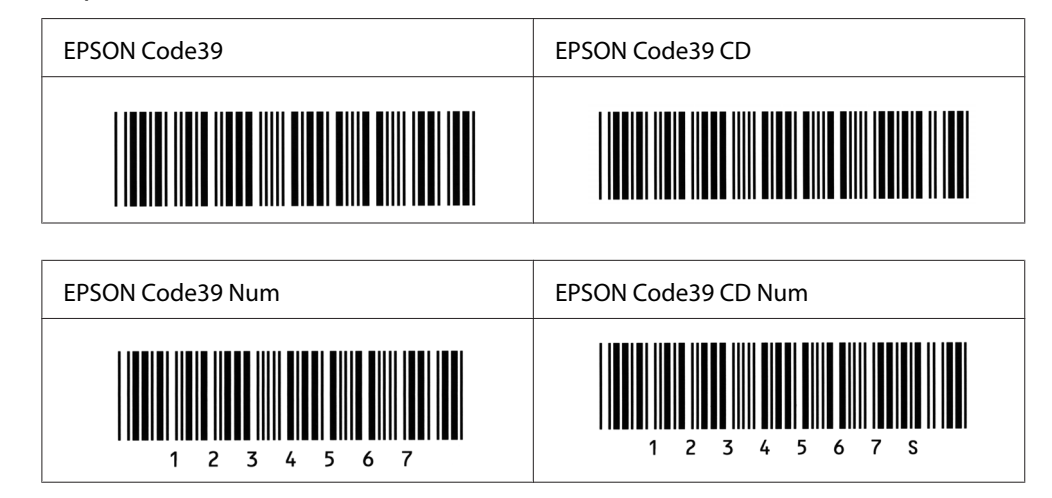

### **EPSON Code128**

❏ Fontovi Code128 podržavaju grupe kodova A, B i C. Kada se grupa kodova niza znakova promeni u sredini linije, automatski se umeće kod pretvaranja.

- ❏ Visina bar koda se automatski prilagodi na 15% ili više svoje ukupne dužine, u skladu sa standardom za Code128. Iz ovog razloga, važno je da se ostavi barem jedan razmak između bar koda i teksta koji ga okružuje, da bi se sprečilo preklapanje.
- ❏ Neke softverske aplikacije automatski brišu razmake na kraju linija ili menjaju više razmaka u tabulatore. Bar kodovi koji sadrže razmake mogu da se ne odštampaju direktno iz aplikacija koje automatski brišu razmake na kraju linija ili menjaju više razmaka u tabulatore.
- ❏ Prilikom štampanja dva ili više bar koda na jednoj liniji, odvojite bar kodove tabulatorom, ili odaberite font koji nije Barkod font pa unesite razmak. Ako se uneo razmak za vreme dok je odabran Code128, bar kod neće biti ispravan.

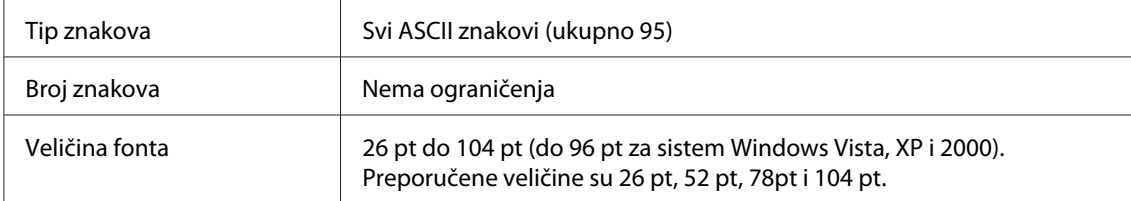

Sledeći kodovi su automatski umetnuti i ne treba da ih se ručno unosi:

- ❏ Leva/desna mirna zona
- ❏ Start/Stop znak
- ❏ Kontrolna cifra
- ❏ Znak za promenu grupe kodova

#### Odštampani uzorak

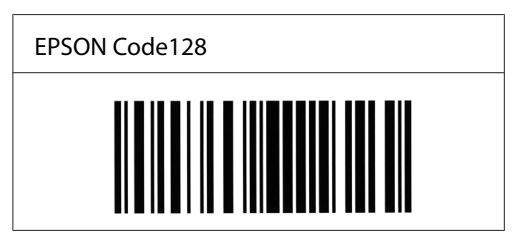

#### **EPSON ITF**

- ❏ EPSON ITF fontovi u skladu su sa USS Interleaved 2-of-5 standardom (američki).
- ❏ Dostupna su četiri EPSON ITF fonta koja vam omogućavaju aktiviranje ili deaktiviranje automatskog umetanja kontrolnih cifri i OCR-B.
- ❏ Visina bar koda se automatski prilagodi na 15% ili više svoje ukupne dužine, u skladu sa standardom za Interleaved 2-of-5. Iz ovog razloga, važno je da se ostavi barem jedan razmak između bar koda i teksta koji ga okružuje, da bi se sprečilo preklapanje.
- ❏ Interleaved 2 of 5 tretira svaka dva znaka kao jednu celinu. Ako je broj znakova neparan, EPSON ITF fontovi automatski dodaju nulu na početak niza znakova.

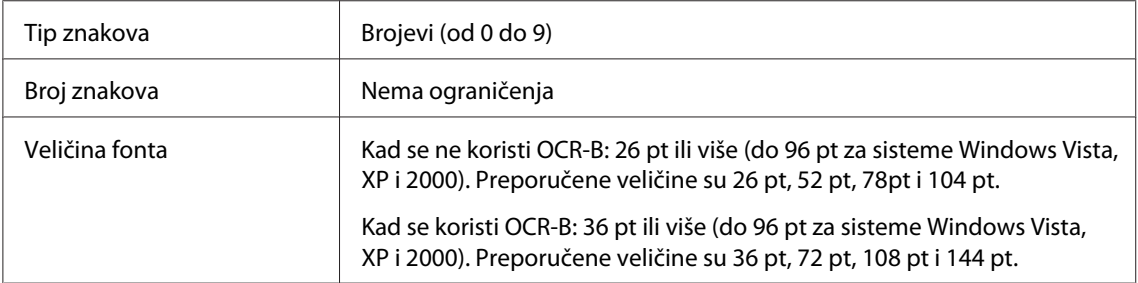

Sledeći kodovi su automatski umetnuti i ne treba da ih se ručno unosi:

- ❏ Leva/desna mirna zona
- ❏ Start/Stop znak
- ❏ Kontrolna cifra
- ❏ Brojka "0" (dodana na početak niza znakova, prema potrebi)

#### Odštampani uzorak

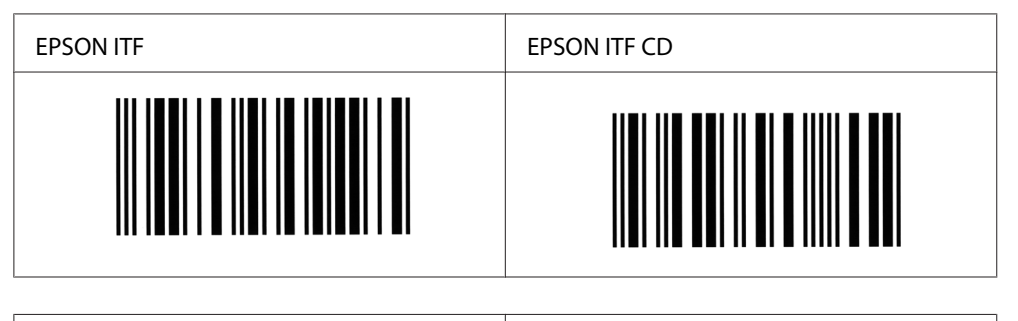

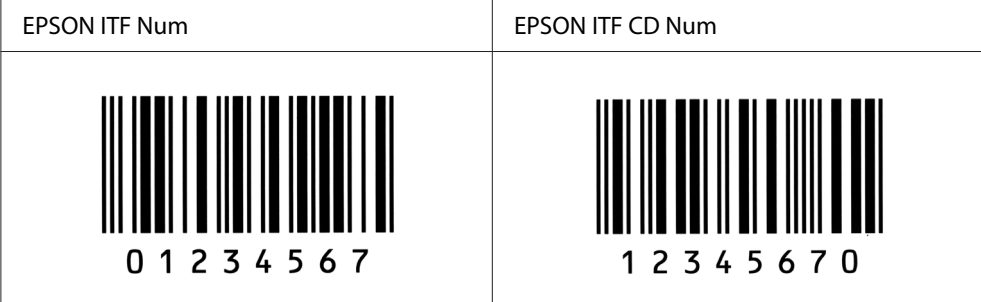

### **EPSON Codabar**

- ❏ Dostupna su četiri Codabar fonta koja vam omogućavaju aktiviranje ili deaktiviranje automatskog umetanja kontrolnih cifri i OCR-B.
- ❏ Visina bar koda se automatski prilagodi na 15% ili više svoje ukupne dužine, u skladu sa standardom za Codabar. Iz ovog razloga, važno je da se ostavi barem jedan razmak između bar koda i teksta koji ga okružuje, da bi se sprečilo preklapanje.
- ❏ Kad se unese bilo znak Start ili znak Stop, Codabar fontovi automatski umeću komplementarni znak.
- ❏ Ako se ne unese ni znak Start ni znak Stop, ovi znakovi se automatski umeću kao slovo *A*.

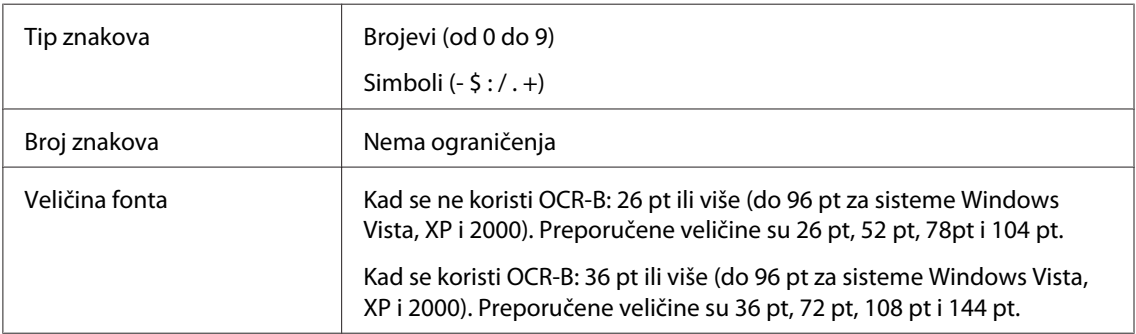

Sledeći kodovi su automatski umetnuti i ne treba da ih se ručno unosi:

- ❏ Leva/desna mirna zona
- ❏ Start/Stop znak (kada nije unešen)
- ❏ Kontrolna cifra

#### Odštampani uzorak

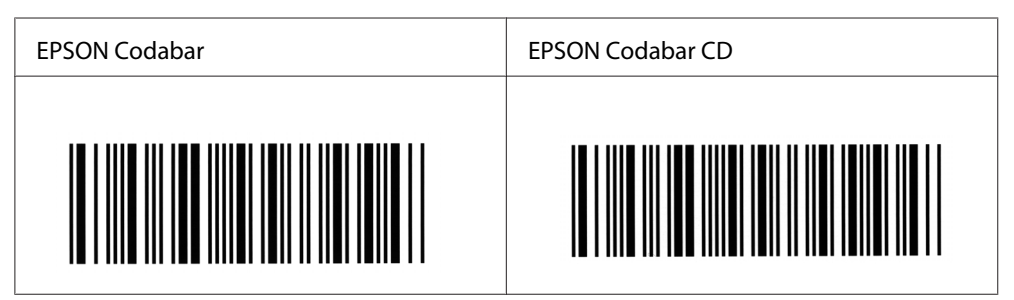

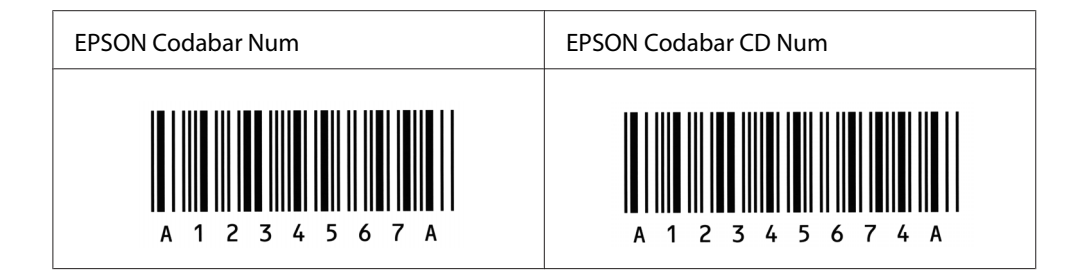

## Dodatak C **Podrška za korisnike**

## **Kontaktiranje podrške za korisnike**

## **Pre nego što kontaktirate Epson**

Ako vaš Epson proizvod ne radi pravilno, a niste u stanju da rešite problem pomoću informacija za rešavanje problema koje se nalaze u dokumentaciji proizvoda, zatražite pomoć od korisničke podrške. Ako korisnička podrška za vašu oblast nije navedena na sledećoj listi, obratite se distributeru od kojeg ste kupili proizvod.

Korisnička podrška će moći brže da vam pomogne ako im obezbedite sledeće informacije:

- ❏ Serijskm broj proizvoda (Nalepnica sa serijskim brojem proizvoda obično se nalazi sa zadnje strane proizvoda.)
- ❏ Model proizvoda
- ❏ Verzija softvera proizvoda (Kliknite na dugme **About**, **Version Info** ili slično dugme u softveru proizvoda.)
- ❏ Proizvođač i model vašeg računara
- ❏ Ime i verziju operativnog sistema na vašem računaru
- ❏ Imena i verzije softverskih aplikacija koje obično koristite sa proizvodom

## **Pomoć za korisnike u Australiji**

Epson Australia želi da vam obezbedi najviši nivo korisničke podrške. Pored dokumentacije proizvoda, na raspolaganju su vam sledeći izvori informacija:

### **Vaš distributer**

Ne zaboravite da vam distributer često može pomoći u identifikaciji i rešavanju problema. U slučaju da dođe do problema, trebalo bi prvo da se obratite distributeru jer ih oni obično mogu rešiti brzo i lako i posavetovati vas o sledećim koracima.

### **Internet adresa<http://www.epson.com.au>**

Pristupite Web lokaciji Epson Australia. Korisno je svraćati ovde s vremena na vreme! Ova lokacija obezbeđuje oblast za preuzimanje upravljačkih programa, Epson kontakt podatke, informacije o novim proizvodima i tehničku podršku (e-poštom).

### **Epson služba za pomoć korisnicima**

Epson služba za pomoć korisnicima predstavlja poslednji resurs za pružanje saveta našim klijentima. Operateri službe za pomoć korisnicima mogu vam pomoći pri instalaciji, podešavanju i rukovanju proizvodom kompanije Epson. Naše osoblje službe za pomoć korisnicima pre kupovine mogu vam ponuditi literaturu o novim proizvodima kompanije Epson i dati vam informacije o lokaciji najbližeg distributera ili servisa. Ovde možete dobiti odgovore na razna pitanja.

Brojevi službe za pomoć korisnicima su:

Telefon: 1300 361 054

Faks: (02) 8899 3789

Savetujemo vam da unapred pripremite sve relevantne informacije pre nego što pozovete. Što više informacija pripremite, brže ćemo vam pomoći da rešite problem. U ove informacije spada dokumentacija Epson proizvoda, podaci o tipu računara, operativnom sistemu, aplikacionim programima, kao i ostale informacije za koje smatrate da su značajne.

## **Pomoć za korisnike u Singapuru**

Izvori informacija, podrške i usluga kompanije Epson Singapore su:

#### **Web stranica (<http://www.epson.com.sg>)**

Dostupne su informacije o specifikacijama proizvoda, upravljački programi za preuzimanje, najčešća pitanja, informacije u vezi sa kupovinom, kao i tehnička podrška preko e-pošte.

### **Epson linija za pomoć korisnicima (Telefon: (65) 6586 3111)**

Tim naše službe za pomoć korisnicima može vam pomoći preko telefona oko sledećeg:

- ❏ Informacije u vezi sa kupovinom i informacije o proizvodima
- ❏ Pitanja ili problemi u vezi sa upotrebom proizvoda

❏ Pitanja o servisiranju i garanciji

## **Pomoć za korisnike na Tajlandu**

Kontakt za informacije, podršku i usluge je:

### **Web stranica (<http://www.epson.co.th>)**

Dostupne su informacije o specifikacijama proizvoda, upravljački programi za preuzimanje, najčešća pitanja i e-pošta.

### **Epson linija za pomoć korisnicima (Telefon: (66)2-670-0333)**

Tim naše linije za pomoć korisnicima može vam pomoći preko telefona oko sledećeg:

- ❏ Informacije u vezi sa kupovinom i informacije o proizvodima
- ❏ Pitanja ili problemi u vezi sa upotrebom proizvoda
- ❏ Pitanja o servisiranju i garanciji

## **Pomoć za korisnike u Vijetnamu**

Kontakti za informacije, podršku i usluge su:

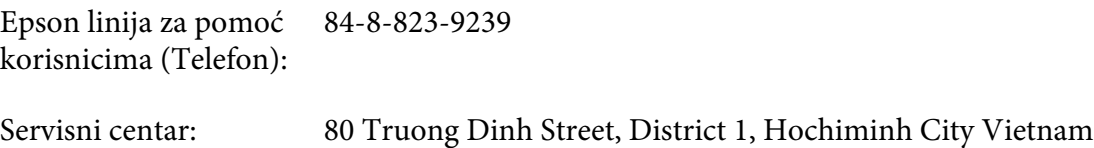

## **Pomoć za korisnike u Indoneziji**

Kontakti za informacije, podršku i usluge su:

#### **Web stranica (<http://www.epson.co.id>)**

- ❏ Informacije o specifikacijama proizvoda, upravljački programi za preuzimanje
- ❏ najčešća pitanja, informacije u vezi sa kupovinom, pitanja preko e-pošte.

## **Epson linija za pomoć korisnicima**

- ❏ Informacije u vezi sa kupovinom i informacije o proizvodima
- ❏ Tehnička podrška

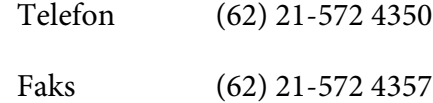

## **Epson servisni centar**

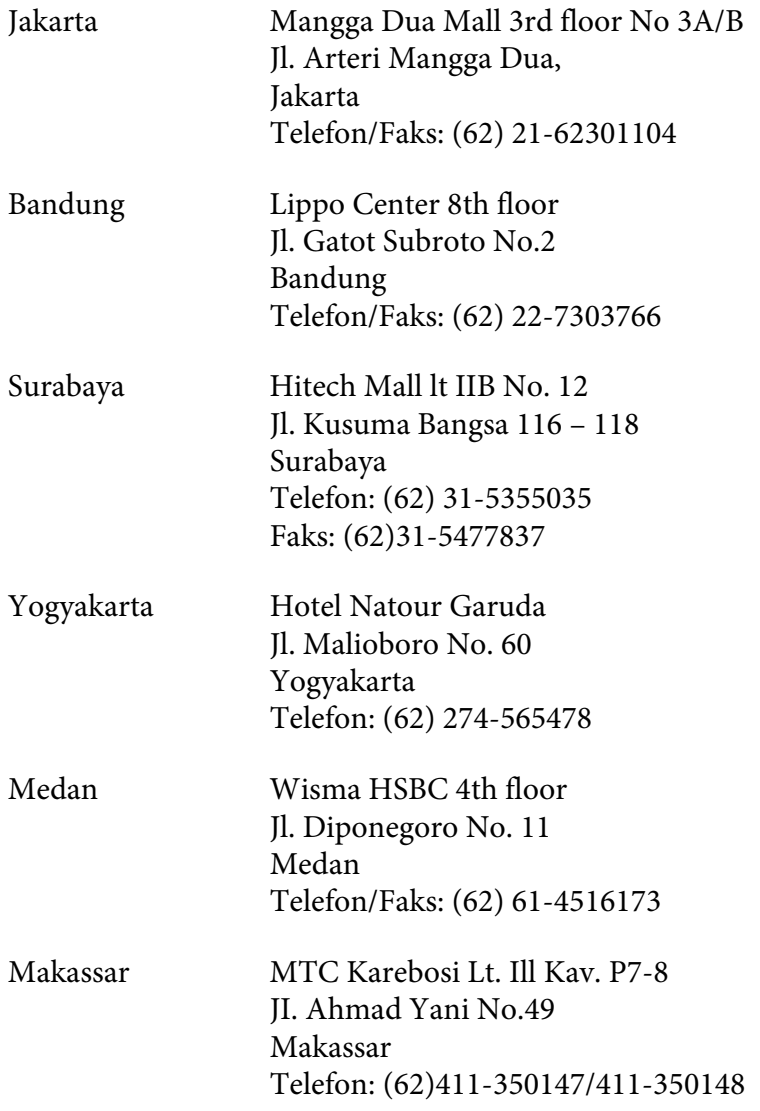

## **Pomoć za korisnike u Hong Kongu**

Da biste dobili tehničku podršku, kao i ostale usluge nakon prodaje, možete se obratiti kompaniji Epson Hong Kong Limited.

### **Internet stranica**

Kompanija Epson Hong Kong je na Internetu postavila lokalnu matičnu stranicu na kineskom i engleskom kako bi korisnicima obezbedila sledeće informacije:

❏ Informacije o proizvodima

❏ Odgovore na najčešća pitanja

❏ Najnovije verzije upravljačkih programa za Epson proizvode

Korisnici mogu pristupiti našoj Web stranici na adresi:

<http://www.epson.com.hk>

### **Linija za tehničku pomoć**

Takođe se možete obratiti našem tehničkom osoblju na sledeće brojeve telefona i faksa:

Telefon: (852) 2827-8911 Faks: (852) 2827-4383

## **Pomoć za korisnike u Maleziji**

Kontakti za informacije, podršku i usluge su:

### **Web stranica ([http://www.epson.com.my\)](http://www.epson.com.my)**

- ❏ Informacije o specifikacijama proizvoda, upravljački programi za preuzimanje
- ❏ najčešća pitanja, informacije u vezi sa kupovinom, pitanja preko e-pošte.

### **Epson Trading (M) Sdn. Bhd.**

Sedište kompanije

Telefon: 603-56288288

Faks: 603-56288388/399

#### Epson služba za pomoć korisnicima

❏ Informacije u vezi sa kupovinom i informacije o proizvodima (Informativna linija)

Telefon: 603-56288222

❏ Pitanja u vezi sa servisiranjem i garancijom, upotrebom proizvoda i tehnička podrška (Linija za tehničku pomoć)

Telefon: 603-56288333

## **Pomoć za korisnike u Indiji**

Kontakti za informacije, podršku i usluge su:

#### **Web stranica (<http://www.epson.co.in>)**

Dostupne su informacije o specifikacijama proizvoda, upravljački programi za preuzimanje i pitanja u vezi sa proizvodima.

### **Sedište kompanije Epson India - Bangalore**

Telefon: 080-30515000

Faks: 30515005

#### **Regionalna predstavništva Epson India:**

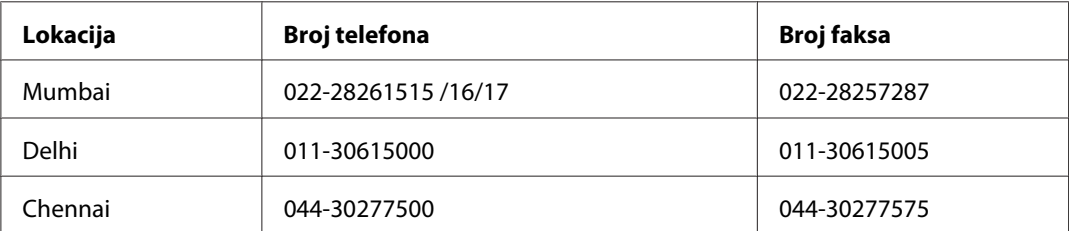

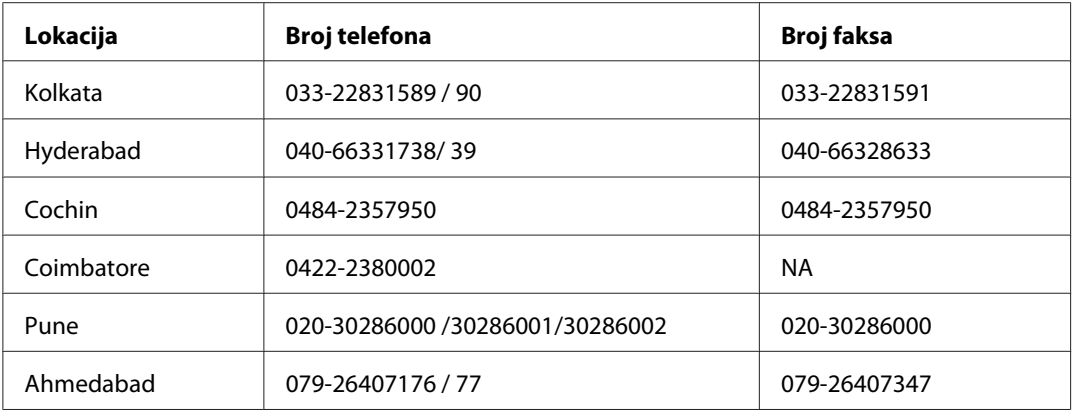

### **Linija za pomoć korisnicima**

Za servisiranje, informacije o proizvodima ili naručivanje kertridža - 18004250011 (9AM - 9PM) - Ovo je besplatan broj.

Za servisiranje (CDMA i mobilni) - 3900 1600 (9AM - 6PM) uz lokalni STD kod.

## **Pomoć za korisnike na Filipinima**

Da biste dobili tehničku podršku, kao i ostale usluge nakon prodaje, možete se obratiti kompaniji Epson Philippines na sledeće brojeve telefona i faksa, kao i e-adresu:

Telefon: (63) 2-813-6567

Faks: (63) 2-813-6545

E-adresa: epchelpdesk@epc.epson.com.ph

#### **Web stranica** ([http://www.epson.com.ph\)](http://www.epson.com.ph)

Dostupne su informacije o specifikacijama proizvoda, upravljački programi za preuzimanje, najčešća pitanja i pitanja preko e-pošte.

### **Epson linija za pomoć korisnicima (Telefon: (63) 2-813-6567)**

Tim naše linije za pomoć korisnicima može vam pomoći preko telefona oko sledećeg:

❏ Informacije u vezi sa kupovinom i informacije o proizvodima

- ❏ Pitanja ili problemi u vezi sa upotrebom proizvoda
- ❏ Pitanja o servisiranju i garanciji
# **Indeks**

## **B**

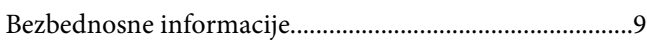

## **Č**

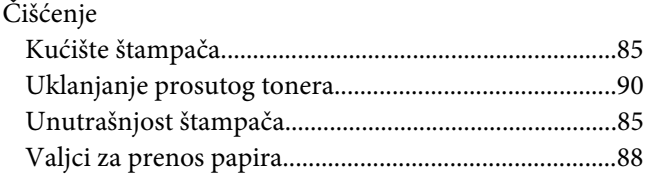

#### **D**

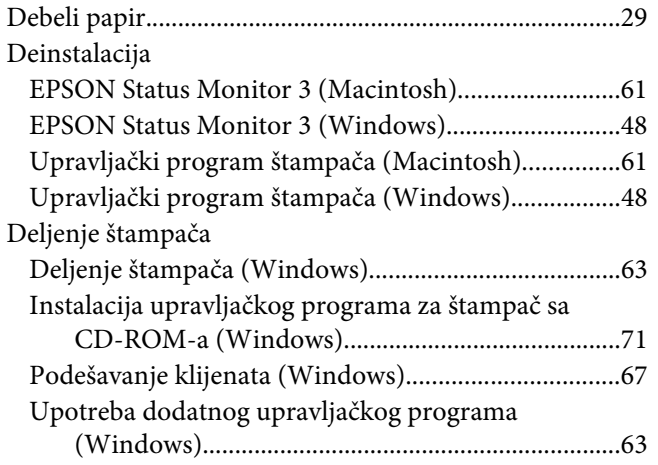

## **E**

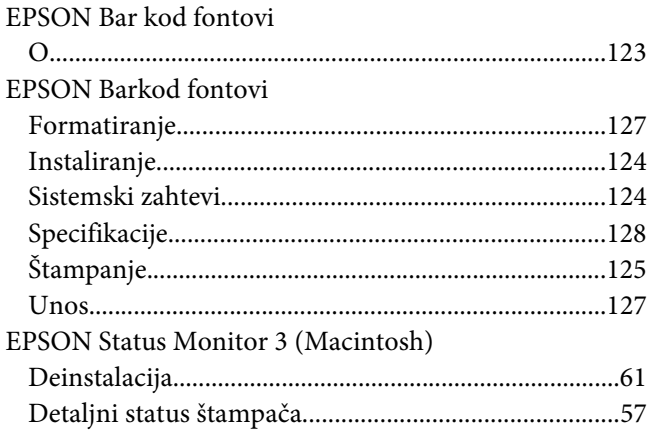

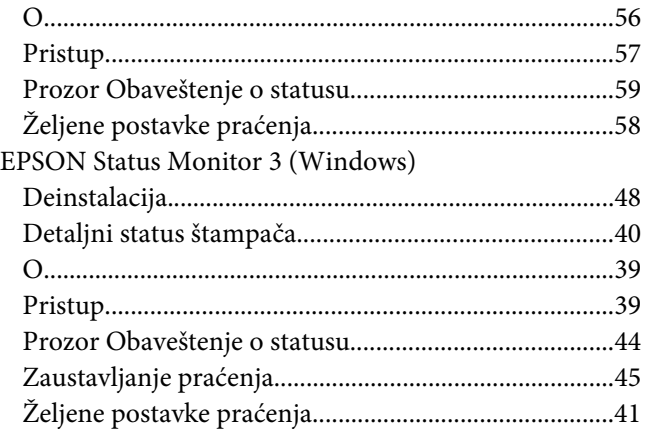

#### **F**

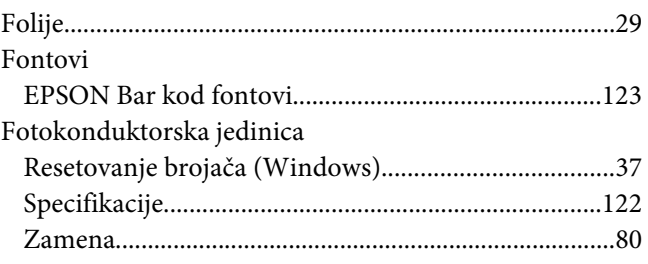

#### **I**

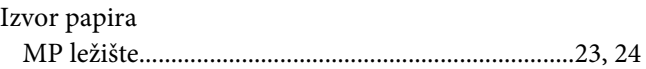

## **K**

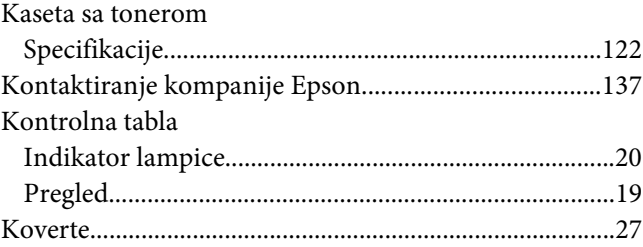

#### **M**

Mere opreza

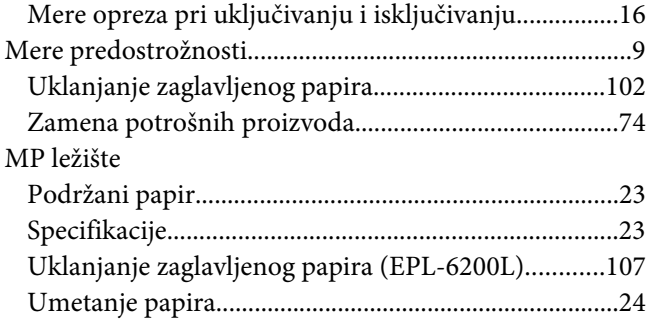

#### **N**

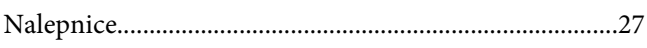

### **O**

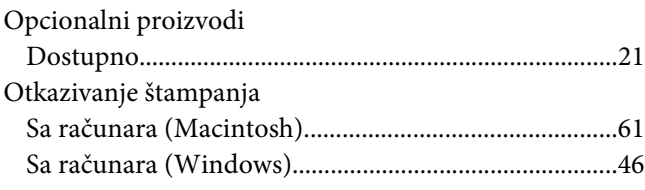

#### **P**

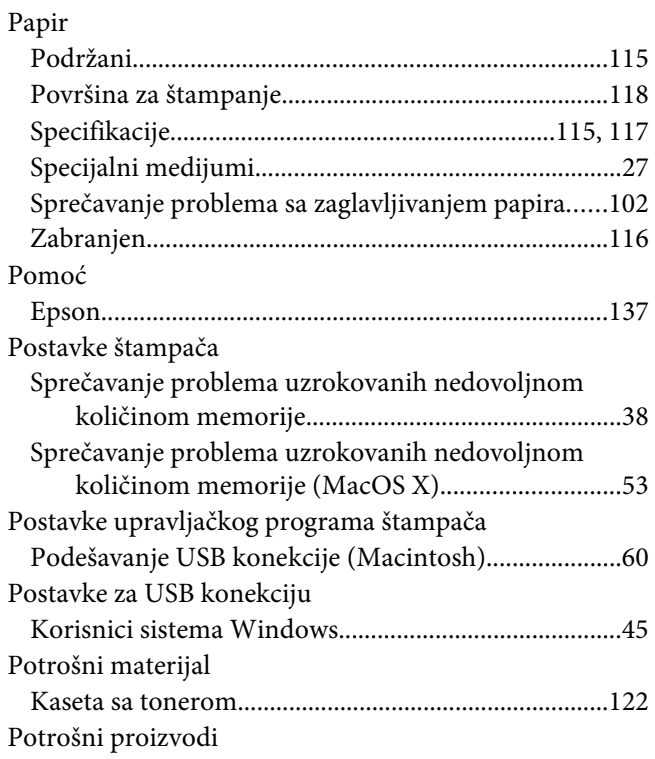

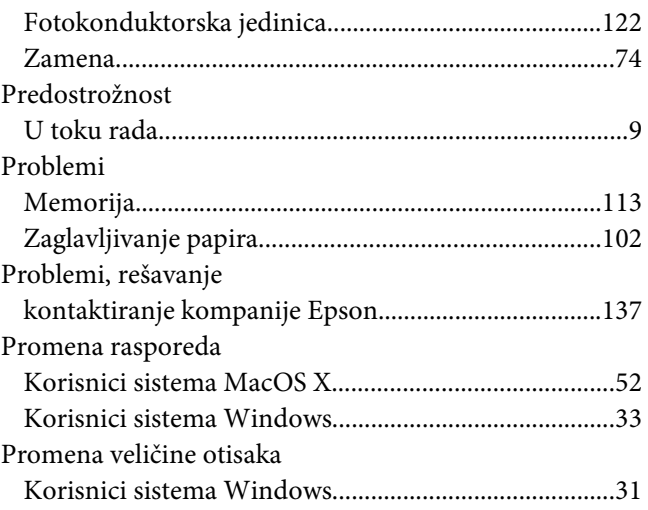

#### **R**

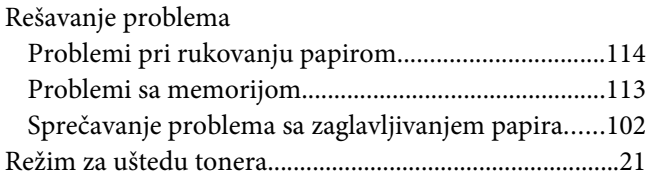

### **S**

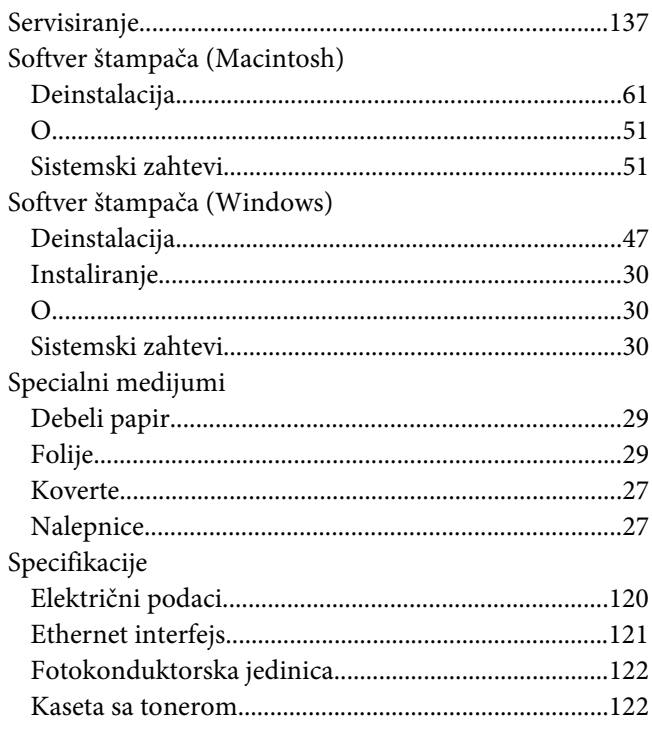

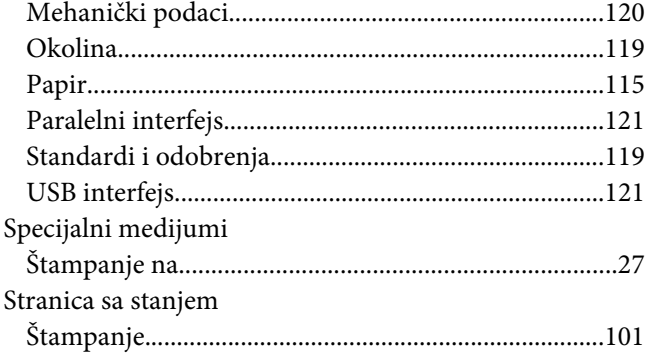

## **Š**

#### Štampač [Čišćenje.............................................................................85](#page-84-0) [Dodatna oprema..............................................................21](#page-20-0)

## **T**

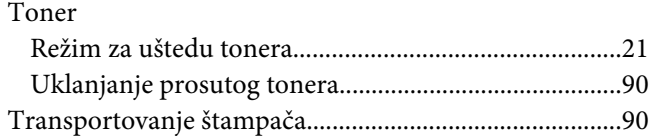

[Transportovanje...............................................................90](#page-89-0)

#### **U**

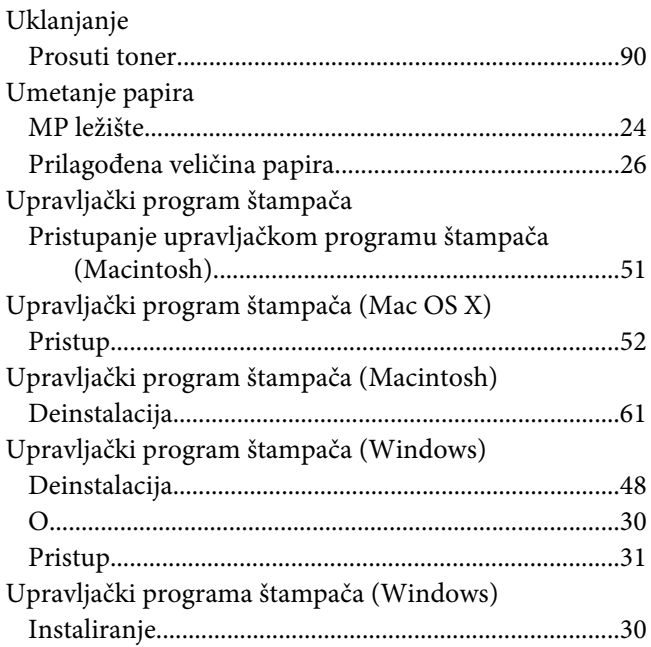

### **V**

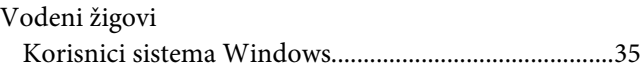

## **Z**

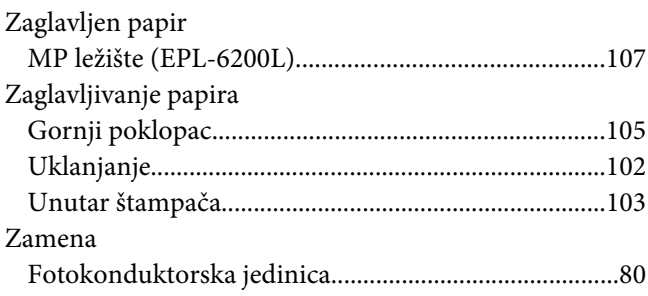